# Nikon

## Scanner besturingssoftware en Acquire Plug-in

## **Nikon Scan**

**voor Macintosh**

**Handleiding** 

## **Inhoud**

## **[Overzicht](#page-3-0)**

## **[Voordat u begint](#page-5-0)**

[Systeemvereisten](#page-5-0) [De installatie van de software](#page-6-0)

## **[De Basis](#page-13-0)**

## **[Het scanvenster](#page-25-0)**

[Het scanvenster openen](#page-25-0) [De onderdelen van het scanvenster](#page-26-0) [Het verplaatsen en groter/kleiner maken van het](#page-29-0) scanvenster [Scanvenster voorkeuren](#page-31-0)

## **[De Thumbnail Drawer](#page-42-0)**

[Het openen van de Thumbnail Drawer](#page-42-0) [De weergave van thumbnails](#page-43-0) [Vergroten/verkleinen van de Thumbnail Drawer](#page-44-0) [Selecteren van thumbnails om gescand te worden](#page-45-0) [IX240 film thumbnails](#page-47-0)

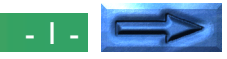

## **[Preview](#page-48-0)**

[Filmtype en kleurruimte keuze](#page-48-0) [Film plaatsen en uitwerpen](#page-50-0) [Het maken van een Preview beeld](#page-51-0) [Spiegelen en draaien van het Preview beeld](#page-52-0) [Het kiezen van een crop \(Uitsnede\)](#page-55-0) [Automatische contrast-instelling](#page-59-0) [Het Pixel Data Display \(pixelgegevens weergave\)](#page-60-0) **[Autofocus](#page-61-0)** [Pre-scan](#page-62-0) [Het beeld in een toepassing scannen](#page-63-0)

## **[De Scan Size Drawer](#page-64-0)**

[Het openen van de Scan Size Drawer](#page-64-0) [De controls van de Scan Size Drawer](#page-65-0) [Invoer en Uitvoer vergrendeling \(lock\)](#page-68-0)

## **[De Curves and Levels Drawer](#page-70-0)**

[Uitleg curves en niveaus](#page-70-0) [Het openen van de Curves and Levels Drawer](#page-72-0) [Het Curves and Levels display](#page-73-0) [Het instellen van de gammacurve](#page-75-0) [Het instellen van de wit- en zwartpunten](#page-77-0) [Het gewijzigde histogram weergeven](#page-82-0) [Instellingen importeren](#page-82-0) [HSL besturingselementen](#page-83-0) 

## **[De Color Balance Drawer](#page-87-0)**

[De Color Balance Drawer openen](#page-87-0) [De Color Balance besturingselementen](#page-88-0)

## **[Instellingen Opslaan en Laden](#page-89-0)**

[Het Settings menu](#page-89-0) [Instellingen exporteren en importeren](#page-92-0)

## **[Bewerkingen in het beeldvenster](#page-93-0)**

[De Nikon Scan toepassing](#page-93-0) [Zoom](#page-96-0) [Het draaien en spiegelen van beelden](#page-97-0) [Selecties naar het Klembord kopiëren](#page-98-0) [Beelden opslaan op schijf](#page-99-0) [Beelden van schijf lezen](#page-100-0) [Beelden afdrukken](#page-101-0) [Scanvenster instellingen](#page-102-0) [Nikon Scan afsluiten](#page-103-0)

## **[Bijlage A: Scanner Extra's](#page-104-0)**

[Openen van de Scanner Extras Drawer](#page-104-0) [LS-2000 Scanner Extra's](#page-104-0)

## **[Bijlage B: Installatie Map](#page-111-0)**

[Nikon Scan 2.0 Installatie CD-ROM](#page-111-0) [Nikon Scan 2.0 Installatie Map](#page-111-0)

**[Bijlage C: Uninstall](#page-113-0)**

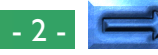

## **Waarschuwing**

- Het geheel of gedeeltelijk reproduceren van deze handleiding is verboden, behalve in gevallen waarin vooraf toestemming van Nikon, Inc. is verkregen.
- De informatie die in deze handleiding is opgenomen kan zonder kennisgeving worden gewijzigd.
- Wij hebben al het mogelijke gedaan om een perfecte handleiding samen te stellen, maar indien u fouten aantreft horen wij dit graag van u.
- Wij aanvaarden geen verantwoordelijkheid voor gevolgen van het gebruik van dit product, ondanks de hierboven genoemde voorwaarden.

#### **Handelsmerkinformatie**

Macintosh is een geregistreerd handelsmerk van Apple Computer, Inc. Microsoft en Windows zijn geregistreerde handelsmerken en Windows NT is een handelsmerk van de Microsoft Corporation

IBM PC/AT is een handelsmerk van de International Business Machines Corporation

i386, i486, Pentium en Pentium II zijn handelsmerken van Intel Corporation, U.S.A.

Adobe is een geregistreerd handelsmerk en Photoshop is een handelsmerk van Adobe Systems, Inc.

De Defect Correction functie die in de LS-2000 is opgenomen maakt gebruik van Digital ICE technologie die ontwikkeld is door Applied Science Fiction Inc. Digital ICE en het Digital ICE logo zijn handelsmerken van Applied Science Fiction Inc.

De overige merk- en productnamen zijn handelsmerken of geregistreerde handelsmerken van hun respectievelijke eigenaars.

## **Waarschuwing betreffende het verbod op kopiëren of reproduceren**

**Opmerking:** Alleen al het in bezit hebben van materiaal dat met een scanner is gekopieerd of gereproduceerd kan strafbaar zijn.

#### • Items die volgens de wet niet mogen worden gekopieerd of gereproduceerd

Het kopiëren of reproduceren van bankbiljetten, munten, waardepapieren, staatsobligaties en dergelijke is verboden, zelfs indien kopieën of reproducties hiervan zijn gemarkeerd als "Voorbeeld". Het kopiëren of reproduceren van bankbiljetten, munten of obligatiecertificaten die in het buitenland worden gecirculeerd is verboden.

Het kopiëren of reproduceren van ongebruikte postzegels of briefkaarten die zijn uitgegeven door de overheid is verboden zonder voorafgaande toestemming van de overheid. Het kopiëren of reproduceren van postzegels die zijn uitgegeven door de overheid en bij de wet bepaalde waardepapieren is verboden.

#### • Waarschuwingen betreffende bepaalde soorten kopieën en reproducties

Het kopiëren of reproduceren van waardepapieren die zijn uitgegeven door particuliere bedrijven (aandelen, wissels, cheques, cadeaubonnen enzovoort), openbaar vervoerkaarten of coupons is verboden, behalve wanneer een minimum aantal benodigde kopieën voor zakelijk gebruik door een bedrijf worden geleverd. Kopieer of reproduceer ook geen paspoorten die door de overheid zijn afgegeven, vergunningen die door overheidsinstellingen of particuliere instellingen zijn afgegeven of identiteitskaarten en toegangsbewijzen zoals pasjes en maaltijdcoupons.

#### • Houd u aan de auteursrechten

Het kopiëren of reproduceren van boeken, muziek, schilderijen, houtgravures, kaarten, tekeningen, films en foto's die vallen onder het auteursrecht is verboden tenzij dit voor persoonlijk gebruik of voor vergelijkbare beperkte en niet-commerciële doeleinden wordt gedaan.

#### Waarschuwing - 3 -

## <span id="page-3-0"></span>**Overzicht**

Hartelijk dank voor de aanschaf van een Nikon scanner. In deze handleiding wordt uitgelegd hoe u Nikon Scan 2.0 voor Macintosh moet gebruiken. Nikon Scan 2.0 voor Macintosh functioneert als acquire plug-in, waarmee u beelden vanuit uw Nikon scanner in toepassingen die Adobe Photoshop versie 4.0 plug-ins ondersteunen kunt scannen. De scansoftware kan ook als stand-alone scantoepassing gebruikt worden voor het scannen van beelden in uw computer en het naar de schijf wegschrijven van die beelden.

Nikon Scan ondersteunt scannen met de LS-2000 (SUPER COOLSCAN 2000). De scansoftware ondersteunt nietsequentiële en batchscanning met gebruikmaking van de SA-20 filmstrip adapter of de IA-20 IX240 film adapter (apart verkocht). Nikon scan ondersteunt ook sequentieel scannen met de dia-feeder adapters die leverbaar zijn voor de LS-2000. Andere kenmerken zijn:

- een scanvenster met een groot aantal geavanceerde instelopties, wat het mogelijk maakt beelden vóór ze gescand worden nauwkeurig in te stellen
- een "defect correction" functie die beelden digitaal verwerkt om stof en krassen te verwijderen tijdens het scannen
- ondersteuning van grijswaarden, RGB (sRGB), HSL en CMYK kleurmodellen, voor het maken van beelden die geschikt zijn voor allerlei toepassingen

• geavanceerde instellingen zoals gammacurve-instelling en kleurschakering-bewerking waarmee precieze instelling van beelden vóór het scannen mogelijk is.

In deze handleiding worden de installatie en het gebruik van Nikon Scan 2.0 voor Macintosh beschreven. In het volgende hoofdstuk, *"Voordat u begint"*, worden de systeemvereisten voor Nikon Scan aangegeven en wordt u stap voor stap door het installatieproces geleid. Zie voor een snelle installatieinstructie de *Handleiding*. Dit wordt gevolgd door *"De Basis"*, waarin een overzicht wordt gegeven van de stappen die nodig zijn bij het opstarten van Nikon Scan, het instellen van de scaninstellingen, het scannen van beelden en het opslaan van beelden op schijf. *"Het scanvenster"* stelt u Nikon Scan's acquire plug-in of scanvenster voor en legt uit wat scanvenster-voorkeuren (Preferences) zijn. In *"De Thumbnail Drawer"*, wordt de Thumbnail-weergave van Nikon die gebruikt wordt bij de Preview van multi-frame film op de LS-2000 beschreven. Het selecteren van het gedeelte van een beeld dat gescand moet worden en het instellen van instellingen vóór het scannen worden beschreven in *"Preview"*. *"De Scan Size Drawer"*, "*De Curves and Levels Drawer"* en *"De Color Balance Drawer"*, terwijl *"Instellingen Opslaan en Laden"* een beschrijving geeft van de manier waarop veranderingen in instellingen voor later gebruik opgeslagen kunnen worden. In het laatste hoofdstuk*, "Bewerkingen in het beeldvenster"* worden de opties beschreven die beschikbaar zijn wanneer Nikon Scan als stand-alone toepassing gebruikt wordt. De voor elke scanner beschikbare instellingen worden in aparte bijlagen beschreven.

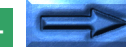

In deze handleiding wordt de werking van Nikon Scan 2.0 voor Macintosh beschreven. Zie uw hardwarehandleiding voor meer informatie over de werking van de scanner. Kopers van de LS-2000 kunnen de *Verkorte Handleiding* of de *Handleiding* raadplegen voor een korte beschrijving van het gebruik van Nikon software met hun scanner. Een uitgebreide beschrijving van de software die voor Windows verkrijgbaar is, is te vinden in de Windows handleiding. Wij hopen dat u in deze handleidingen alle informatie vindt die u zoekt.

## <span id="page-5-0"></span>**Voordat u begint**

In deze paragraaf vindt u de systeemvereisten voor Nikon Scan 2.0 voor Macintosh en wordt u door de installatie van Nikon Scan 2.0 op de harde schijf van uw computer geleid.

**Opmerking:** *In deze handleiding wordt uitgegaan van basiskennis van de werking van Macintosh. Als u twijfelt over de betekenis van hier gebruikte termen, zoek deze dan op in uw Macintosh handleidingen.*

## **Systeemvereisten**

Om Nikon Scan 2.0 voor Macintosh te kunnen gebruiken, hebt u systeemhardware en -software nodig die aan de volgende minimumvereisten voldoet:

- een Power Macintosh of een Macintosh met een 68030 of betere CVE
- Systeemsoftware 7.1 of later
- tenminste 16 MB RAM of meer voor Nikon Scan (24 MB of meer wordt aanbevolen).

(Bij het opstarten van deze software als acquire plug-in vanuit een andere toepassing moet u ook rekening houden met de hoeveelheid geheugen die door de toepassing gebruikt wordt.)

- 3 MB vrije ruimte op uw harde schijf voor de installatie en nog eens 20 MB vrije ruimte op de harde schijf voor tijdelijke opslag als Nikon Scan draait (100 MB of meer wordt aanbevolen).
- een monitor met een resolutie van  $640 \times 480$  pixels of hoger, met een videosysteem dat 16-bits RGB kleuren (32k/ 64k kleuren) of meer ondersteunt (Nikon Scan ondersteunt ook 24-bits True Color of 16,7 miljoen kleuren)
- een CD-ROM drive voor de installatie

## <span id="page-6-0"></span>**De installatie van de software**

De bij dit product geleverde installatiedisk bevat de Nikon Scan software en de drivers (besturingsprogramma's) voor de uitwisseling van informatie tussen uw computer en Nikon scanners.

Controleer voordat u het installatieprogramma draait of:

- Er geen andere toepassingen draaien.
- U voldoende vrije ruimte op uw harde schijf hebt om het programma te installeren en te draaien (minimaal 23 MB vrij schijfruimte is vereist, waarvan 3 MB in de Systeemmap; u hebt meer ruimte nodig als u de toepassingen die met Nikon Scan zijn gebundeld wilt installeren).
- Uw Nikon scanner op de computer is aangesloten en ingeschakeld (het is niet absoluut noodzakelijk dat de scanner bij de installatie wordt aangesloten en ingeschakeld, maar als u de scanner hebt aangesloten, kunt u met het gebruik van de scanner beginnen zonder dat u eerst uw computer hoeft uit te zetten)

Nadat u de genoemde punten hebt gecontroleerd, kunt u met de hieronder beschreven installatie beginnen.

#### **Stap 1—Plaats de Nikon Scan disk in de CD-ROM drive**

Start uw Macintosh en uw scanner op en plaats de Nikon Scan disk in de CD-ROM drive. Als de CD-ROM in de drive is geplaatst, verschijnt een map met een of meer installer pictogrammen op uw bureaublad. Afhankelijk van het land van aankoop van de scanner bevat de Nikon Scan CD-ROM uitsluitend een Engelse installer (EN), een Engelse, Franse (FR) en Spaanse (ES) installer of Engelse, Franse, Duitse (DE), Spaanse en Italiaanse (IT) installers.

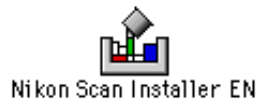

Dubbelklik op het installer pictogram voor de taal van uw keuze. Het volgende venster verschijnt op het bureaublad.

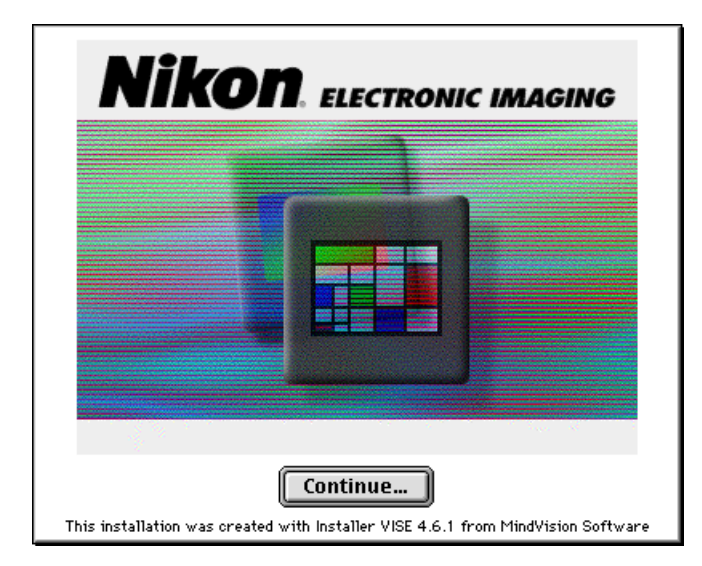

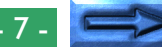

#### **Stap 2—Accepteer de softwarelicentie-overeenkomst**

Als u op **Continue…** in het hierboven afgebeelde venster klikt, wordt het licentie-overeenkomst dialoogkader weergegeven. Om Nikon Scan te installeren, moet u deze overeenkomst accepteren. Als u **Decline** kiest, sluit de installer.

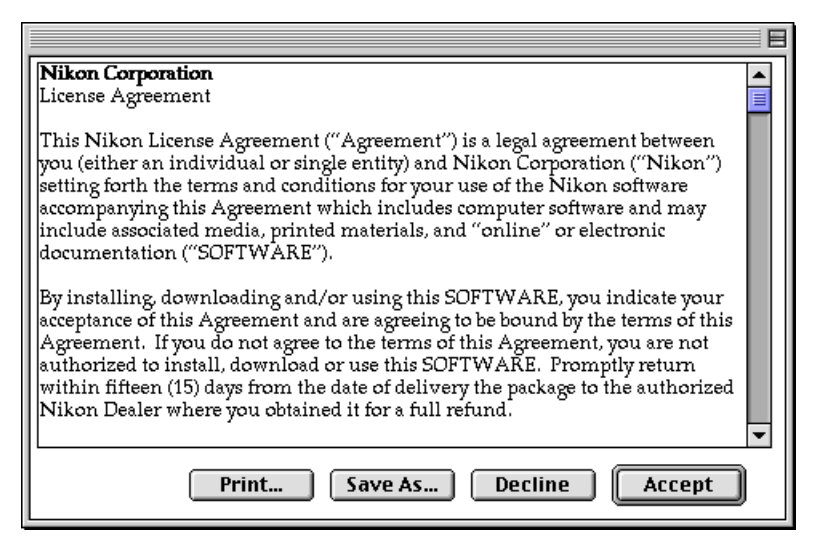

**Opmerking:** *De softwarelicentie-overeenkomst (in stap 2) en de ReadMe informatie (in stap 3) kunnen worden afgedrukt of als bestand opgeslagen. Klik op* **Print…** *om het Print Setup dialoogkader weer te geven of op* **Save As…** *om het Save As dialoogkader weer te geven. Als de installatie voltooid is, worden een kopie van de softwarelicentie-overeenkomst en het ReadMe bestand opgeslagen in de map waarnaar u Nikon Scan 2.0 geïnstalleerd hebt.*

#### **Stap 3—Bekijk het README bestand**

Als u op **Accept** in de licentie-overeenkomst dialoog klikt, wordt het ReadMe bestand weergegeven. Wij adviseren u even de tijd te nemen om de inhoud van dit bestand af te drukken of te bekijken, omdat het bestand belangrijke informatie kan bevatten die niet in deze handleiding is opgenomen.

Klik als u gereed bent op **Continue** om door te gaan naar stap 4.

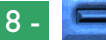

#### **Stap 4—Kies een type installatie**

Als u op **Continue** in de ReadMe dialoog klikt, wordt het Nikon Scan Installer dialoogkader weergegeven. Kies het gewenste type installatie (**Easy Install** wordt voor de meeste gebruikers aanbevolen).

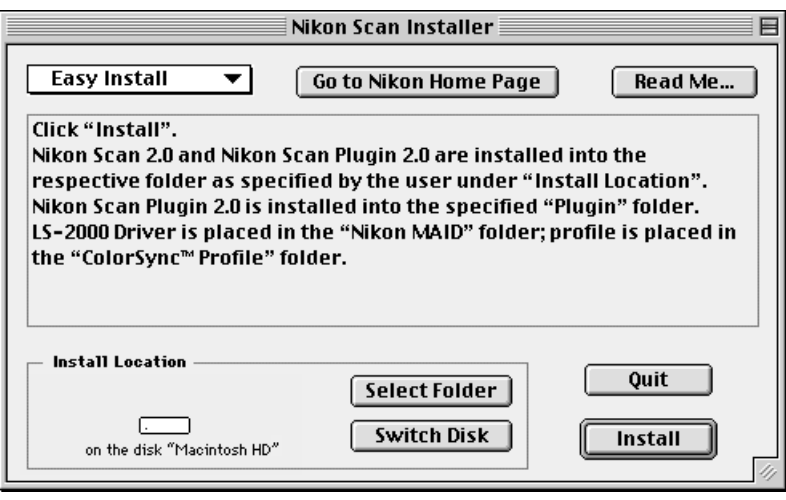

De standaard-optie is **Easy Install** dat wordt weergegeven in de menu knop in de linkerbovenhoek van het Installer dialoogkader. Als u **Easy Install** kiest, moet u rechtstreeks naar Stap 5 gaan.

#### **Easy Install Custom Install** Remove

#### **Custom Install**

Met **Custom Install** kan de gebruiker kiezen welke bestanden hij wil installeren. Klik op de menu knop in de linkerbovenhoek van de Installerdialoog en kies **Custom Install**. De Installer dialoog geeft de volgende items weer.

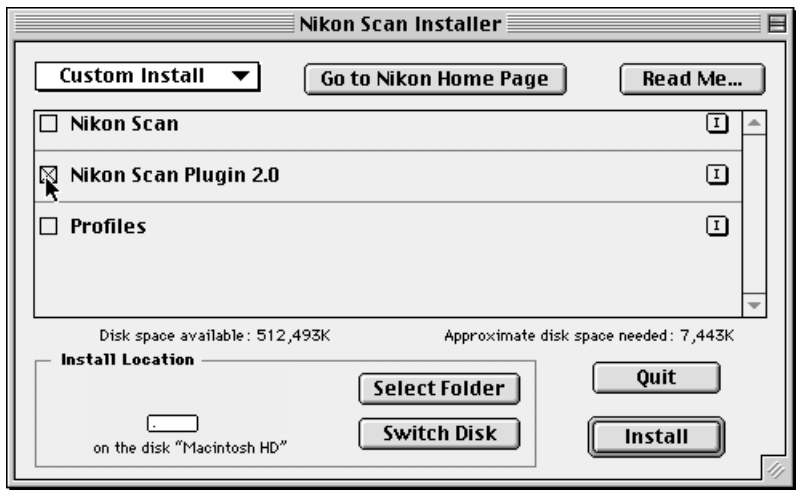

Kies de componenten die u wilt installeren door de vakjes links van elk item aan te kruisen. Als u op de "I"-knop rechts van elk item klikt, wordt informatie over dat item weergegeven. Als u Nikon Scan uitsluitend als plug-in voor een andere toepassing wilt gebruiken, zoals bijvoorbeeld Adobe Photoshop, kunt u ervoor kiezen alleen de Plug-in te installeren door **Nikon Scan Plug-in 2.0** aan te kruisen, zoals hierboven aangegeven. Om Nikon Scan als stand-alone toepassing te gebruiken, moet u Nikon Scan installeren. De **Profiles** optie installeert ColorSync profielen voor Nikon Scan.

**Opmerking:** *Zie bijlage B voor informatie over de* **Remove** *optie en de locatie van bestanden die door de Nikon Scan 2.0 Installer geïnstalleerd zijn.*

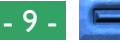

#### **Stap 5 — Kies een installatiemap voor Nikon Scan**

De locatie waarnaar Nikon Scan geïnstalleerd wordt als op de **Install** knop geklikt wordt, wordt links onder in de Installer dialoog weergegeven. Standaard wordt Nikon Scan geïnstalleerd in de "Nikon Software" map in de bovenste map van de opstartdisk (als er nog geen "Nikon Software" map is, wordt deze alsnog gemaakt). Als u Nikon Scan in een andere locatie wilt installeren, kunt u een andere schijf kiezen met de **Switch Disk** knop en een nieuwe map door op de **Select Folder** knop te klikken. Dan wordt het onderstaande dialoogkader weergegeven.

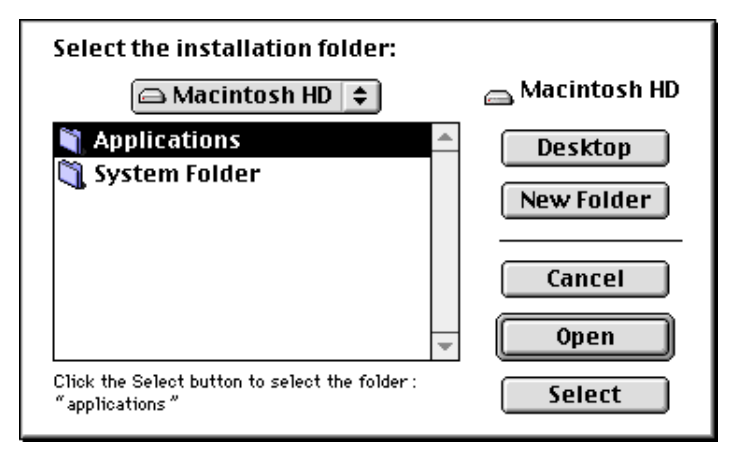

Geef aan in welke map u de software wilt installeren en klik dan op de **Select** knop. U gaat dan terug naar de Installer dialoog.

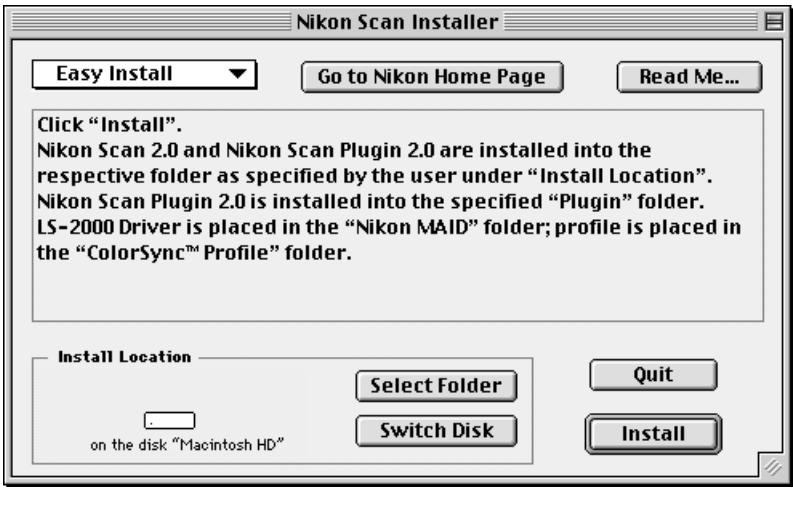

De overige items in dit dialoogkader worden hieronder besproken.

#### **Read Me…**

Laat u teruggaan naar stap 3.

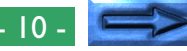

#### **Go to Nikon Home Page**

Als u een Internet-aansluiting hebt, start u door op **Go to Nikon Home Page** te klikken uw Web browser (Netscape Navigator 3.0 of hoger of Internet Explorer 3.0 of hoger) en gaat u rechtstreeks naar de Homepage van Nikon voor technische ondersteuning voor de regio waar uw scanner gekocht is. De Nikon homepages voor een aantal landen zijn hieronder vermeld.

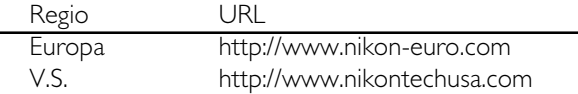

#### **Quit**

Klik op **Quit** om de Installer af te sluiten zonder Nikon Scan te installeren.

#### **Stap 6—Installeer Nikon Scan**

Klik op **Install** om Nikon Scan in de gekozen map te installeren. Terwijl de onderdelen van het programma geïnstalleerd worden, wordt de volgende voortgangsindicator weergegeven.

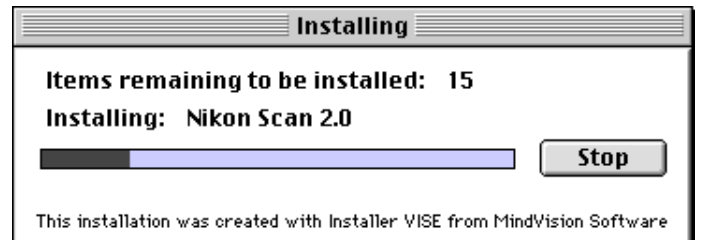

#### **Onderbreken van de installatie**

Als u op **Stop** in de Installatiedialoog klikt, wordt de installatie onderbroken en wordt het volgende dialoogkader weergegeven.

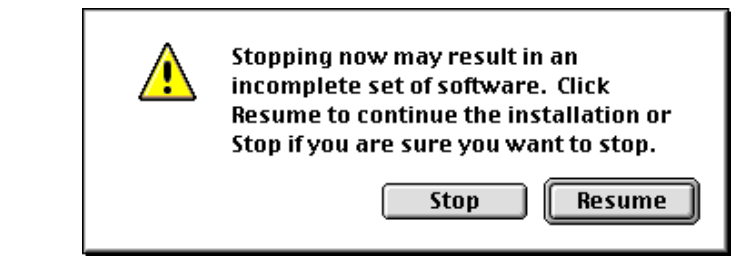

Klik op **Stop** om de Installer af te sluiten zonder Nikon Scan te installeren of op **Resume** om met de installatie verder te gaan. Als u op **Stop** klikt, wordt een melding weergegeven dat de installatie geannuleerd is; klik op **OK**.

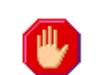

User cancelled installation process.

Als u ervoor kiest het installatieprogramma af te sluiten, kunt u de installatie altijd later alsnog voltooien door het proces vanaf stap 1 te herhalen.

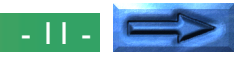

OK

#### **Kiezen van een plug-ins map**

De Nikon Scan toepassing wordt geïnstalleerd in een map met de naam "Nikon Scan 2.0" onder de "Nikon Software" map in het volume (disk) en de map die worden gekozen in de Installer dialoog. Om Nikon Scan vanuit een andere toepassing op te starten, moet u een kopie van de Nikon Scan plug-in in de plugins map van de toepassing installeren. De Installer localiseert automatisch plug-ins mappen en geeft deze weer in de volgende dialoog.

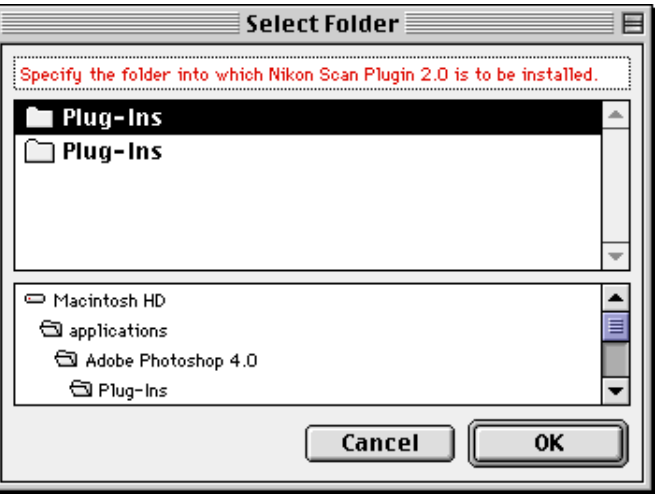

Kies de plug-ins map van de toepassing vanwaar u Nikon Scan wilt kunnen opstarten en klik op **OK**. Klik op **Cancel** om de Nikon Scan plug-in uitsluitend naar de Nikon Scan 2.0 map te installeren (als u later ook graag beelden rechtstreeks vanuit Nikon Scan naar een andere toepassing wilt kunnen scannen, kunt u Nikon Scan toevoegen aan de lijst met import plug-ins van die toepassing door **Nikon Scan Plugin 2.0** te kopiëren vanuit de Nikon Scan plug-in map naar de plug-in map van de toepassing).

## **Stap 7—Voltooien van de installatie**

Zodra de Installer het kopiëren van Nikon Scan naar de installatiemap voltooid heeft, wordt de volgende dialoog weergegeven. Klik op **Quit** om de Installer af te sluiten. Als u op **Continue** klikt, gaat u terug naar het Installer dialoogkader uit stap 4.

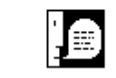

Installation was successful. If you are finished, click Quit to leave the Installer. If you wish to perform additional installations, click Continue.

Continue

Quit

Zoek, zodra u terug bent in de Finder, de Nikon Scan 2.0 map in de directory die u bij stap 5 hebt gekozen.

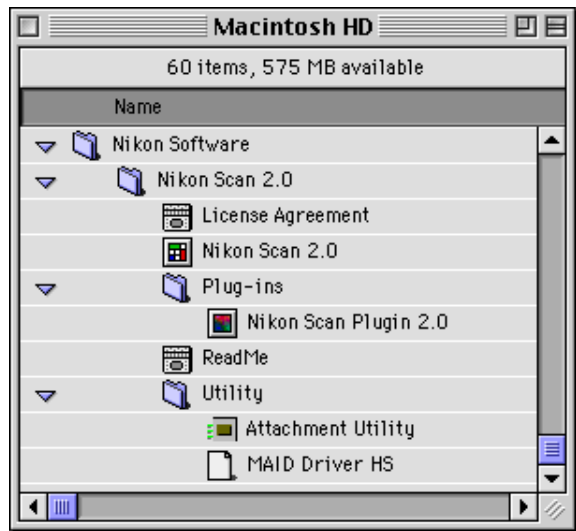

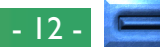

#### **Stap 8—Controleren van het voor Nikon Scan beschikbare geheugen**

Controleer voordat u Nikon Scan 2.0 gebruikt de hoeveelheid geheugen die aan het programma is toegewezen. Open de Nikonz,, can 2.0 map en klik één maal op het Nikon Scan 2.0 pictogram om het te selecteren. Kies dan Get Info (  $\mathcal{R}$ l) uit met File menu in de Finder. Het volgende informatiekader verschijnt. Voer indien mogelijk in het tekstvakje "Preferred size" een waarde in die gelijk is aan of groter dan de gesuggereerde waarde.

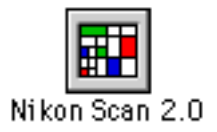

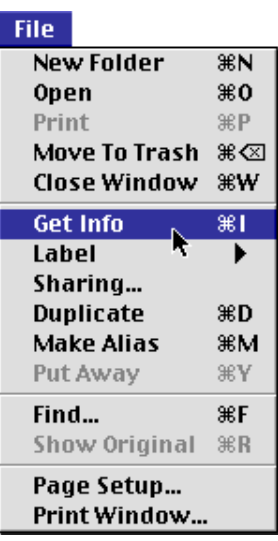

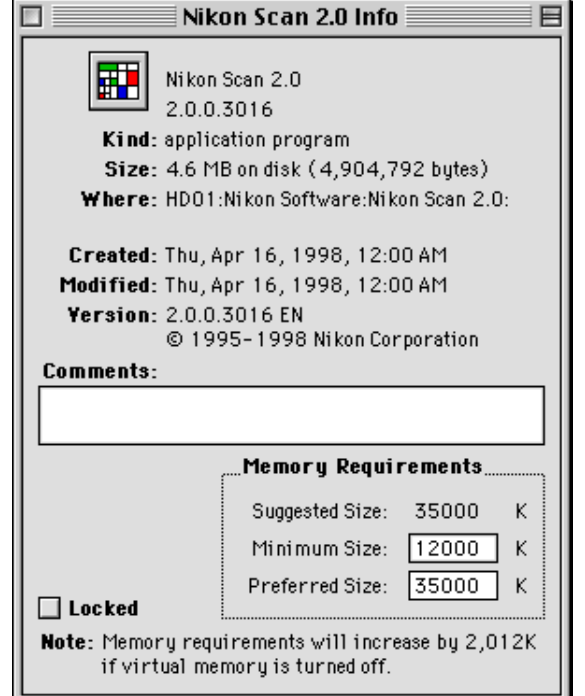

## <span id="page-13-0"></span>**De Basis**

In dit hoofdstuk wordt een korte inleiding gegeven in de verschillende vensters, menu's en knoppen van Nikon Scan 2.0 en wordt u stap-voor-stap uitgelegd hoe Nikon Scan 2.0 gebruikt moet worden om beelden uit uw scanner te halen, deze te wijzigen en ze op schijf op te slaan. De informatie over elke bewerking vindt u in de volgende hoofdstukken.

**Opmerking:** *Naast de filmstrip en de dia-adapters die bij uw scanner geleverd worden, zijn een dia-feeder en een IX240 filmadapter voor gebruik met de LS-2000 verkrijgbaar.*

#### **Stap 1—Sluit de scanner aan**

Sluit de scanner aan op uw computer zoals beschreven in de handleiding bij uw scanner. Controleer eerst of beide apparaten uit staan. Zet de scanner en eventuele andere randapparaten aan en vervolgens uw computer.

#### **Stap 2—Start Nikon Scan**

Zoek de Nikon Scan 2.0 map in de doelmap die u bij de installatie hebt gekozen. Open de map en dubbelklik op het Nikon Scan 2.0 pictogram.

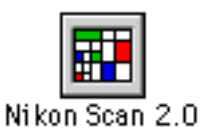

Als Nikon Scan opstart, verschijnen de onderstaande menu's in de menubalk en het scanvenster (waar u een preview van de beelden krijgt en vóór het scannen aanpassingen kunt doen) gaat open op het Bureaublad.

▼ De Nikon Scan menubalk

File Edit View Nikon Scan Window Help

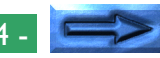

De linkerzijde van het scanvenster is een besturingsgebied met een aantal knoppen en menu's; aan de rechterkant is het preview-beeld weergavegebied waarin een preview wordt weergegeven van het te scannen beeld. Als er geen adapter in de scanner zit of als geen film in de adapter geplaatst is, worden alle controls behalve de **pref**erences knoppen grijs van kleur en inactief.

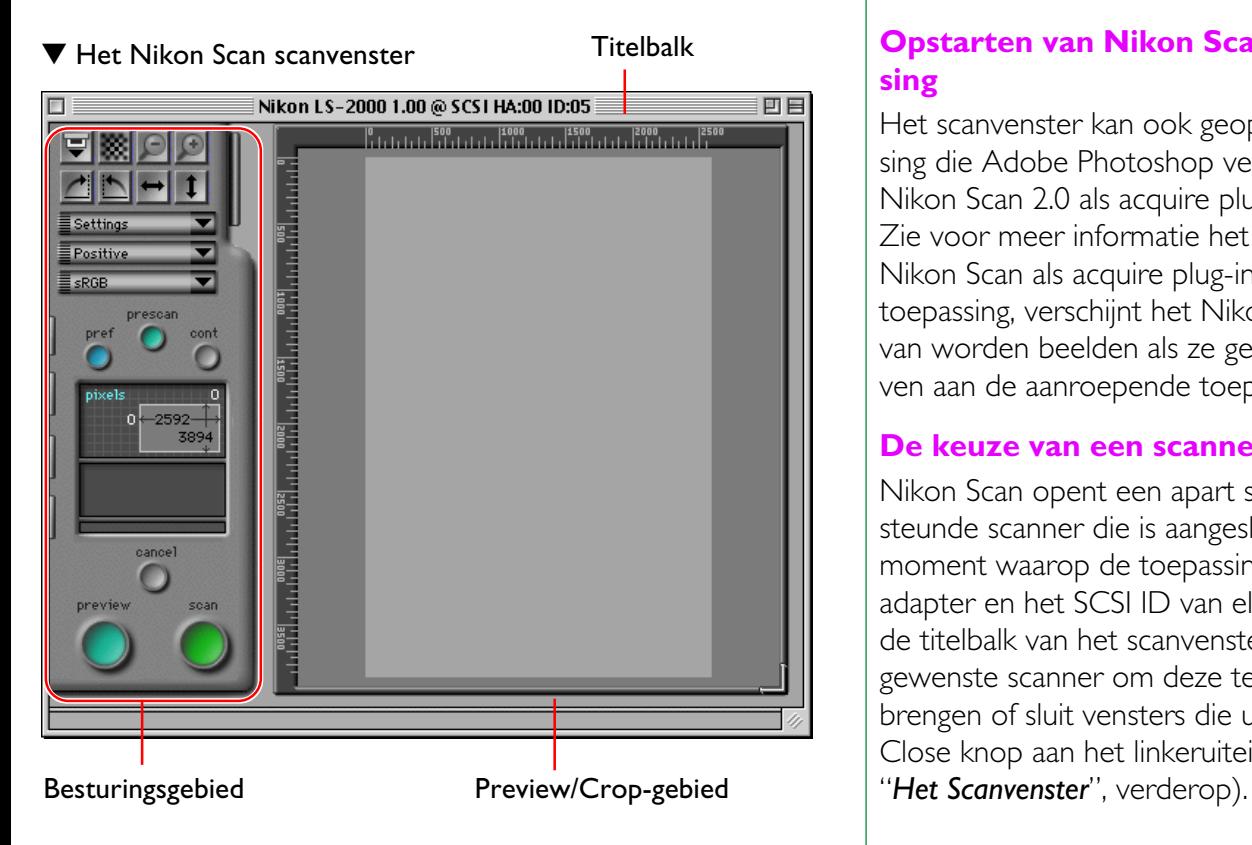

**Opmerking:** *Als de MA-20 Slide Mount Adapter in de LS-2000 filmscanner is gevoegd, zijn alle besturingselementen actief, ongeacht of er een dia in de adapter zit of niet. Als er geen dia in de adapter zit, dan verschijnt er een Error-bericht wanneer u op de autofocus-, prescan-, preview- of scan-knop drukt. Klik op OK in het Error-kader, verzeker u ervan dat er een dia in de adapter zit, en herhaal de autofocus-, prescan-, preview- of scan-handeling.*

#### **Opstarten van Nikon Scan vanuit een andere toepassing**

Het scanvenster kan ook geopend worden vanuit elke toepassing die Adobe Photoshop versie 4.0 plug-ins ondersteunt, door Nikon Scan 2.0 als acquire plug-in voor de toepassing te kiezen. Zie voor meer informatie het handboek bij de toepassing. Als Nikon Scan als acquire plug-in wordt gebruikt voor een andere toepassing, verschijnt het Nikon Scan menu niet; in plaats daarvan worden beelden als ze gescand zijn rechtstreeks doorgegeven aan de aanroepende toepassing.

#### **De keuze van een scanner**

Nikon Scan opent een apart scanvenster voor elke ondersteunde scanner die is aangesloten en ingeschakeld op het moment waarop de toepassing opstart. De naam, de hostadapter en het SCSI ID van elke scanner wordt weergegeven in de titelbalk van het scanvenster. Klik op het scanvenster van de gewenste scanner om deze te activeren en op de voorgrond te brengen of sluit vensters die u niet nodig heeft door op de Close knop aan het linkeruiteinde van de titelbalk te klikken (zie

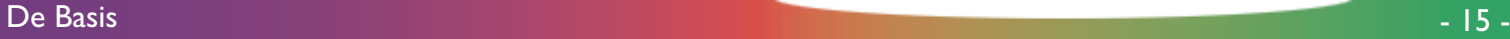

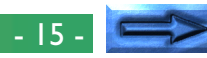

#### **Stap 3—Het kiezen van een filmtype en een kleurruimte**

Als u een scanner gekozen hebt, is de volgende stap het kiezen van het type te scannen film en de "color space" (kleurruimte) waarin het beeld gelezen moet worden (de kleurruimte van een beeld is het aantal en het type kleuren dat gebruikt wordt om het beeld op een computer weer te geven). De kleurruimte en het filmtype kunnen uit pop-up menu's in het besturingsgebied van het scanvenster worden gekozen.

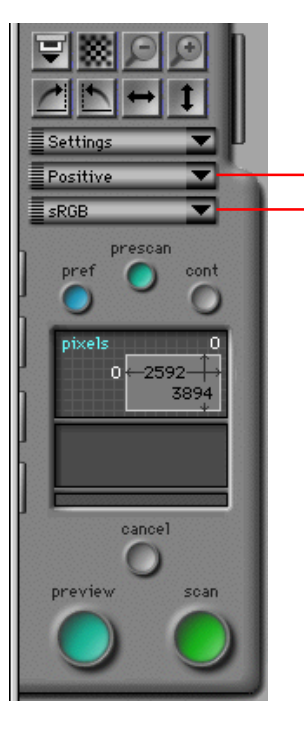

Menu knop voor het filmtype Menu knop voor de kleurruimte

#### **Filmtype selecteren**

Als u op de filmtype menu knop klikt, wordt het onderstaande pop-up menu weergegeven. Kies het type film dat nu in de scanner zit. Het gekozen type film verschijnt op de menu knop (Meer informatie hierover treft u aan in "*Preview*", hieronder).

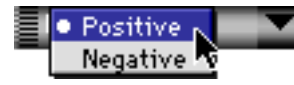

#### **Kleurruimte selecteren**

Als u op het kleurruimte-menu klikt, wordt het hieronder aangegeven pop-up menu weergegeven. Klik op een kleurruimte om deze uit de lijst te kiezen (de standaardwaarde is "**sRGB**"). De gekozen kleurruimte wordt naast de menu knop weergegeven. Meer informatie over de keuze van de kleurruimte kunt u verderop vinden, in "*Preview*".

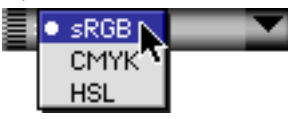

**Opmerking:** *Als het aankruisvakje "***Use Nikon Color Management System***" in de Color Management-tab van het dialoogkader Preferences niet geselecteerd is, dan verschilt het menu voor de kleurruimte van het hierboven weergegeven menu. Het alternatieve menu wordt weergegeven in "*Preview*" hieronder.*

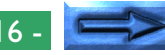

#### **Stap 4—Thumbnail keuze**

Als de filmstrip of de optionele IX240 film-adapter op zijn plaats zit, opent klikken op de thumbnail drawer tab in het besturingsgebied van het scanvenster de tdmbnail Drawer. Als u op de drawer tab van de thumbnail drawer klikt, maakt Nikon Scan thumbnail preview beelden voor alle beelden in de scanner en geeft deze automatisch weer in de thumbnail drawer.

De grootte van de thumbnail drawer kan veranderd worden door de rechter benedenhoek van de drawer te slepen. De drawer kan niet groter gemaakt worden dan het scanvenster.

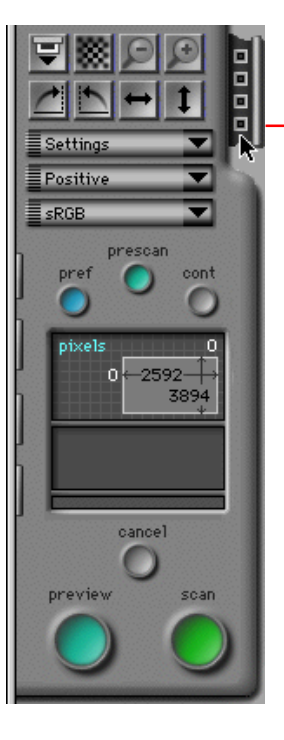

Thumbnail Drawer tab

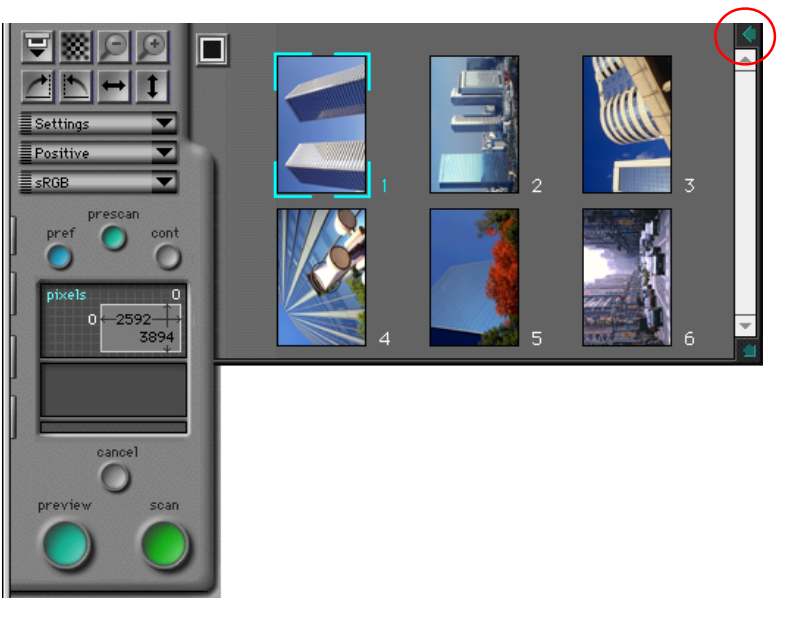

Klik om een bepaald beeld voor Preview te selecteren op de bijbehorende Thumbnail. De geselecteerde Thumbnail licht nu op. Klik nu op de **Preview**-knop. Het gekozen beeld verschijnt in het Preview/crop-gedeelte van het scanvenster, waar het uitgesneden of gescand kan worden zoals in de volgende paragrafen wordt beschreven. Klik om de Thumbnail Drawer te sluiten op de knop in de rechter bovenhoek. (Meer informatie over de weergave en selectie van Thumbnails treft u aan in "*De Thumbnail Drawer*", hieronder.)

**Opmerking:** *De thumbnail functie van Nikon Scan kan gebruikt worden bij scannen met de LS-2000 filmstrip adapter of de IX240 filmadapter die apart verkrijgbaar zijn voor de LS-2000. Deze functie is niet beschikbaar als met andere adapters of scanners wordt gescand.*

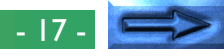

#### **Stap 5—Het uitvoeren van een Preview-scan**

Voordat u daadwerkelijk een beeld in uw computer scant, moet u een Preview-scan uitvoeren om een gebied en een stand voor de uiteindelijke scan te kiezen en te bepalen of de scaninstellingen moeten worden aangepast. Klik op de **Preview** knop om een preview-scan te maken.

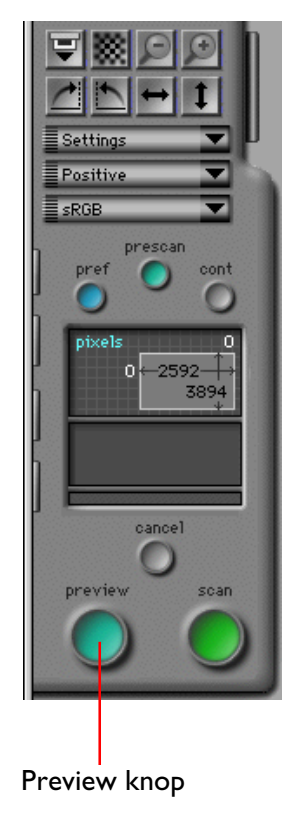

Nadat u op de **Preview** knop hebt geklikt, wordt een previewscan gemaakt met gebruikmaking van de op dat moment geldende besturings- en kleurruimteinstellingen. Het beeld wordt weergegeven in het weergavegebied voor het preview-beeld.

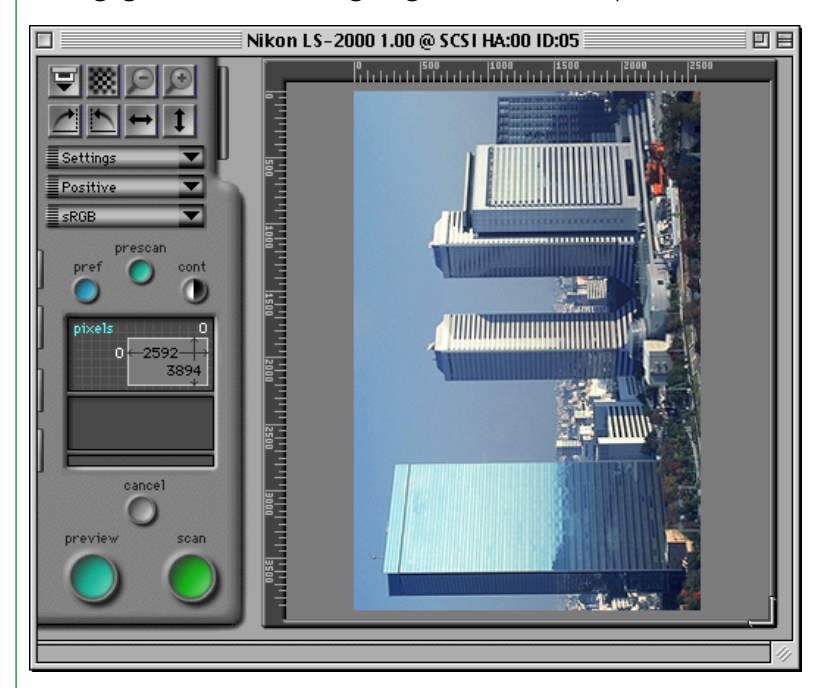

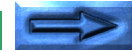

#### **Stap 6—Het draaien en spiegelen van het Preview-beeld**

Zodra een Preview-beeld in het scanvenster is weergegeven, kan het vóór het scannen gedraaid of gespiegeld worden met de spiegel- en draaiknoppen in het besturingsgebied.

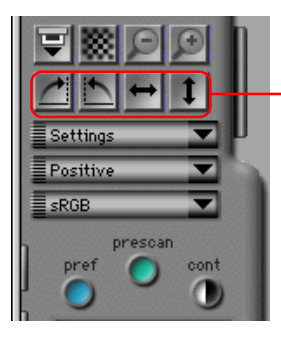

Draai- en spiegelknoppen

Als u bijvoorbeeld op de onderstaande knop klikt, draait het Preview-beeld negentig graden naar rechts. Als u op de **scan** knop klikt om de uiteindelijke scan te maken, wordt het beeld in deze stand in de Nikon Scan toepassing of een andere aanroepende toepassing ingelezen.

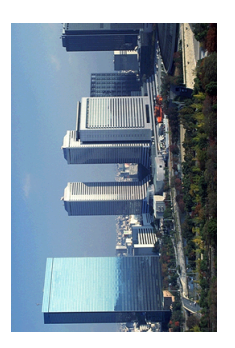

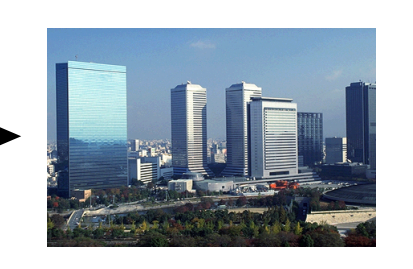

Er worden vier knoppen gebruikt voor het regelen van de stand van het beeld

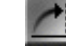

#### Draai 90 graden naar rechts

Klik op deze knop om het Preview-beeld negentig graden naar rechts te draaien.

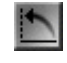

#### Draai 90 graden naar links

Klik op deze knop om het Preview-beeld negentig graden naar links te draaien.

#### Spiegel horizontaal

Klik op deze knop om het Preview-beeld horizontaal te spiegelen.

#### Spiegel verticaal

Klik op deze knop om het Preview-beeld verticaal te spiegelen.

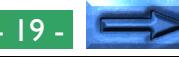

#### **Stap 7—Het kiezen van een gebied voor de uiteindelijke scan**

Desgewenst kan een bepaald gebied voor de uiteindelijke scan gekozen worden door de muis te gebruiken voor het aangeven van een rechthoekig Crop (uitsnede)-gebied op het Previewbeeld. Alleen het gebied binnen de Crop wordt in de uiteindelijke scan opgenomen.

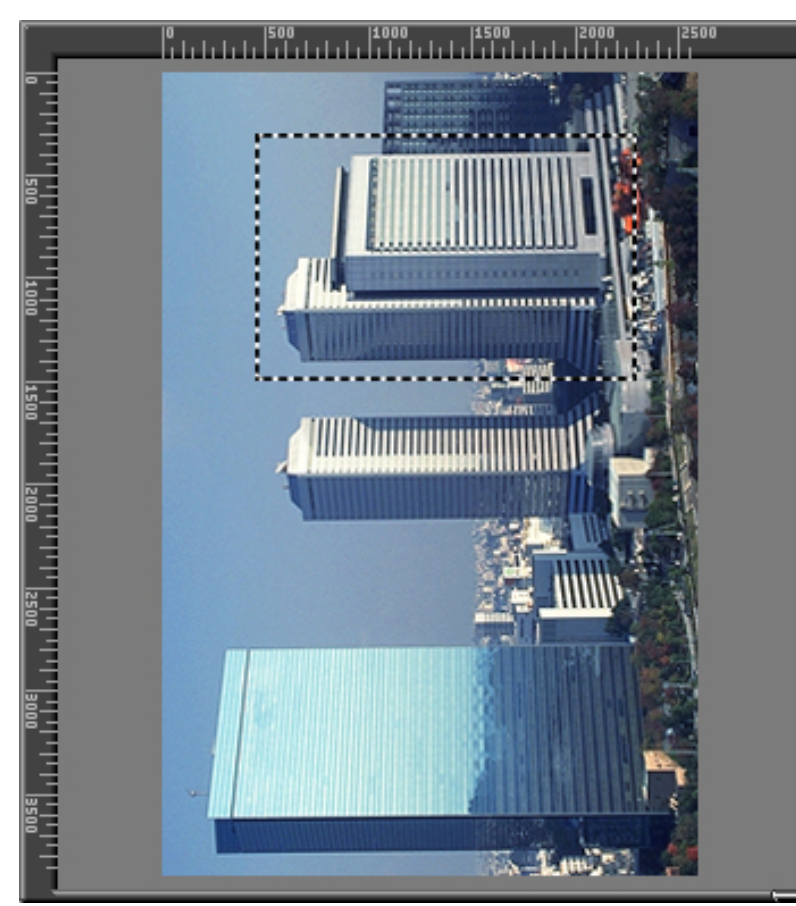

**Opmerking:** *De coördinaten van de huidige Crop verschijnen in het besturingsgebied waar de hoogte en de breedte en de coördinaten van de linker bovenhoek van de Crop worden weergegeven. Zie voor meer informatie over de manier waarop de bestandsgrootte en de uitvoerresolutie voor de uiteindelijke scan moeten worden aangegeven "*De Scan Size Drawer*" hierna.*

De grootte van het Preview-beeld kan veranderd worden door de rechter benedenhoek te slepen en verplaatst worden door de linialen langs de boven- en de linkerzijde van het display te slepen. Het Preview-gebied kan niet groter gemaakt worden dan het scanvenster als geheel, maar het scanvenster kan indien nodig vergroot worden door de rechter benedenhoek te slepen.

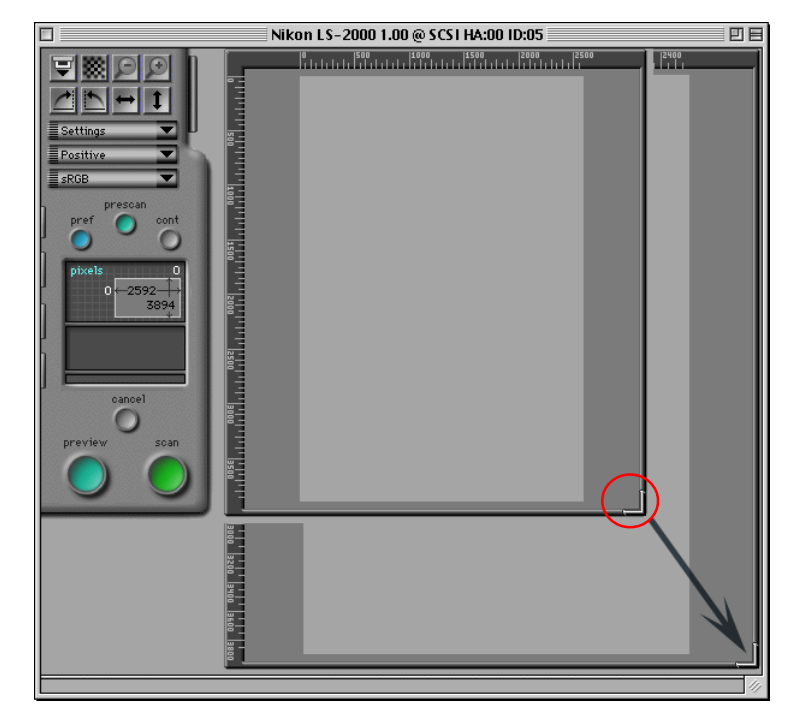

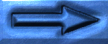

#### **In- en uitzoomen van het Crop-gebied**

Als u op de inzoom knop klikt, wordt de op dat moment gekozen Crop (uitsnede) zodanig vergroot dat deze het gehele Preview-gebied vult. Het oorspronkelijke plaatje kan hersteld worden door op de uitzoom knop te klikken.

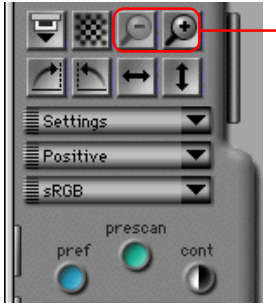

Zoom knoppen

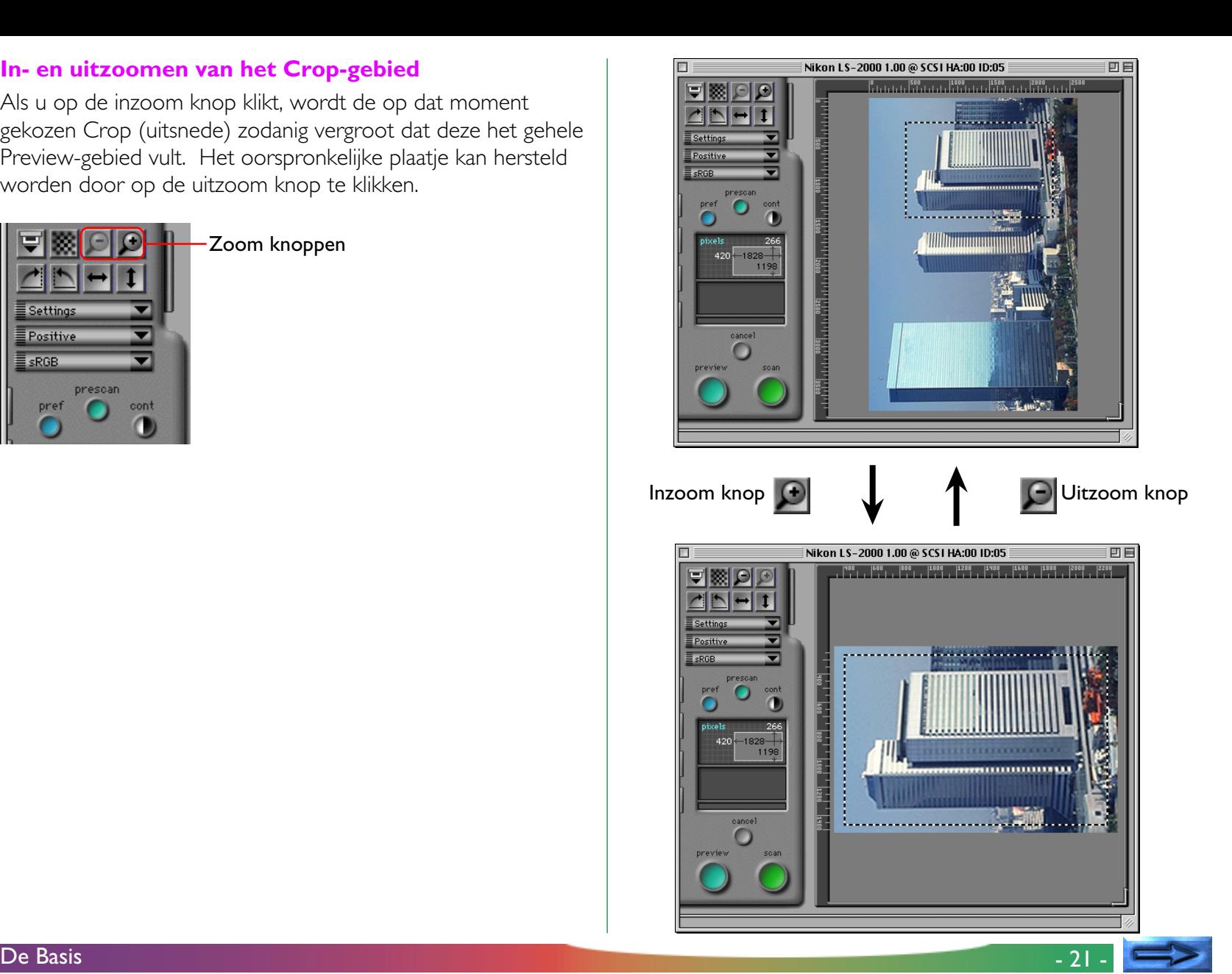

#### **Stap 8—Automatische contrast-instelling**

Desgewenst kan Nikon Scan contrast-instellingen automatisch veranderen. Klik daarvoor op de **cont**rast knop.

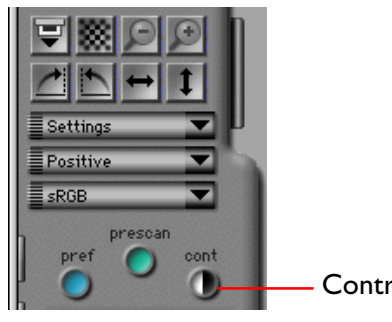

Contrast button

**Opmerking:** *Als u op de contrast knop klikt, analyseert Nikon Scan het Preview-beeld en kiest maximaal contrast. De tooncurve die de best mogelijke resultaten geeft wordt automatisch gekozen. Het oorspronkelijke contrast kan worden hersteld door op de Reset-knop in de Curves and Levels Drawer te klikken.*

#### **Stap 9—Scan een beeld**

Als u na het aangeven van een Crop en het instellen van het contrast tevreden bent met het Preview-beeld, klikt u op de **scan** knop om de uiteindelijke scan uit te voeren.

Terwijl het scannen gaande is, wordt de volgende indicator weergegeven. Als u op de **cancel** knop klikt, stopt het scannen.

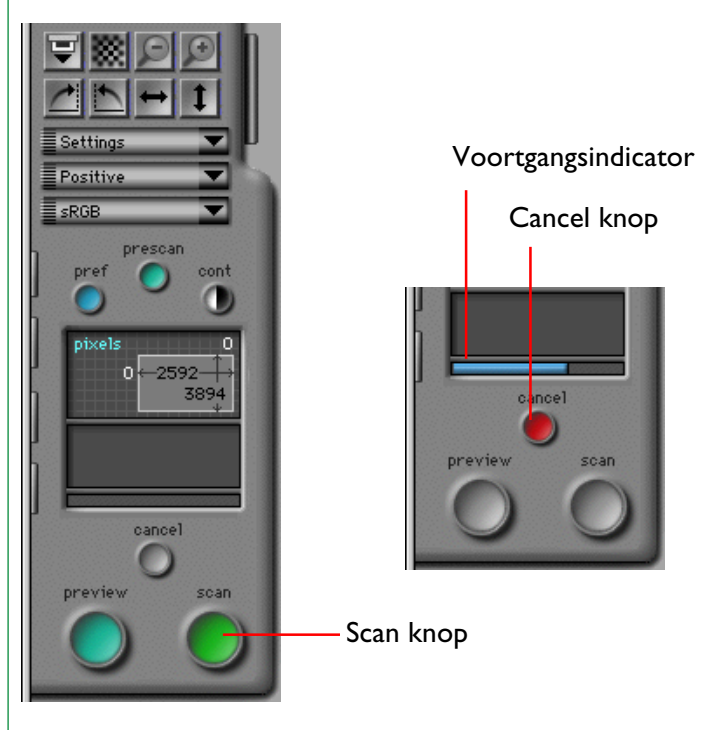

Het gescande beeld verschijnt niet in het scanvenster; het gescande beeld wordt overgebracht naar de aanroepende toepassing. Als u Nikon Scan als stand-alone toepassing gebruikt, wordt het beeld geopend in een beeldvenster op het bureaublad waar het naar schijf kan worden opgeslagen, afgedrukt of gespiegeld of gedraaid met de commando's die in de Nikon Scan menubalk beschikbaar zijn.

▼ De Nikon Scan menubalk

File Edit View Nikon Scan Window Help

Een Nikon Scan beeldvenster

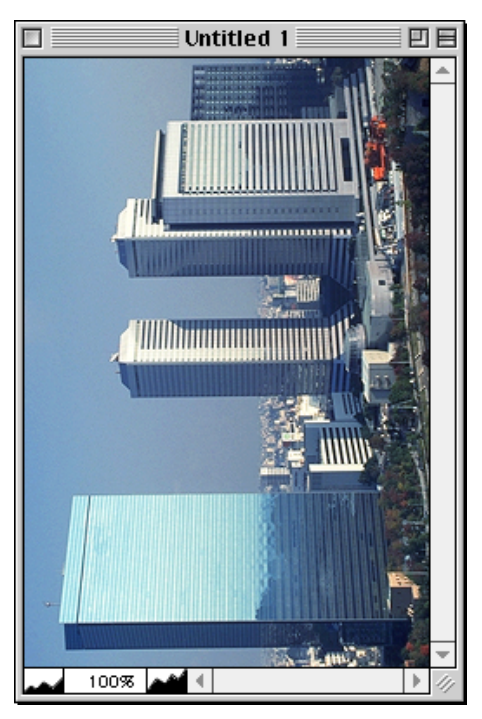

#### **Stap 10—Het scannen van aanvullende beelden**

Als op het scanvenster wordt geklikt, wordt het scanvenster geactiveerd en kan een ander beeld gescand worden (als u Nikon Scan 2.0 vanuit een andere toepassing gebruikt, moet u Nikon Scan uit het acquire (Aankoppelen) menu van die toepassing kiezen). Wanneer er meer beelden gescand worden, verschijnt elk beeld in een beeldvenster in de aanroepende toepassing of op het bureaublad van Nikon Scan.

**Opmerking:** *Als met de LS-2000 filmscanner een dia-feeder wordt gebruikt, klikt u op de* **Eject-** *en* **Feed-knop** *in het scanvenster om de huidige dia uit te werpen en de volgende te plaatsen. Deze knop kan ook gebruikt worden om film uit de LS-2000 filmstrip of de IX240 film adapters te werpen.*

Eject- en Feedknop

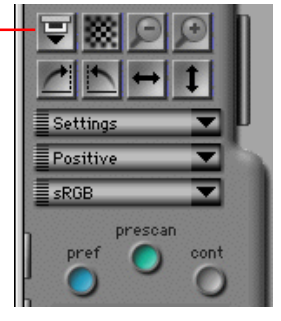

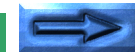

#### **Het openen van het scanvenster**

Als het scanvenster niet meer op het bureaublad geopend is, kan een scanvenster geopend worden door een scanner te kiezen uit de apparaten die zijn opgenomen in het submenu **Devices** in het **Nikon Scan** menu (scanners die niet door Nikon Scan ondersteund worden, worden niet weergegeven).

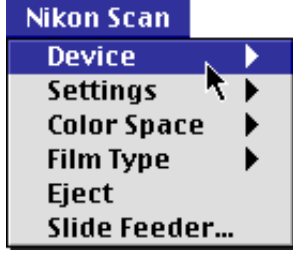

#### **Stap 11—Het opslaan van beelden**

Kies **Save as** (Opslaan als) uit het **File** (Bestand) menu om het beeld in het actieve beeldvenster op te slaan (als meer dan één beeldvenster op het bureaublad geopend is, klikt u eerst op het beeld dat moet worden opgeslagen om het venster te activeren).

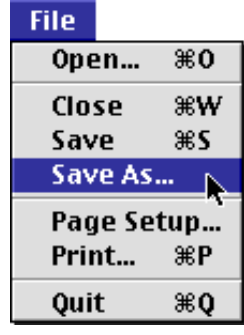

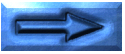

Als het beeld niet eerder is opgeslagen of wordt opgeslagen onder een nieuwe naam met het **Save As…** commando, verschijnt het onderstaande Save As dialoog. Geef een bestandsnaam, een map, een bestandstype en een beeldkwaliteit op en klik dan op de **Save** knop.

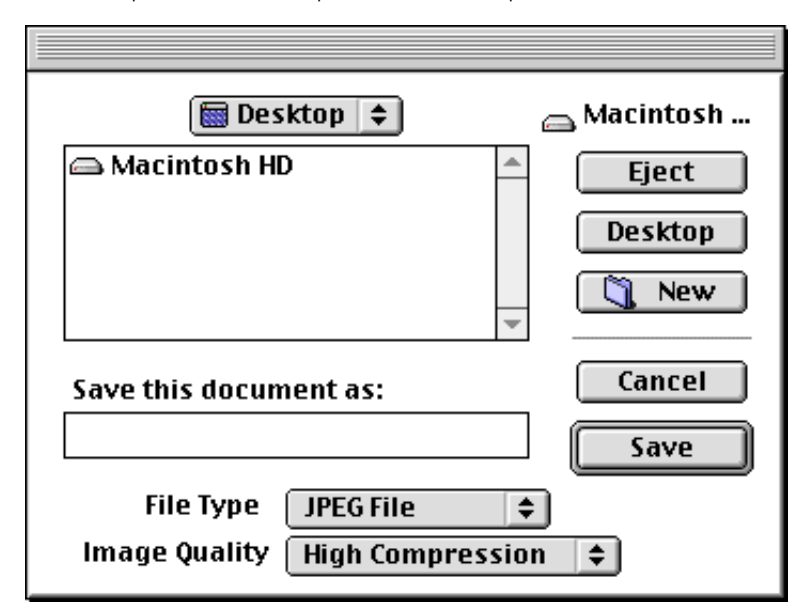

(Zie voor meer informatie over bestandstype en beeldkwaliteit verderop onder "*Bewerkingen in het beeldvenster*")

#### **Stap 12—Nikon Scan afsluiten**

Kies **Quit** uit het **File** menu om alle geopende scan- en beeldvensters te sluiten en Nikon Scan af te sluiten.

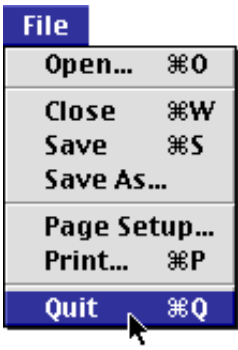

Als een beeld in een beeldvenster nog moet worden opgeslagen, verschijnt de volgende dialoog.

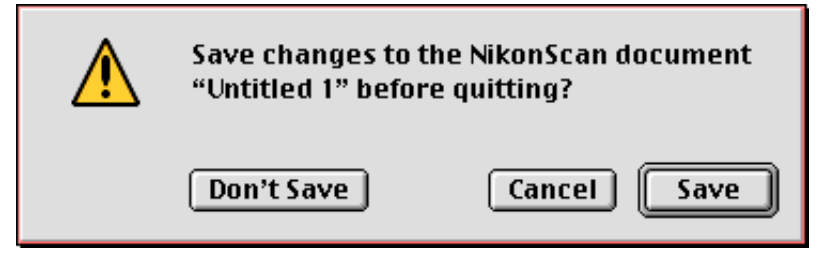

Klik op **Save** om de dialoog Save As (zie boven) te openen waarin het beeld kan worden opgeslagen. Klik op **Don't save** om Nikon Scan af te sluiten zonder het beeld op te slaan. Klik op **Cancel** om terug te gaan naar het Nikon Scan bureaublad.

## <span id="page-25-0"></span>**Het scanvenster**

Het scanvenster is de plaats waar scans worden uitgevoerd en scan-instellingen worden gemaakt. In dit hoofdstuk wordt een overzicht gegeven van de basis lay-out en de instellingen van het scanvenster.

## **Het scanvenster openen**

Als Nikon Scan wordt opgestart, wordt één scanvenster geopend voor elke ondersteunde scanner die is aangesloten en ingeschakeld (u kunt kiezen welk scanvenster bij het opstarten wordt geopend via het Preferences dialoogkader zoals beschreven in "*Scanvenster voorkeuren*", zie verderop). Als u Nikon Scan als stand-alone toepassing gebruikt en u heeft voor een bepaalde scanner het scanvenster gesloten, kunt u het weer openen door de scanner uit de lijst met apparaten te kiezen die in het **Device** submenu van het **NikonScan** menu worden weergegeven. Als Nikon Scan als een acquire plug-in voor een andere toepassing fungeert, kan het scanvenster worden geopend door Nikon Scan te kiezen uit de acquire- of importbronnen lijst van de toepassing.

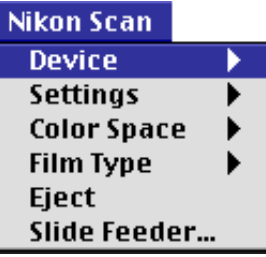

## <span id="page-26-0"></span>**De onderdelen van het scanvenster**

Het scanvenster bestaat uit de volgende onderdelen:

- de titelbalk
- het besturingsgebied
- het Preview/Crop-gebied
- het interactieve help-display

Het besturingsgebied is het gebied aan de linkerzijde van het scanvenster dat Cropinformatie bevat en de knoppen en tabs die gebruikt worden voor het wijzigen van de scan-instellingen. Het beeld dat gescand moet worden wordt van tevoren bekeken in het Preview/Crop-gebied aan de rechterzijde van het venster, waar het te scannen gebied ("Crop" genoemd") kan worden gekozen. De titelbalk bovenaan het venster toont de naam en de firmware-versie van de scanner die op dat moment gekozen is en geeft het SCSI ID van de scanner en het ID van de host adapter aan. Het interactieve helpscherm, onderaan in het venster, geeft een helptekst wanneer u de cursor over de besturingselementen in het scanvenster beweegt.

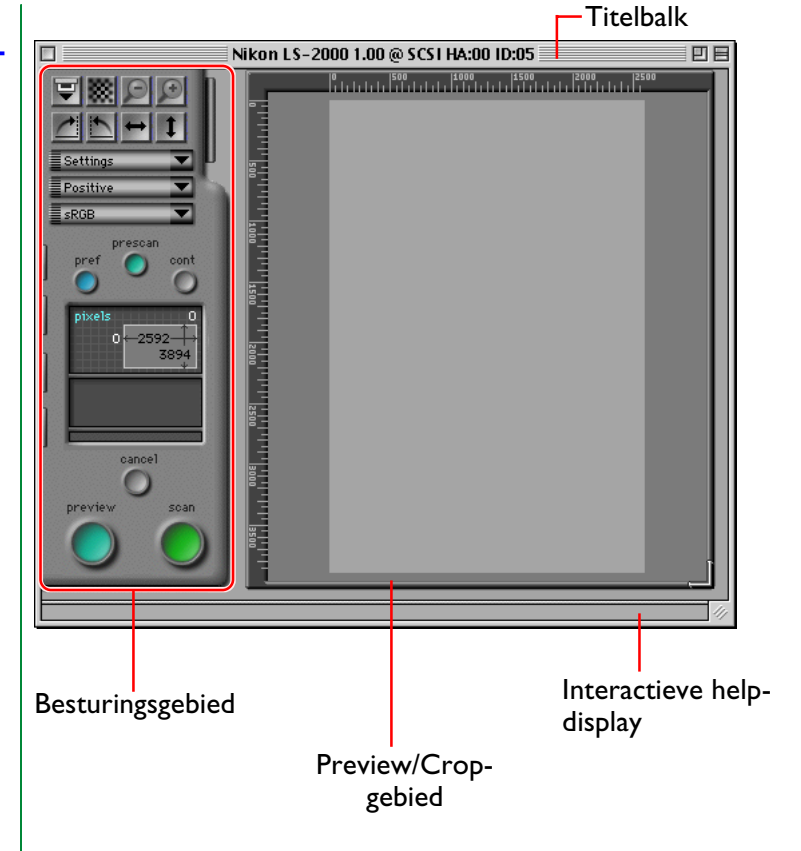

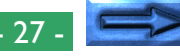

## **Actieve controls**

De knoppen in het besturingsgebied zijn actief op verschillende momenten tijdens de Preview en het scanproces, afhankelijk van het gebruikte medium en de adapter. Controls die niet-actief zijn zijn niet gekleurd (grijs). Als de huidige adapter nietsequentieel scannen van meerdere beelden mogelijk maakt, wordt een thumbnail drawer tab weergegeven bovenin het besturingsgebied. Deze tab wordt niet weergegeven als een dia-adapter in de scanner is geplaatst.

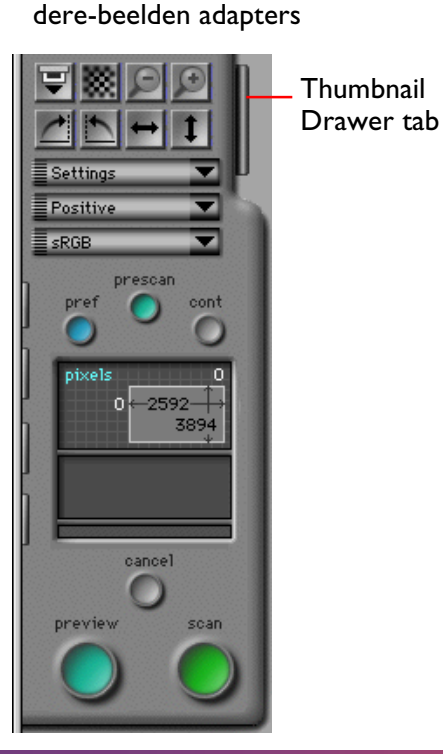

Besturingsgebied voor meer-

## Besturingsgebied voor dia-adapters ≣ Settings Positive ╤ sRGB prescan cont pret pixels  $0 - 2592 -$ 3894 cancel preview scan.

Het verplaatsen van de cursor over een van de drawer-tabs aan de linkerkant van het besturingsgebied leidt ertoe dat de tab naar buiten komt. Klik op de tab om de drawer te openen en de controls erin te bekijken. De drawer kan gesloten worden door op de pijl-tab aan de rechterkant van de Drawer te klikken.

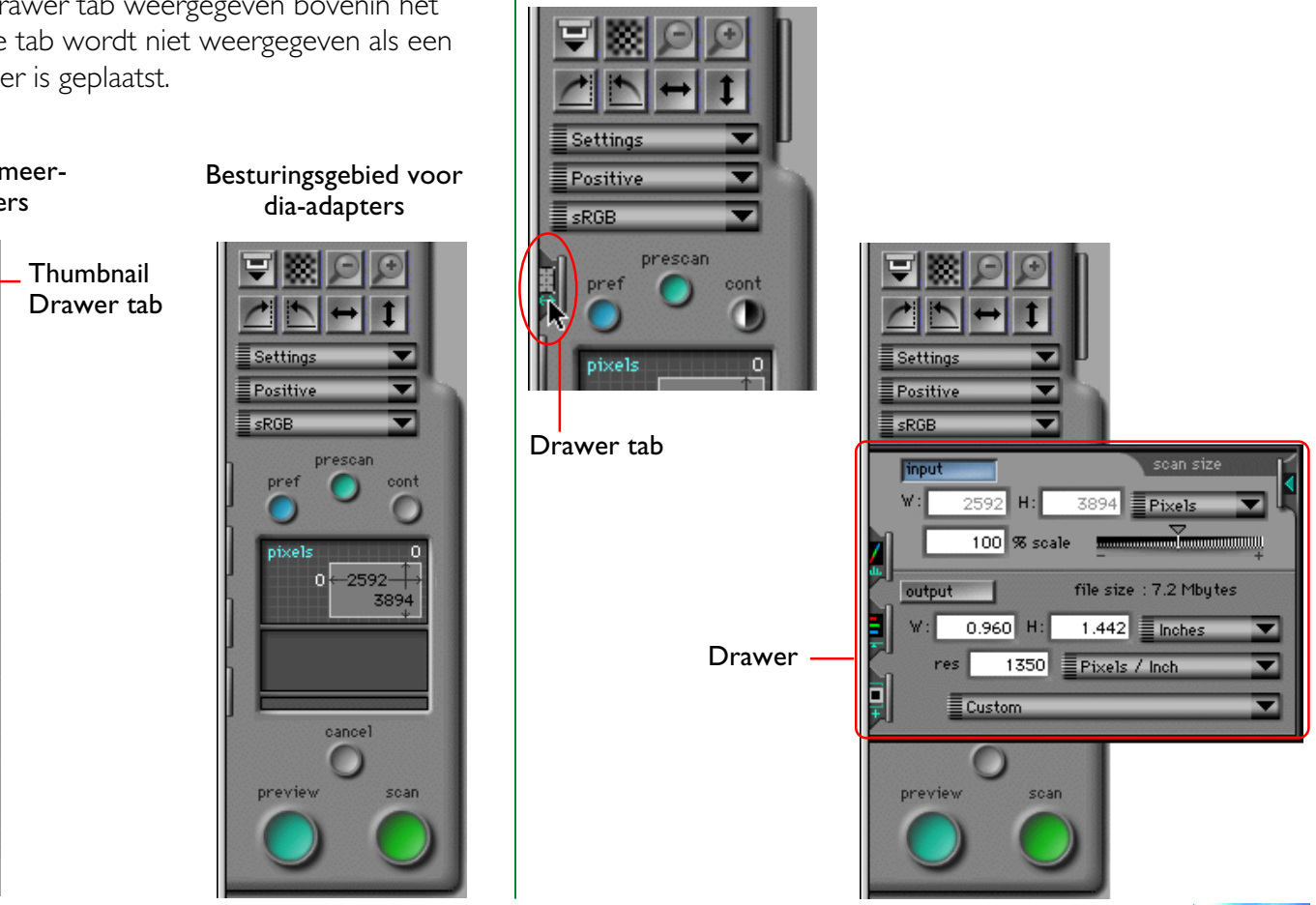

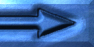

## **Geen film/adapter**

Als geen adapter in de scanner is geplaatst of als geen film in de adapter is geplaatst, krijgt het scanvenster een grijze kleur en zijn alle controls behalve de **pref**erences knop inactief.

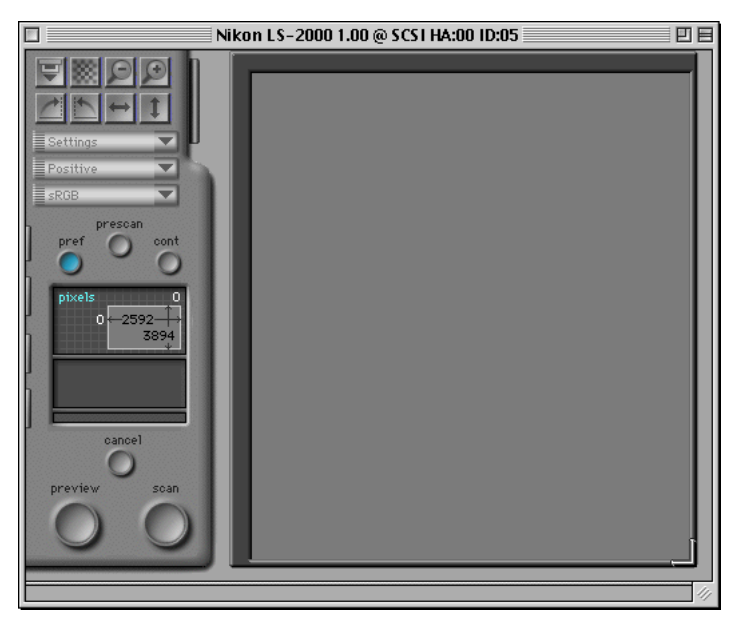

**Opmerking:** *Adapters worden niet herkend, tenzij zij geheel in de scanner zijn geplaatst.*

De controls en instellingen in het scanvenster blijven actief als de dia adapter of de dia-feeder uit de scanner wordt gehaald, maar de controls functioneren niet zoals verwacht. Als u bijvoorbeeld op de **scan** knop klikt, treedt een fout op.

## <span id="page-29-0"></span>**Het verplaatsen en groter/kleiner maken van het scanvenster**

Het scanvenster kan verplaatst en groter/kleiner gemaakt worden met de standaard windows controls. Sleep de rechter benedenhoek van het venster om dit in te stellen op elke gewenste maat tussen 600 x 450 pixels en de afmetingen van de computermonitor. Sleep de titelbalk om het venster naar een andere plaats op het bureaublad te verplaatsen.

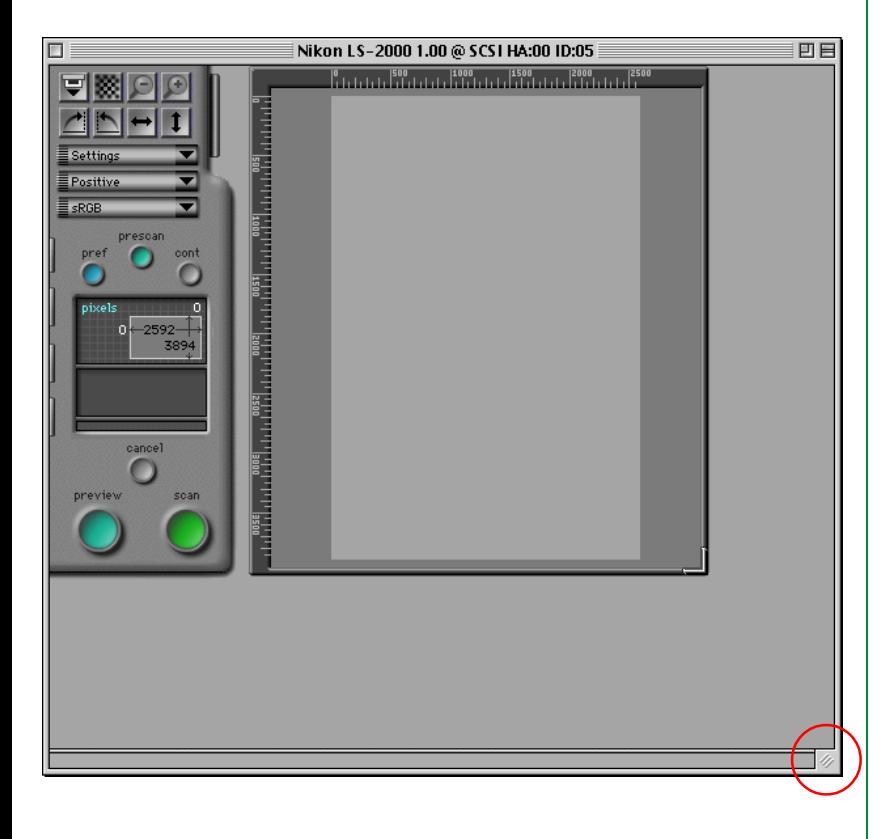

De venster besturingsknoppen in de titelbalk bieden de volgende functies (de getoonde knoppen zijn van toepassing op MacOS versies 8.0 of later. Systeem 7 heeft geen "windowshade"-knop):

#### 

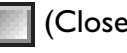

(Close): Sluit het venster en laat u teruggaan naar de aanroepende toepassing.

**(Resize):** Vergroot het venster zodat het het scherm vult. Als voor de tweede maal op de knop wordt geklikt, krijgt het venster zijn oorspronkelijke formaat terug.

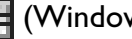

(Window-shade):

Verkleint het venster tot een titelbalk. Klik voor een tweede maal op de knop om het venster weer te openen.

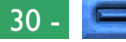

## **Veranderen van de grootte van het Preview/ Crop-gebied**

De grootte van het besturingsgebied van het scanvenster is vast, maar de grootte van het Preview/Crop-gebied kan veranderd worden door de rechter benedenhoek te slepen. Het Preview/ Crop-gebied kan niet groter gemaakt worden dan het scanvenster. Het Preview/Crop-gebied kan naar elke plaats in het scanvenster worden verplaatst door de linialen aan de bovenkant en de linkerkant te slepen.

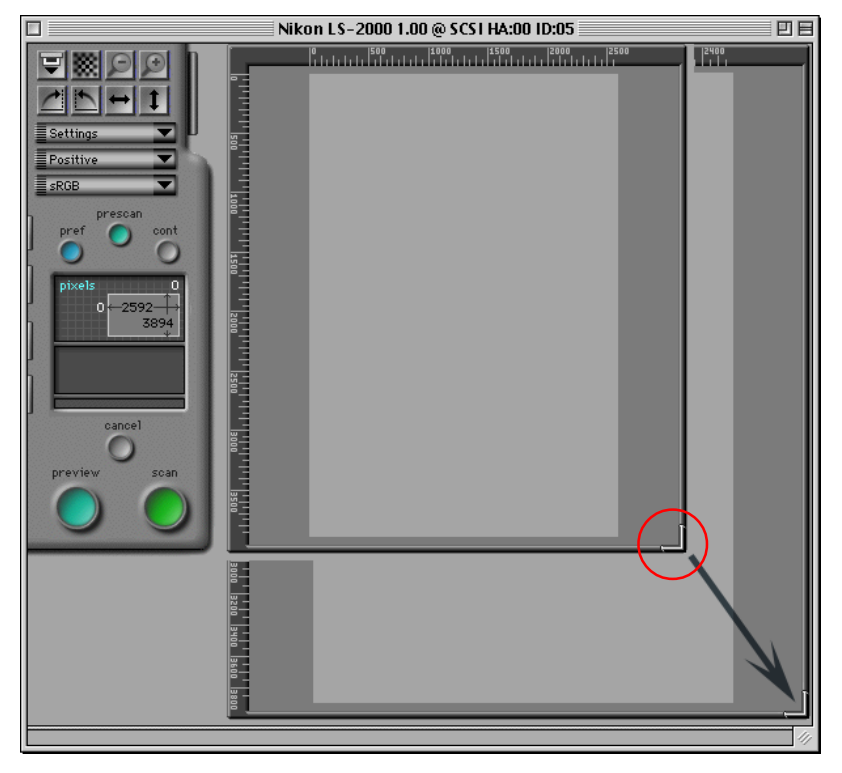

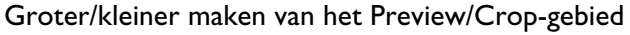

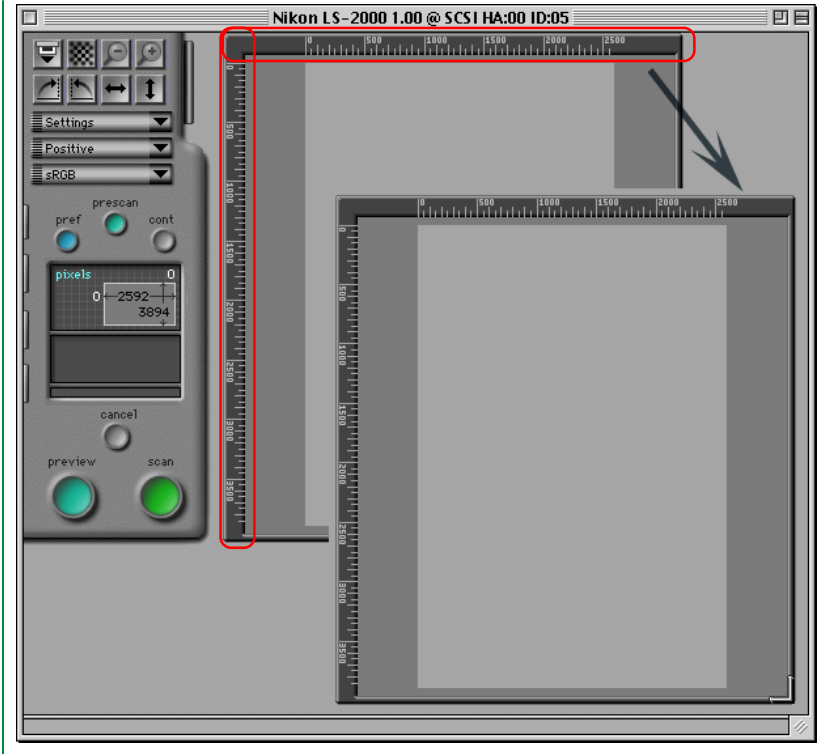

Verplaatsen van het Preview/Crop-gebied

## <span id="page-31-0"></span>**Scanvenster voorkeuren**

In deze paragraaf komen de scanvenster preferences (voorkeuren) of basis-scaninstellingen aan de orde. Een aantal van deze instellingen is afhankelijk van de gekozen scanner.

## **Openen van de voorkeuren-dialoog**

Door te klikken op de **Pref**erences knop in het besturingsgebied van het scanvenster of het kiezen van **Preferences** vanuit het **Edit** menu in de menubalk verschijnt het op de pagina hiernaast afgebeelde Preferences dialoogkader.

Preferences knop

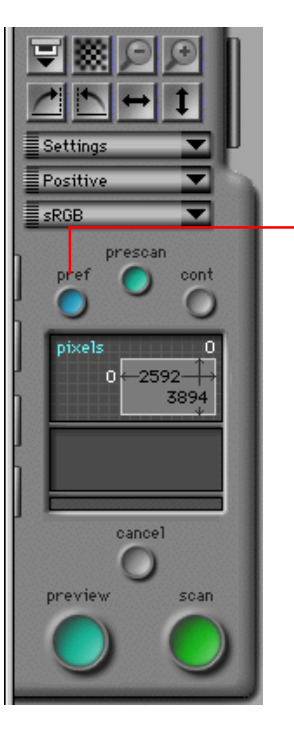

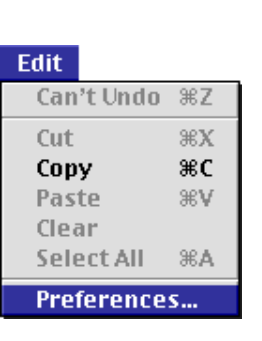

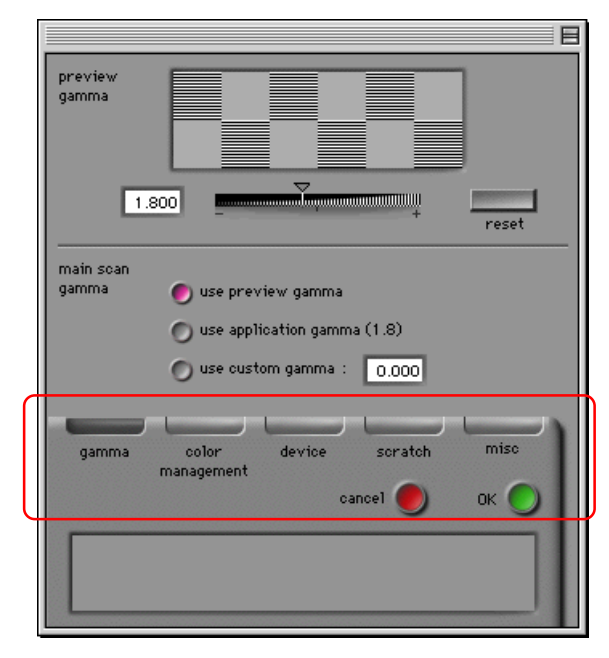

De Preferences dialoog bevat de volgende vijf tabs:

- gamma tab
- color management tab
- device tab
- scratch tab
- miscellaneous tab

De op dat moment gekozen tab wordt aangegeven door een donkergrijze balk boven de naam van de tab. Klikken op de **OK** knop onderin het venster slaat alle veranderingen in preferences op en laat u teruggaan naar het vorige venster. Klikken op **Cancel** laat u teruggaan naar het vorige venster zonder de veranderingen op te slaan.

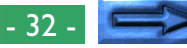

## **De Device tab**

De Device tab wordt hieronder weergegeven.

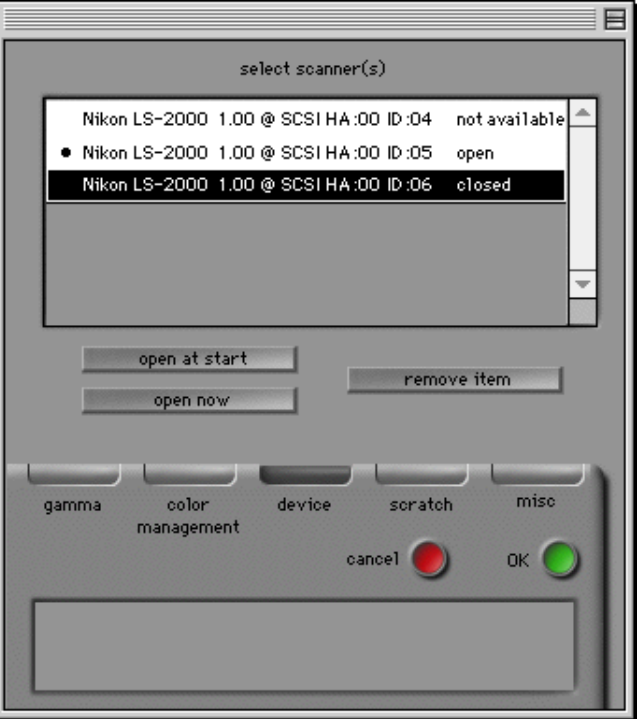

#### **Device status**

De Device tab geeft de status van de beschikbare apparaten en hun naam en SCSI ID.

- **open:** het scanvenster voor dit apparaat is momenteel open.
- **closed:** het apparaat is aangesloten maar het scanvenster voor het apparaat is gesloten.

#### **not available:**

een eerder aangesloten scanner is niet langer aangesloten of staat uit.

#### **Scanvenster(s) selecteren om bij opstarten te openen**

Met de Device tab in de Preferences dialoog is het mogelijk te kiezen welke scanvensters bij het opstarten worden geopend als meerdere ondersteunde scanners zijn aangesloten en ingeschakeld. Het scanvenster voor apparaten die gemarkeerd zijn met een bullet in de **select scanner(s)** list-box wordt automatisch geopend als Nikon Scan opstart. Kies om het scanvenster voor een gegeven apparaat te openen bij het opstarten het apparaat in de **select scanner(s)** list-box en klik op de **open at start** knop. Klik voor de tweede maal op de knop om te voorkomen dat het scanvenster voor het apparaat automatisch opent. Kies om een niet beschikbaar apparaat van de lijst met scanners te verwijderen het apparaat en klik op de **remove item** knop. Apparaten die in uw laatste sessie van Nikon Scan geopend waren, kunnen echter niet verwijderd worden.

#### **Openen van een scanvenster vanuit de Preferences dialoog**

Een scanvenster voor een apparaat dat als gesloten wordt aangegeven, kunt u openen door het apparaat in de **select scanner(s)** lijst te selecteren en op "**Open now**" te klikken. Deze handeling heeft geen invloed op de scanner vensters die bij het opstarten worden geopend.

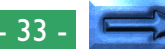

## **De Gamma tab**

De Gamma tab in de Preferences dialoog stelt de gebruiker in staat de uitvoer gammawaarden die bij de weergave van preview beelden en bij het maken van de uiteindelijke scan gebruikt worden in te stellen.

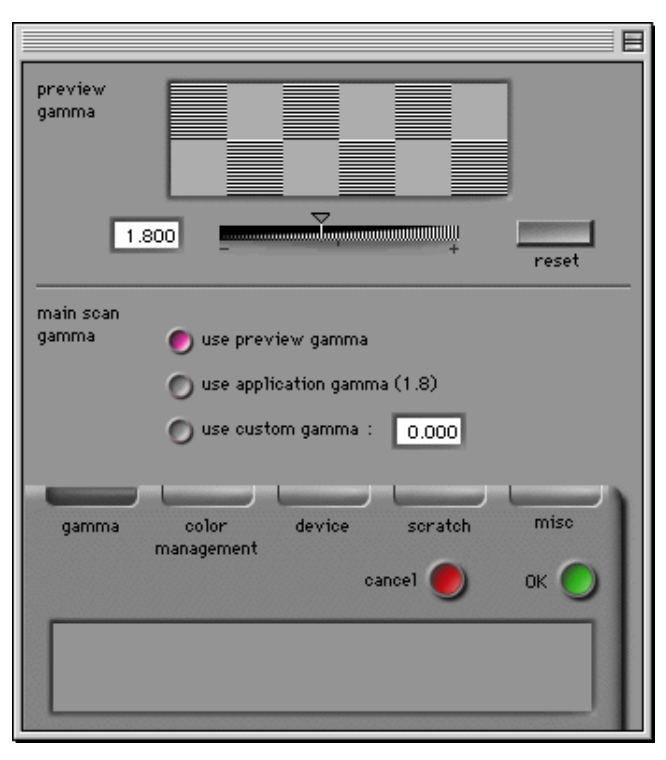

**Opmerking:** *Als u gebruik maakt van het Nikon Color Management System, kunt u aangeven dat de in de Gamma tab ingestelde gammawaarden niet gebruikt moeten worden. Zie "*De Color Management tab*" verderop.*

#### **Preview gamma**

Gammacompensatie voor het scanvenster kan worden ingesteld via directe invoer of met de schuifregelaar. Stel de gammawaarde zodanig in dat de grijze patronen boven de schuifregelaar in dichtheid overeenkomen. Bij het uitvoeren van deze instellingen kunt u het beste de resolutie van de monitor laag instellen, bijvoorbeeld op 640 x 480 dots en zo ver mogelijk van de monitor gaan zitten. Klik op de **reset** knop om de in de fabriek ingestelde gammawaarde van 1,8 te herstellen.

#### **Main scan gamma**

Main scan gamma wordt gebruikt als het beeld in het scanvenster gescand is en doorgegeven aan de host-toepassing (als u Nikon Scan als "stand-alone" toepassing gebruikt, wordt de preview gamma gebruikt als het beeld gescand wordt. Daardoor verschijnt het main scan gamma niet in de Gamma tab). De gammawaarde die bij de uiteindelijke scan gebruikt wordt kan gekozen worden uit de volgende opties:

#### **use preview gamma**

De gammawaarde voor de uiteindelijke scan komt overeen met die die in het preview gamma tekstkader getoond is.

#### **use application gamma**

De gammawaarde van de aanroepende toepassing wordt gebruikt.

#### **use custom gamma**

Een waarde voor het main scan gamma kan worden ingevoerd in het tekstkader.

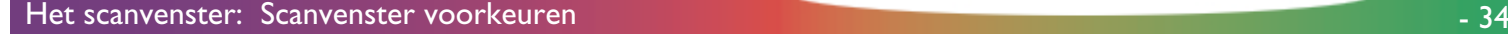

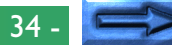

#### **De Color Management tab**

Met het Color Management System van Nikon Scan (CMS) kunnen gekalibreerde RGB (sRGB), CMYK en HSL kleurmodellen geselecteerd worden als kleurruimte voor het weergeven en wijzigen van beelden vóor het scannen. U kunt de instellingen van Nikon Color Management instellen met de Color Management tab in de Preferences dialoog.

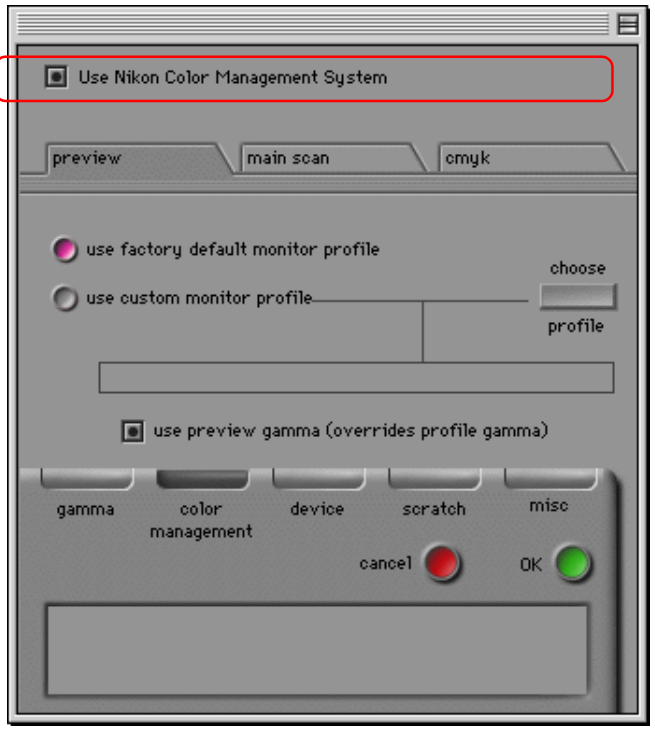

Als het "**use Nikon Color Management System**" kruisvakje bovenaan de Color Management tab aan is (de standaardinstelling) wordt het Nikon Color Management System gebruikt. Als CMS aan is, kan de gebruiker kiezen uit sRGB (gekalibreerde RGB), CMYK en HSL kleurruimtes. Als CMS uit is, zijn alleen RGB en grijswaarden kleurruimtes beschikbaar. Veranderingen in de Color Management instellingen worden van kracht wanneer u klikt op de OK knop om het Preferencesdialoogvenster te sluiten, en vervolgens Nikon Scan sluit en opnieuw start.

#### **Uitvoer - kleurruimte**

De kleurruimte die gebruikt wordt als het beeld gescand wordt en doorgegeven aan de host-toepassing is afhankelijk van of Nikon Color Management gebruikt wordt. Als CMS gebruikt wordt en Nikon Scan gebruikt wordt als acquire plug-in, wordt de kleurruimte die gekozen is in het kleurruimte pop-up menu in het scanvenster (sRGB, CMYK of HSL) uitsluitend in het scanvenster gebruikt. Na het scannen wordt het beeld als RGB data aan de host-toepassing doorgegeven. Als Nikon Scan als stand-alone toepassing gebruikt wordt, verandert de kleurruimte niet als het beeld gescand wordt. Als CMS niet gebruikt wordt, worden de gescande beelden doorgegeven aan de host-toepassing met de kleurruimte die gespecificeerd is in het scanvenster (RGB of grijswaarden).

## **Color management instellingen**

De instellingen in de Color Management tab zijn uitsluitend van toepassing als Nikon Color Management geactiveerd is. De volgende drie typen instellingen zijn beschikbaar:

- preview instellingen (monitor profiel)
- hoofdscan instellingen (uitvoer profiel)
- CMYK-instellingen

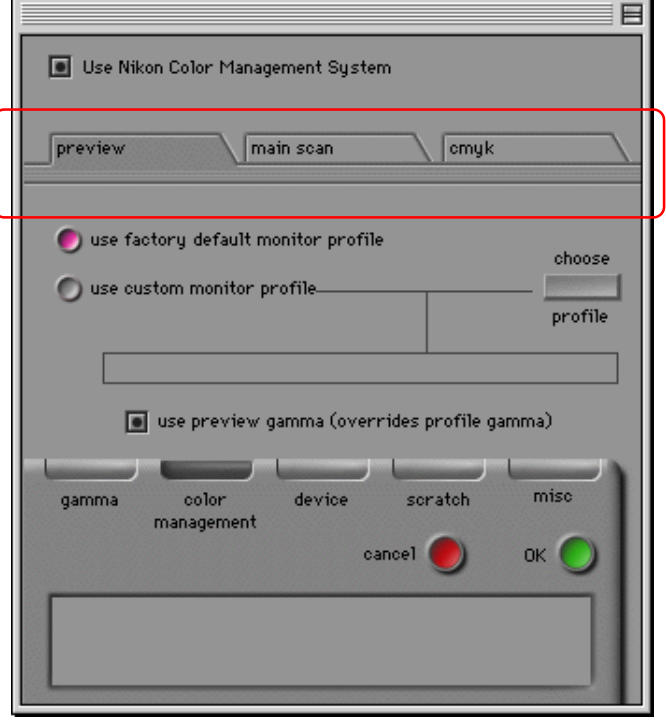

Als Nikon Scan gebruikt wordt als "stand-alone" toepassing, is het uitvoerprofiel hetzelfde als het monitor profiel en de main scan (hoofdscan) instellingen optie is niet beschikbaar.

**Opmerking:** *Onjuiste instellingen van het color management kunnen leiden tot verlies van beeldkwaliteit. Aanbevolen wordt om voor de meeste doeleinden de fabrieksinstellingen te gebruiken.*
#### **Preview instellingen (monitor profiel)**

Met het Preview tabblad in de Color Management tab kunt u een monitor profiel kiezen.

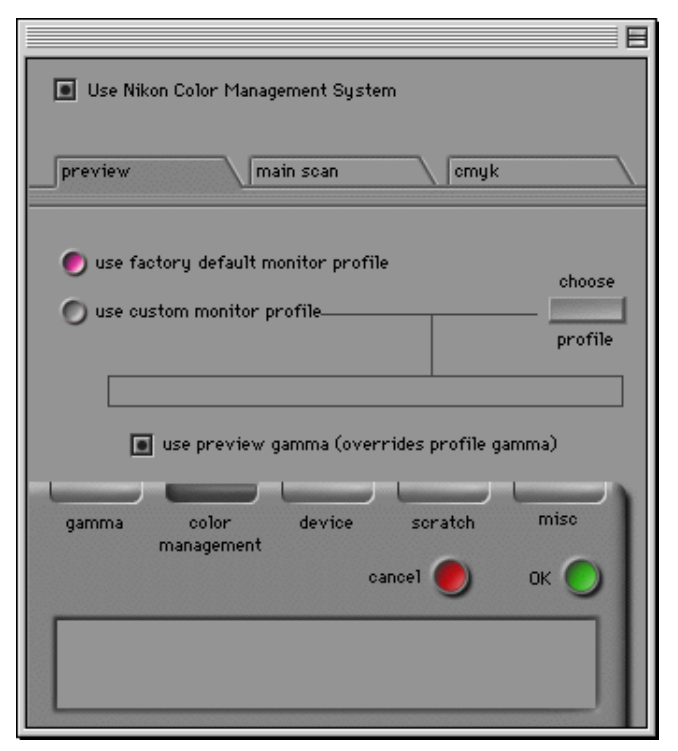

De volgende keuzes zijn beschikbaar:

## **use factory default monitor profile**

Het monitor profiel van Nikon Scan wordt gebruikt (standaardinstelling).

## **use custom monitor profile**

Met deze optie kan de gebruiker een monitorprofiel kiezen dat door de fabrikant van de monitor geleverd wordt. Als deze radioknop aan staat, is de **choose profile** knop actief. Klikken op de **choose profile** knop geeft een standaard open dialoog weer waarmee u naar de map kunt navigeren die het profiel van de fabrikant bevat. Het gekozen pad wordt weergegeven in het tekstkader onder de radioknop.

## **use preview gamma (overrides profile gamma)**

Als dit aankruisvakje gebruikt wordt, wordt de previewgamma waarde die in de Gamma tab wordt aangegeven (zie boven) gebruikt in plaats van de standaardinstelling of het speciale monitorprofiel.

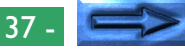

#### **Hoofd scaninstellingen (uitvoerprofiel)**

Het Main Scan tabblad in de Color Management tab stelt u in staat het profiel te kiezen dat gebruikt wordt als gescande beelden worden overgebracht (uitvoer) naar de host-toepassing (deze instellingen zijn niet beschikbaar ls Nikon Scan als "standalone" toepassing gebruikt wordt).

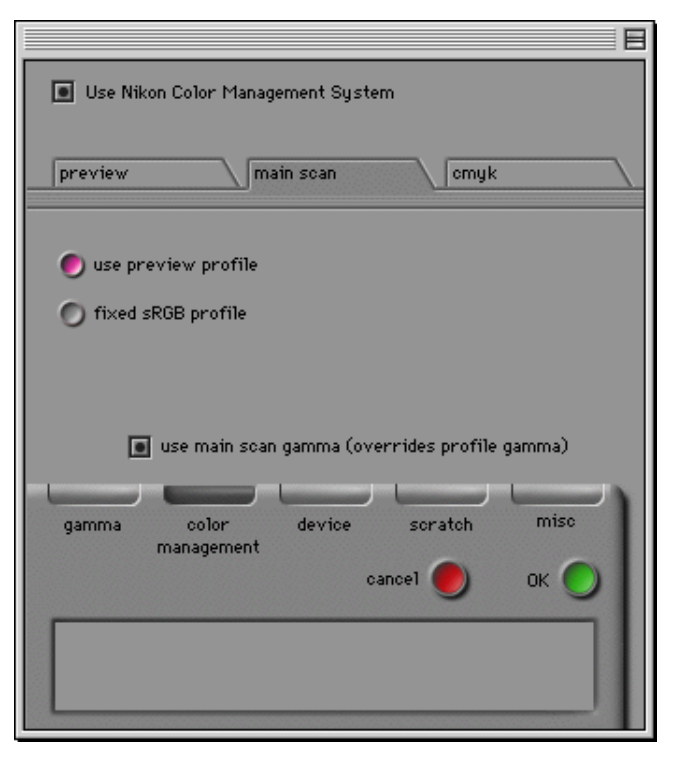

De volgende instellingen zijn beschikbaar:

#### **use preview profile**

De monitor profiel-instellingen die in het Preview tabblad zijn aangegeven worden gebruikt. Dit is de standaardinstelling.

## **fixed sRGB profile**

Een vast sRGB (gekalibreerde RGB) profiel wordt gebruikt.

## **use main scan gamma (overrides profile gamma)**

Als dit vakje is geactiveerd, wordt de gammawaarde die in de Gamma tab voor het mainscan gamma is aangegeven gebruikt (zie boven).

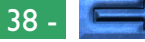

#### **CMYK instellingen**

CMYK is het kleurmodel dat gebruikt wordt voor uitvoer op standaard vier-kleurenprinters. Een speciaal CMYK-profiel kan gekozen worden in het CMYK tabblad van de Color Management tab.

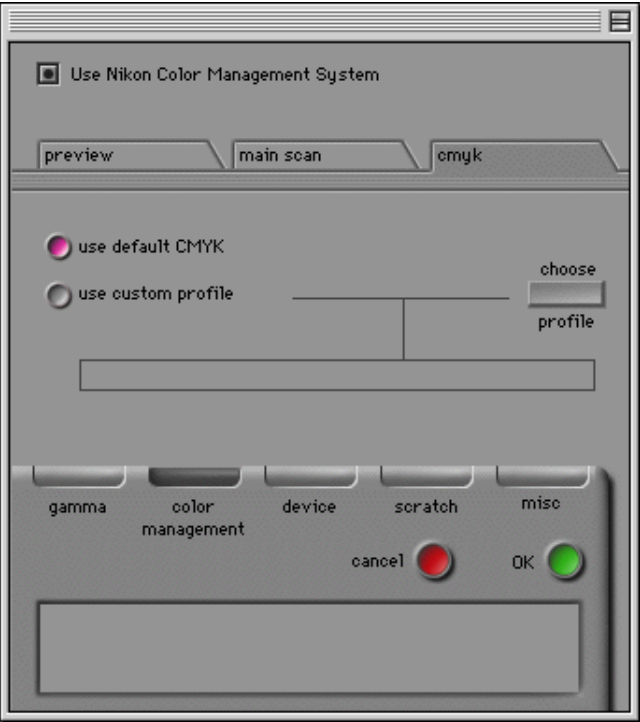

De volgende instellingen zijn beschikbaar:

#### **use default CMYK**

De standaard Nikon Scan kleurenbibliotheek wordt gebruikt (standaardinstelling).

#### **use custom profile**

Met deze optie kan de gebruiker de te gebruiken kleurenbibliotheek kiezen. Als deze radioknop aan is, is de **choose profile** knop actief. Als u op de **choose profile** knop klikt, wordt een standaard open dialoog weergegeven waarmee u naar de map kunt navigeren die de kleurenbibliotheek bevat. Het geselecteerde pad wordt weergegeven in het tekstkader onder de radioknop.

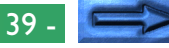

## **De Scratch Disk tab**

De Scratch Disk tab in het Preferences dialoogkader stelt u in staat het volume (schijf) of de volumes in te stellen waarvan Nikon Scan gebruik maakt voor de tijdelijke opslag, ook wel het 'virtueel geheugen'.

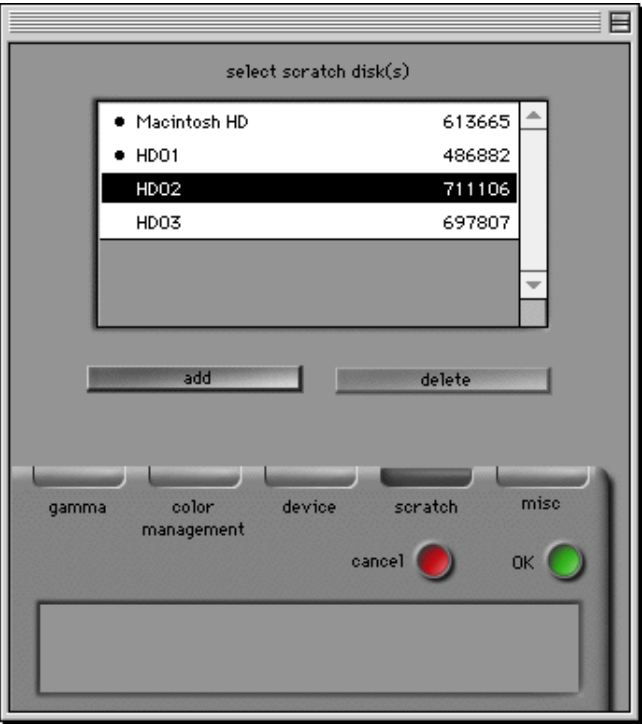

De **select scratch disk(s)** list-box toont de schijven die beschikbaar zijn voor virtueel geheugen en de hoeveelheid vrije schijfruimte op elke schijf, met een bullet naast de schijven die op dat moment geselecteerd zijn voor tijdelijke opslag. Standaard wordt de schijf waarop Nikon Scan staat voor tijdelijke opslag gebruikt. Om een andere schijf toe te voegen voor gebruik als virtueel geheugen moet u de gewenste schijf in de list-box aangeven en op **add** klikken. De geselecteerde schijf wordt met een bullet gemarkeerd. Om een van een bullet voorziene schijf te deselecteren moet u die schijf accentueren (highlight) en op **delete** klikken. De bullet verdwijnt, wat aangeeft dat de schijf niet voor tijdelijke opslag gebruikt zal worden. Klik om veranderingen aan scratch-disk instellingen te laten ingaan op **OK** om de Preferences dialoog te af te sluiten, sluit alle geopende programma's en herstart uw computer.

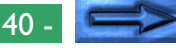

## **De Miscellaneous tab**

De Miscellaneous (Diversen) tab bepaalt de beginwaarden voor een aantal instellingen van het scanvenster.

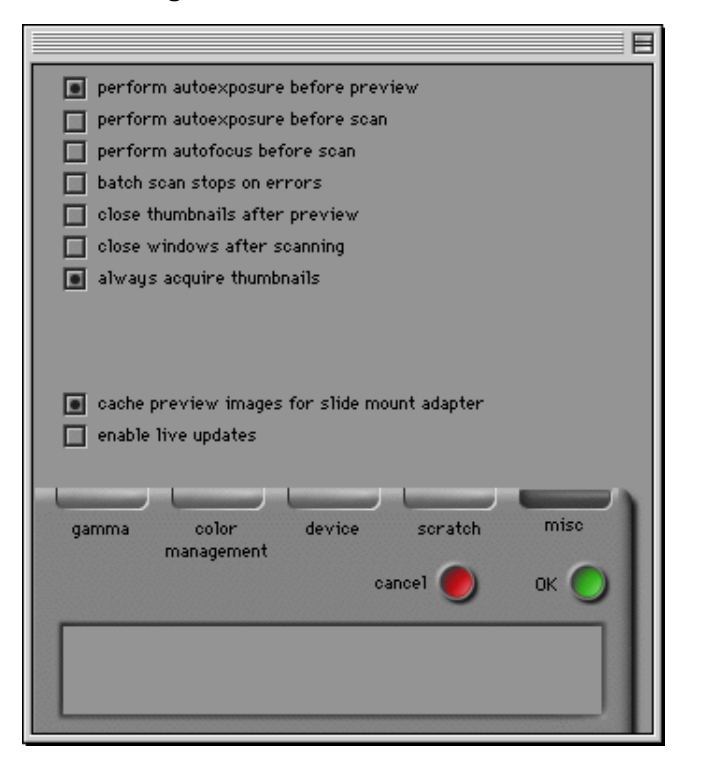

## **Autoexposure(Automatische Belichting)**

Standaard wordt een prescan uitgevoerd om de belichtingsniveaus te bepalen voordat een preview scan gemaakt wordt. Als het vakje **perform autoexposure before preview scan** is gedeactiveerd is, wordt vóór de uiteindelijke scan geen automatische belichtingsbewerking uitgevoerd.

Het **perform Autofocus before main scan** vakje regelt of een tweede automatische belichtingsbewerking wordt uitgevoerd vóór de uiteindelijke scan. Standaard wordt geen automatische belichting uitgevoerd vóór de uiteindelijke scan.

Ongeacht de instellingen van deze opties wordt een automatische belichtingsbewerking uitgevoerd als de **prescan** knop in het scanvenster wordt aangeklikt.

#### **Autofocus**

Standaard wordt een autofocus bewerking uitsluitend uitgevoerd als op de autofocus knop in het scanvenster geklikt wordt (zie verderop onder "*Preview*"). Als het vakje **perform autofocus before main scan** is geactiveerd wordt vóór de uiteindelijke scan een Autofocus bewerking uitgevoerd. Deze optie is niet beschikbaar als het gekozen apparaat geen autofocus ondersteunt.

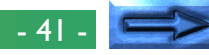

#### **Batch scan**

Sommige scanners, zoals de LS-2000, kunnen automatisch meerdere beelden van filmstrip of IX240 film achter elkaar scannen. Afhankelijk van de scanner kunnen ook meerdere beelden automatisch gescand worden met behulp van een diafeeder. Als een dergelijk apparaat gekozen is, kan de scanner zo worden ingesteld dat met het scannen gestopt wordt nadat een fout is opgetreden door **batch scan stops on error** te activeren (standaard stopt de scanner niet met scannen, zelfs niet als een fout is opgetreden).

#### **Close thumbnails after preview**

Standaard blijft de thumbnail drawer open nadat er een preview scan is gemaakt. Wanneer het vakje **close thumbnails after preview** aanstaat, zal de thumbnail drawer automatisch sluiten nadat er een preview is gemaakt.

#### **Close window after scanning**

Standaard blijft het scanvenster open nadat een beeld is gescand en is overgebracht naar de host toepassing of naar een beeldvenster in Nikon Scan. Wanneer het vakje **close window after main scan** aanstaat, sluit het scanvenster automatisch als op de **scan** knop wordt geklikt om een beeld te scannen.

**Opmerking:** *Sommige host-toepassingen kunnen na het scannen het scanvenster sluiten; het maakt daarbij niet uit of dit vakje is geactiveerd.*

## **Acquire Thumbnails**

Standaard maakt en toont de scanner thumbnail previews voor alle beelden als de thumbnail drawer geopend is. Als het vakje **always acquire thumbnails** is gedeactiveerd worden geen thumbnails gemaakt. Thumbnails kunnen gemaakt worden door te klikken op de "hide/display thumbnails" knop in de thumbnail drawer.

## **Cache Preview images**

Als een Preview-beeld wordt ingezoomd slaat Nikon Scan het vorige preview-beeld zo op dat het snel opnieuw kan worden weergegeven als het beeld wordt uitgezoomd. Het uitzetten van het vakje **cache preview images for slide adapters** dwingt Nikon Scan ertoe een Preview-scan uit te voeren telkens wanneer het beeld wordt uitgezoomd.

**Opmerking:** *Deze functie is uitsluitend beschikbaar als een diaadapter gebruikt wordt.*

#### **Live picture updates**

Standaard worden veranderingen aan gammacurves uitsluitend weergegeven in het preview beeld nadat een punt op de curve naar een nieuwe positie gesleept is en de muisknop is losgelaten (zie verderop in "*De Curves and Levels Drawer*"). Als het vakje **enable live picture updates** geactiveerd is, wordt het preview beeld voortdurend geactualiseerd terwijl punten op de gammacurve naar een nieuwe positie gesleept worden. Voor deze functie is een krachtige computer nodig.

# **De Thumbnail Drawer**

Als een scanner gekozen is die niet-sequentieel scannen van meerdere-beelden media, zoals filmstrip of IX240 film ondersteunt, wordt de thumbnail drawer tab van het scanvenster geactiveerd. Met de thumbnail drawer kunnen alle beelden in de film van tevoren worden bekeken als thumbnail beelden en kunnen er één of meer beeldjes gekozen worden voor schermvullende preview of scannen.

# **Het openen van de Thumbnail Drawer**

Klik op de thumbnail tab in het besturingsgebied van het scanvenster om de thumbnail drawer te openen.

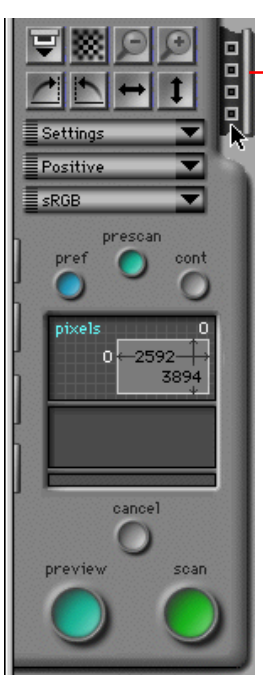

Thumbnail Drawer tab

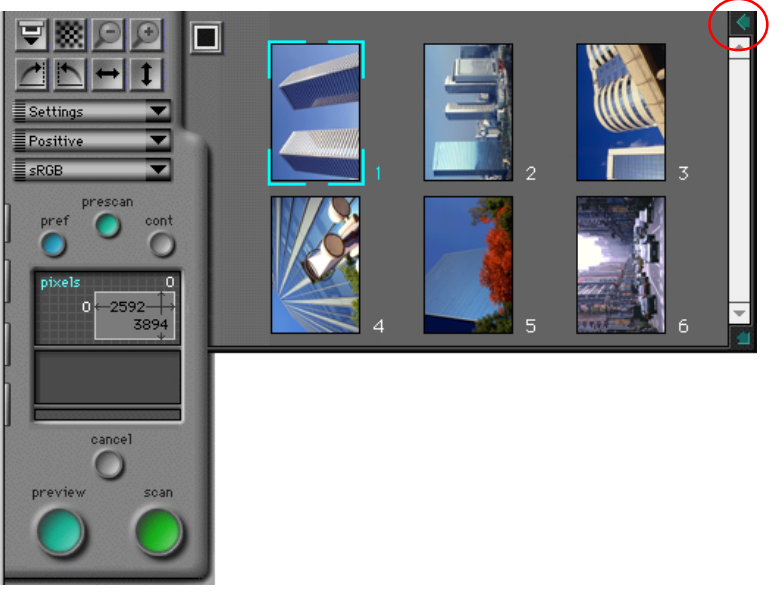

De thumbnail drawer kan gesloten worden door op het vakje in de rechter bovenhoek te klikken.

**Opmerking:** *De thumbnail-functie van Nikon Scan is uitsluitend beschikbaar als de geselecteerde scanner niet-sequentiëel scannen van meerdere beelden ondersteunt. Niet-sequentiële scannen wordt op de LS-2000 ondersteund als een SA-20 filmstrip adapter of de IA-20 IX240 film adapter geplaatst is. Als de filmstrip adapter is aangesloten, worden 2-6 thumbnails weergegeven, afhankelijk van het aantal beelden in de strip. Afhankelijk van de gebruikte film worden vijftien, vijfentwintig of veertig thumbnails getoond als de IX240 film adapter geplaatst is. Als de op dat moment gebruikte scanner of adapter niet-sequentiëel scannen niet ondersteunt, wordt geen thumbnail drawer tab weergegeven.*

# **De weergave van thumbnails**

De inhoud van de thumbnail drawer kan als beeldnummers of als miniatuurweergaven worden getoond.

## **Thumbnail weergave**

In deze modus worden kleine preview beeldjes of "thumbnails" van alle beelden in de thumbnail drawer weergegeven. Standaard worden thumbnail previews automatisch gemaakt en weergegeven als de thumbnail drawer geopend wordt.

## De Hide Thumbnail Drawer knop

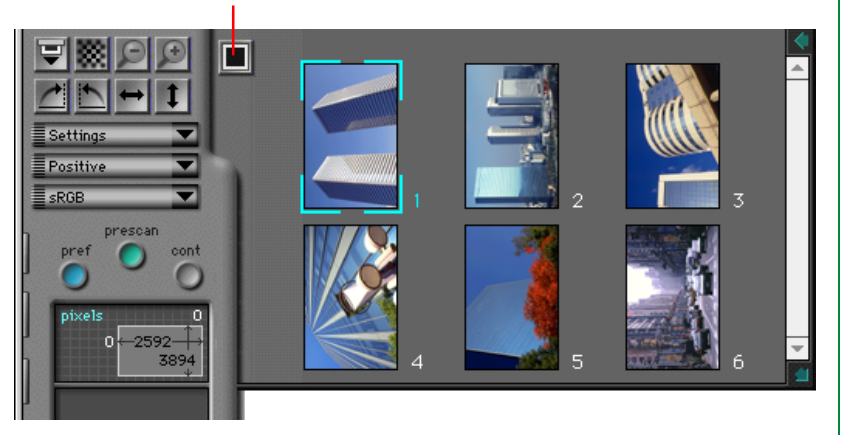

Als op de knop "Hide Thumbnails" in de thumbnail drawer wordt geklikt als thumbnails worden weergegeven, worden de thumbnails vervangen door een beeldnummer.

# **Weergave als beeldnummers**

In deze modus worden uitsluitend beeldnummers weergegeven in plaats van thumbnail previews. De thumbnails worden echter in het geheugen opgeslagen, zodat onmiddellijk naar thumbnailweergave kan worden teruggegaan door voor de tweede maal op de knop "Display Thumbnails" te klikken. De thumbnail beeldjes kunnen gebruikt worden totdat het scanvenster gesloten wordt of de film wordt uitgeworpen.

## Display Thumbnails knop

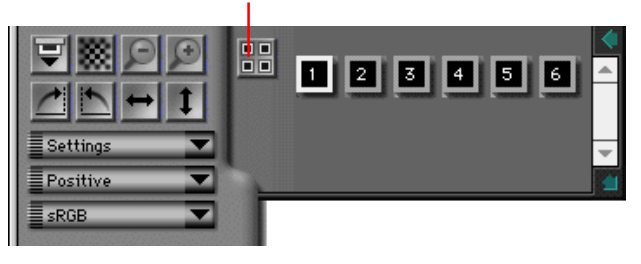

**Opmerking:** *Als in de Miscellaneous tab van de Preferences dialoog het vakje "always Acquire thumbnails" geselecteerd is (de standaardinstelling), worden thumbnails gemaakt als de thumbnail drawer voor de eerste maal geopend wordt. Daardoor kost het soms wat tijd voordat de thumbnail drawer opengaat als voor het eerst op de drawer-tab geklikt wordt. Als u daar de voorkeur aan geeft, kunt u de beeldnummerweergave kiezen. In dat geval worden uitsluitend thumbnail beelden gemaakt als op de "display thumbnails" knop geklikt wordt Let er echter op dat de SA-20 filmstrip adapter de beeldposities vaststelt bij het maken van de thumbnails. Wanneer u een preview maakt zonder eerst thumbnails te laten maken, is het mogelijk dat de randen van het beeld niet helemaal juist gepositioneerd zijn bij een preview of een scan.*

# **Vergroten/verkleinen van de Thumbnail Drawer**

Als er te veel beelden zijn om tegelijkertijd in de thumbnail drawer weer te kunnen geven, verschijnt een schuifbalk in de rechterrand van de thumbnail drawer. Door thumbnails kan met één regel tegelijk gebladerd worden.

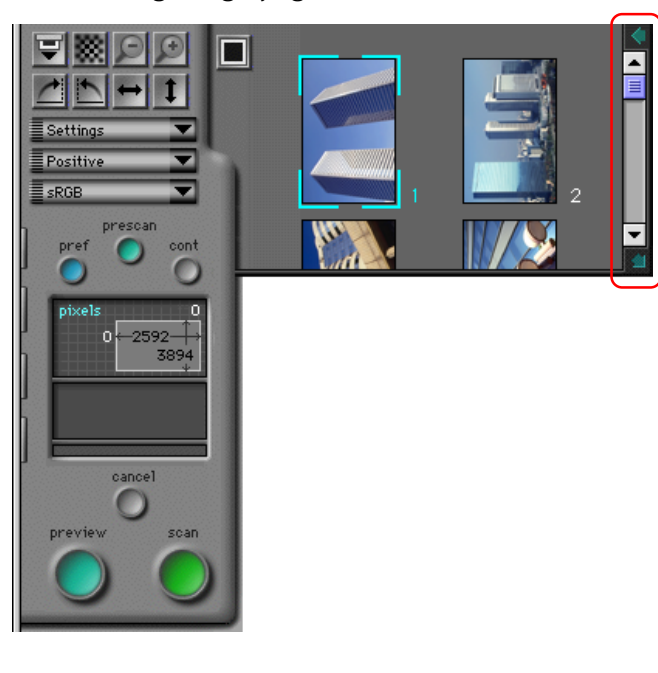

De drawer kan ook worden vergroot of verkleind door de resize handle in de rechter benedenhoek te slepen. De drawer kan niet groter gemaakt worden dan het scanvenster. De volgende maal dat de thumbnail drawer geopend wordt, wordt deze hersteld tot de laatst aangegeven grootte.

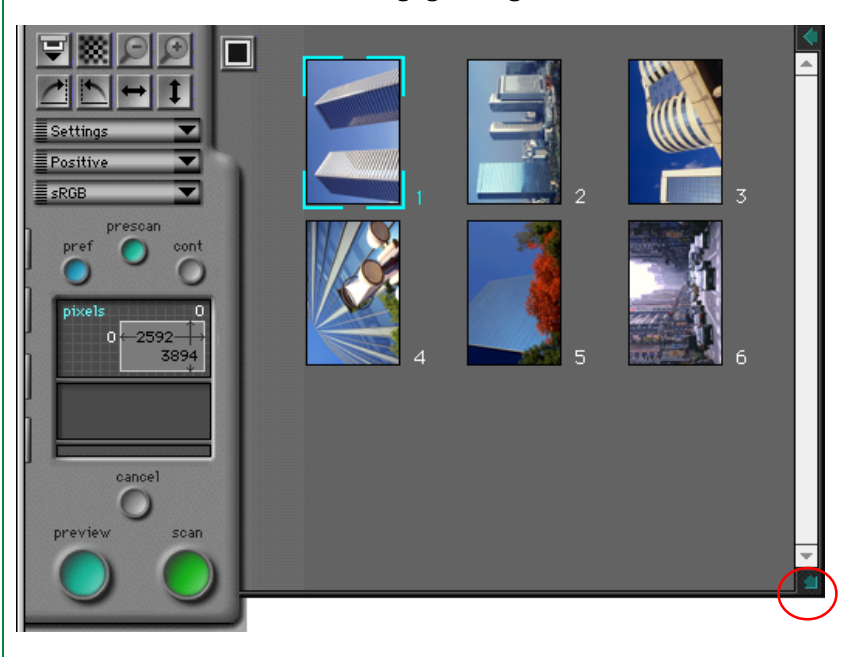

# **Selecteren van thumbnails om gescand te worden**

Met gebruikmaking van de Thumbnail Drawer kunnen beelden geselecteerd worden voor preview en scannen. Wanneer een thumbnail of beeldnummer wordt geselecteerd, verschijnt er een blauwe rand omheen. Klik op de **preview** knop om het beeld in het scanvenster te bekijken. U kunt ook direct dubbelklikken op een thumbnail of een beeldnummer om een preview te maken. Klik nadat u wijzigingen hebt aangebracht op de **scan**-knop om het beeld in de host toepassing of in een beeldvenster van Nikon Scan te scannen.

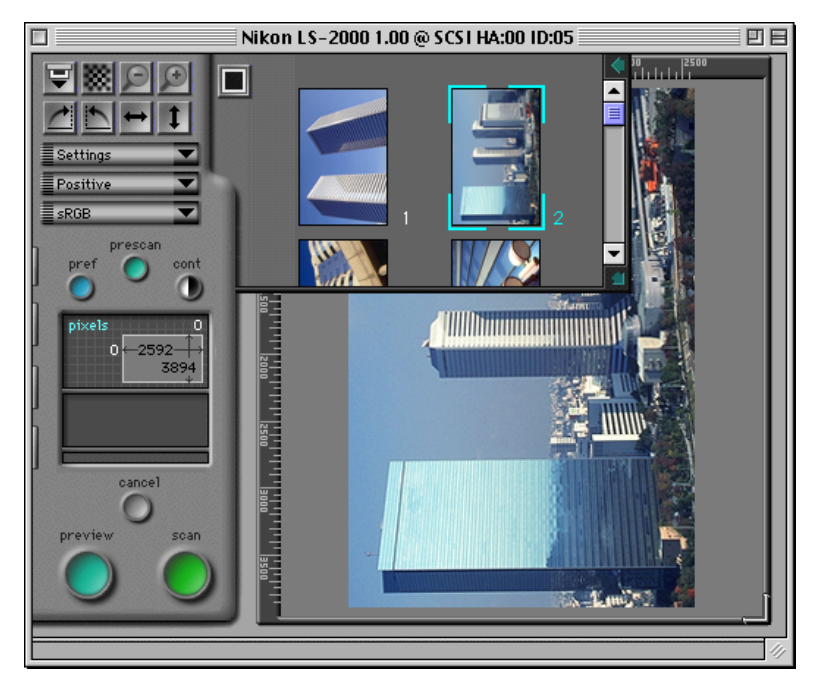

# **Het spiegelen en draaien van Thumbnail-beelden**

Geselecteerde beelden in de thumbnail drawer kunnen vóór de preview worden gedraaid of gespiegeld met de draai- en spiegelknoppen in het besturingsgebied van het scanvenster.

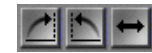

## Draai- en spiegelknoppen

Als bijvoorbeeld met een geselecteerd beeld op de "Rotate Clockwise" knop (\*) geklikt wordt, draait de thumbnail negentig graden naar rechts. Bij de preview van het beeld verschijnt het negentig graden naar rechts gedraaid in het scanvenster.

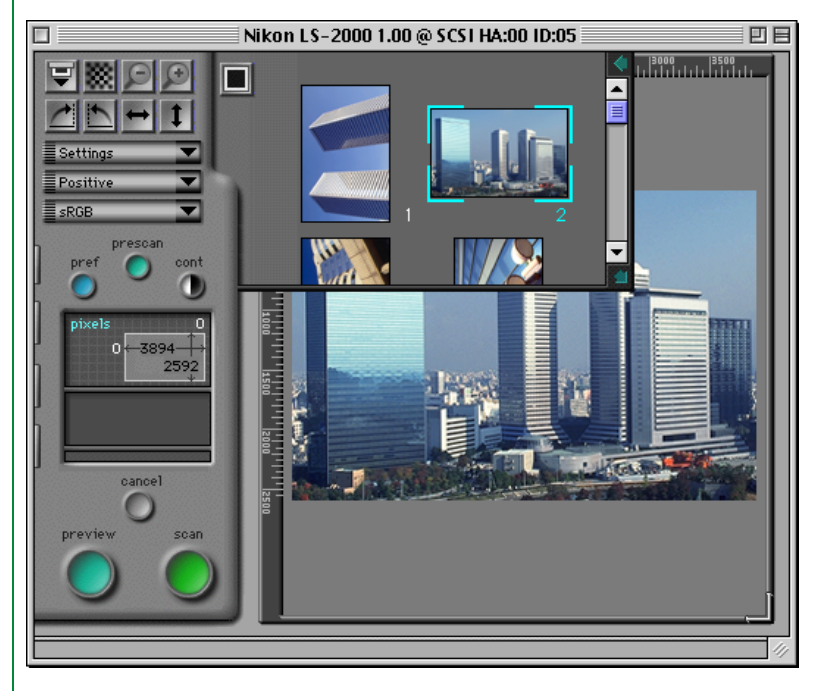

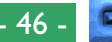

## **Het scannen van meerdere beelden tegelijk**

#### **Het selecteren van meerdere thumbnails**

Meerdere beelden kunnen voor scannen geselecteerd worden door de command-toets ingedrukt te houden terwijl u om de beurt op elk van de gewenste beelden klikt. Als u na het selecteren van één beeld een tweede selecteert terwijl u de shifttoets ingedrukt houdt, worden ook alle beelden tussen de twee geselecteerd. Beelden die al geselecteerd zijn kunnen gedeselecteerd worden door er een tweede maal op te klikken. Spiegel- en draaibewerkingen zijn tegelijkertijd van toepassing op alle geselecteerde thumbnails.

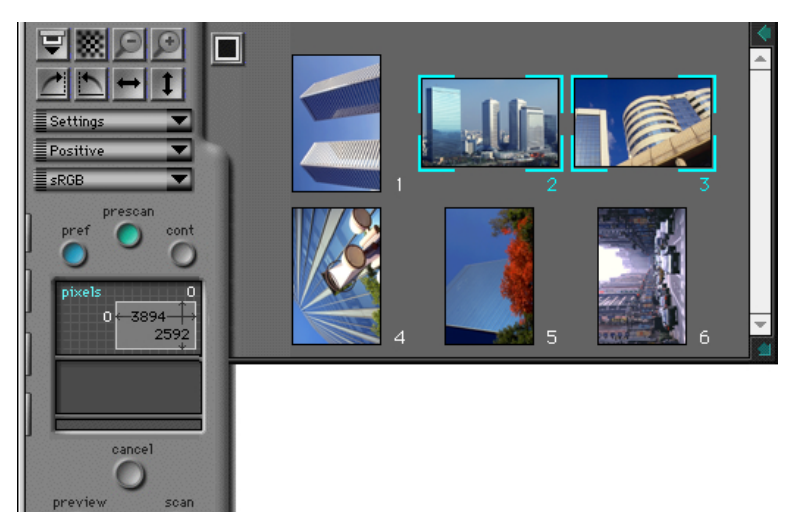

## **Het scannen van meerdere thumbnails**

Preview- of scanbewerkingen kunnen op meerdere geselecteerde beelden worden uitgevoerd. Als de **preview** knop wordt aangeklikt, wordt een preview scan uitgevoerd op de geselecteerde beelden en worden de preview-beelden tijdelijk in het geheugen opgeslagen. Als vervolgens één van de van tevoren bekeken thumbnails in de thumbnail drawer geselecteerd wordt, wordt de preview voor dat beeld weergegeven in het Preview/Crop-gebied. U kunt tussen de beelden in het geheugen heen en weer gaan door te klikken op de thumbnails van de van tevoren bekeken beelden. Crops en scan-instellingen kunnen apart worden gespecificeerd voor elke preview. Als op de **scan** knop geklikt wordt, wordt een volledige scan uitgevoerd van alle beelden die op dat moment in het geheugen zijn opgeslagen; hierbij worden de scan-instellingen en de crops voor elk beeld gebruikt. De gescande beelden worden in afzonderlijke vensters in de host-toepassing of in Nikon Scan geopend.

Als op de **scan** knop geklikt wordt als meerdere beelden geselecteerd zijn, worden de beelden gescand en één-voor-één overgebracht naar de host-toepassing. Als Nikon Scan als "stand-alone" toepassing fungeert, worden de gescande beelden in afzonderlijke beeldvensters geopend.

# **IX240 film thumbnails**

Het aantal thumbnail beelden varieert afhankelijk van de gebruikte adapter. Als een IA-20 (IX240 film adapter) gebruikt wordt, worden, afhankelijk van het aantal beelden op de rol, vijftien, vijfentwintig of veertig thumbnails weergegeven.

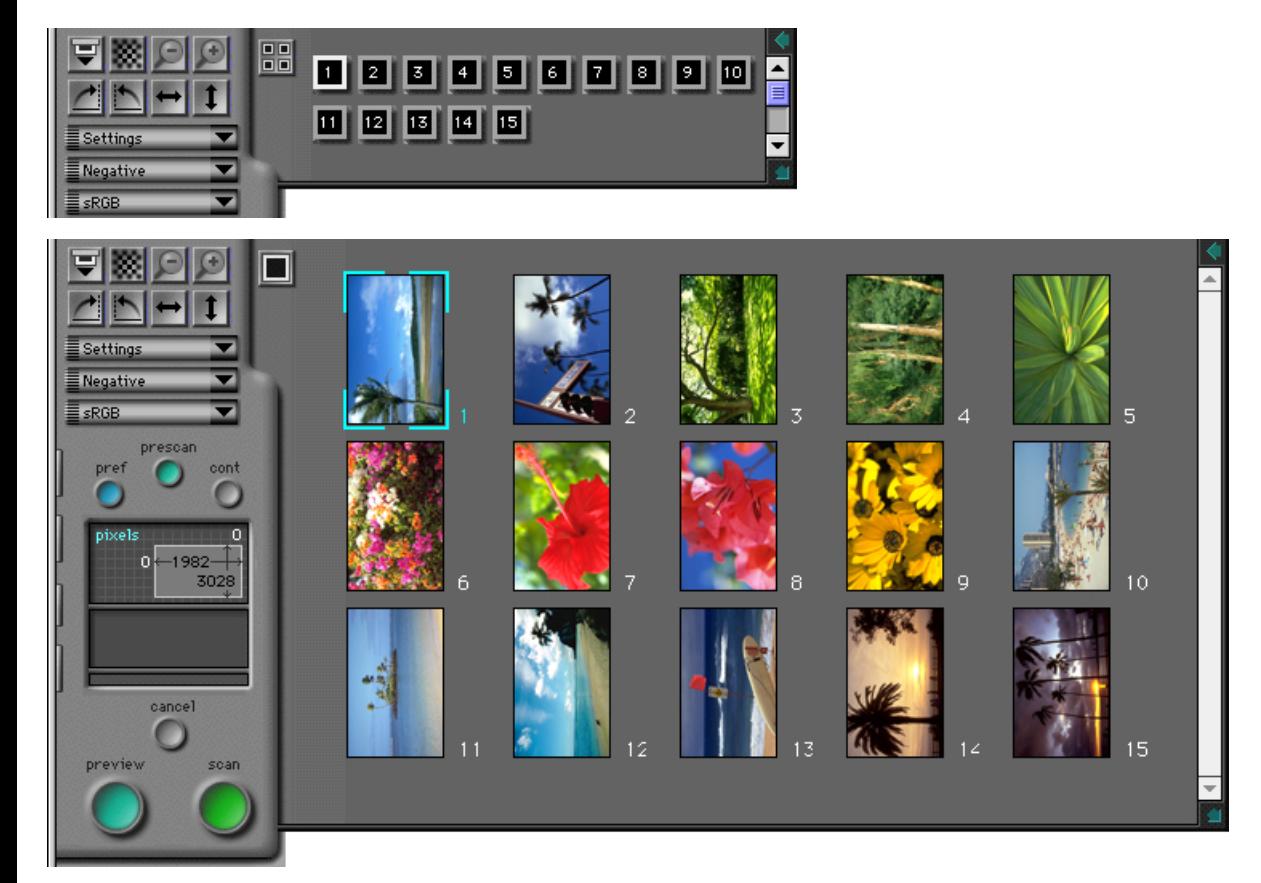

# **Preview**

Voordat een beeld in een andere toepassing of in beeldvensters in Nikon Scan gescand wordt, kan het worden bekeken in het scanvenster. In dit hoofdstuk worden de basisbewerkingen beschreven die vóór het scannen kunnen worden uitgevoerd, zoals het beeld draaien en spiegelen, contrast en focus instellen en een gebied voor de uiteindelijke scan kiezen. Andere instellingen die kunnen worden gedaan met de drawer-tab controls komen aan de orde in de hoofdstukken voor elke drawer.

# **Filmtype en kleurruimte keuze**

Vóór een beeld kan worden bekeken, moeten het type film dat in de scanner gebruikt wordt en de "kleurruimte" waarin de beelden gescand gaan worden gekozen worden.

## **Kiezen van het type film**

Het type film dat gescand wordt, wordt ingesteld met het filmtype pop-up menu in het besturingsgebied van het scanvenster.

Klik om het filmtype aan te geven op de knop van het filmtype menu en kies het type film dat gebruikt wordt uit het menu dat verschijnt (Opmerking: de inhoud van dit menu kan variëren afhankelijk van de gekozen scanner). Het huidige filmtype wordt in de menu knop weergegeven.

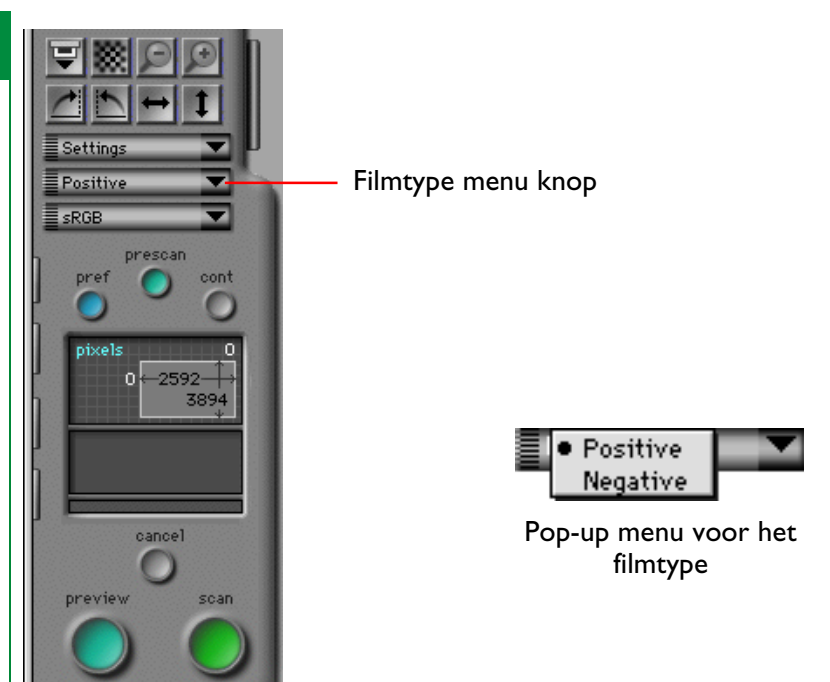

Bij filmscanners worden de volgende typen ondersteund.

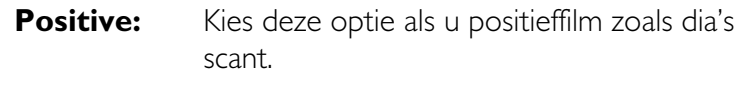

**Negative:** Kies deze optie als u negatieven scant.

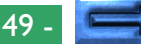

## **Het kiezen van een kleurruimte**

Bij het scannen van beelden met Nikon Scan moet u een "color space" kiezen, d.w.z. het kleurmodel dat gebruikt zal worden bij het converteren van het oorspronkelijke analoge beeld in digitale vorm voor overdracht naar uw computer. In dit hoofdstuk wordt uitgelegd welke kleurruimten in Nikon Scan beschikbaar zijn en wordt beschreven hoe de kleurruimte-instelling kan worden veranderd.

Als u op het kleurruimte-menu in het besturingsgebied van het scanvenster klikt, wordt het onderstaande pop-up menu voor de kleurruimte weergegeven. De gekozen ruimte wordt in de menu knop weergegeven.

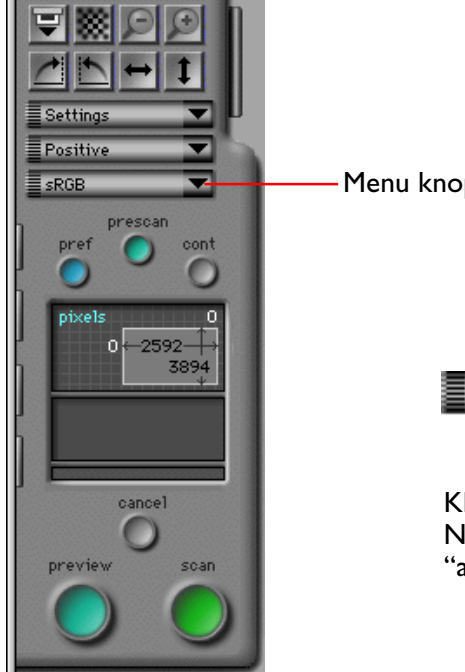

Menu knop voor de kleurruimte

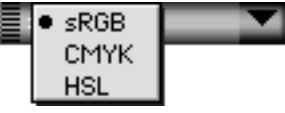

Kleurruimte pop-up menu als vergebracht. Nikon Color Management "aan" staat

De kleurruimte kan uit de volgende kleurmodellen gekozen worden. De standaardinstelling is sRGB (gekalibreerd RGB).

- **sRGB:** RGB is het model dat gebruikt wordt bij de weergave van beelden op een computermonitor. Kleuren worden voorgesteld met verschillende intensiteiten van de drie primaire kleuren, rood, groen en blauw. Nikon Scan gebruikt een gekalibreerde RGB of sRGB.
- **CMYK:** In het CMYK kleurmodel worden de kleuren voorgesteld met combinaties van de vier kleuren die meestal bij het printen gebruikt worden (cyaan, magenta, geel en zwart).
- **HSL:** Kleuren in HSL worden weergegeven in termen van hue (schakering), saturation (verzadiging) en luminosity (helderheid). Nikon Scan maakt gebruik van een gekalibreerd HSL-kleurmodel.

De gekozen kleurruimte wordt gebruikt voor het instellen van de kleurbalans en de toonwaarden bereik in het preview venster. Als Nikon Scan als "stand-alone" toepassing gebruikt wordt, blijft de kleurruimte behouden als het beeld gescand wordt. Als Nikon Scan als acquire plug-in fungeert voor een andere toepassing, wordt het beeld echter naar RGB geconverteerd voordat het naar de host-toepassing wordt

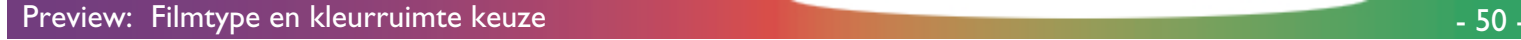

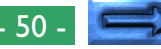

**Opmerking:** *De inhoud van het pop-up menu voor de kleurruimte is afhankelijk van het al dan niet gekozen zijn van de optie "use Nikon Color Management System" in het Color Management tabblad van het dialoogvenster Preferences. Als Nikon Color Management "aan" staat (de standaardinstelling), wordt het hierboven aangegeven menu weergegeven.*

#### **Het color-space menu wanneer CMS uit staat**

Wanneer de "use Nikon Color Management System" checkbox in het color management tabblad van het dialoogvenster Preferences uit staat, wordt het volgende color-space menu weergegeven.

> $\bullet$  RGB Grayscale

Er kan uit de volgende kleurruimten worden gekozen:

**RGB:** Ongekalibreerd RGB

## **Grayscale** (Grijswaarden)**:**

Het beeld wordt weergegeven met 256 tinten grijs

**Opmerking:** *Wanneer u zwart / wit film gaat scannen worden de beste resultaten behaald wanneer u in de grijswaarden kleurruimte werkt. Om de grijswaarden kleurruimte te selecteren moet u het Color Management tabblad in het dialoogvenster Preferences openen, en de "use Nikon Color Management System" check-box uit zetten, en vervolgens op* **OK** *klikken. Hierna dient u Nikon Scan af te sluiten en te herstarten. Hierna ziet u het hierboven weegegeven color-space menu.*

# **Film plaatsen en uitwerpen**

Plaats de film zoals in de handleiding bij uw scanner is aangegeven. Als de huidige scanner of adapter uitwerpen ondersteunt, is de eject knop actief en kan film worden uitgeworpen door op de knop te klikken.

Eject- en laadknop

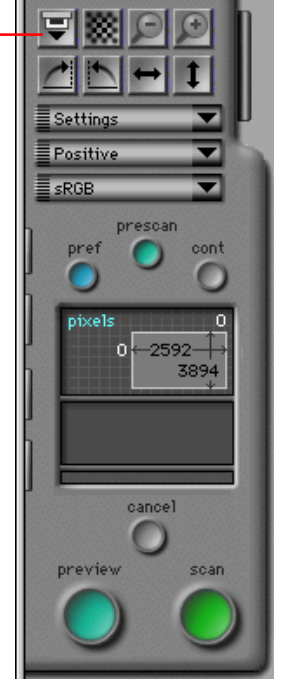

Als de optionele SF-200 auto dia-feeder in de LS-2000 geplaatst is, wordt na het drukken op de eject knop de huidige dia uitgeworpen en wordt de nieuwe dia geladen vanuit het magazijn.

# **Het maken van een Preview beeld**

Als u op de **preview** knop in het besturingsgedeelte van het scanvenster klikt, voert de scanner een preview scan van de huidige dia of het op dat moment geselecteerde beeld uit en geeft het desbetreffende beeld weer in het Preview/Cropgebied. Terwijl de preview scan uitgevoerd wordt, wordt de **cancel** knop rood om aan te geven dat de scanner geactiveerd is. Klik om de preview scan te stoppen zonder een preview beeld te maken op de **cancel** knop.

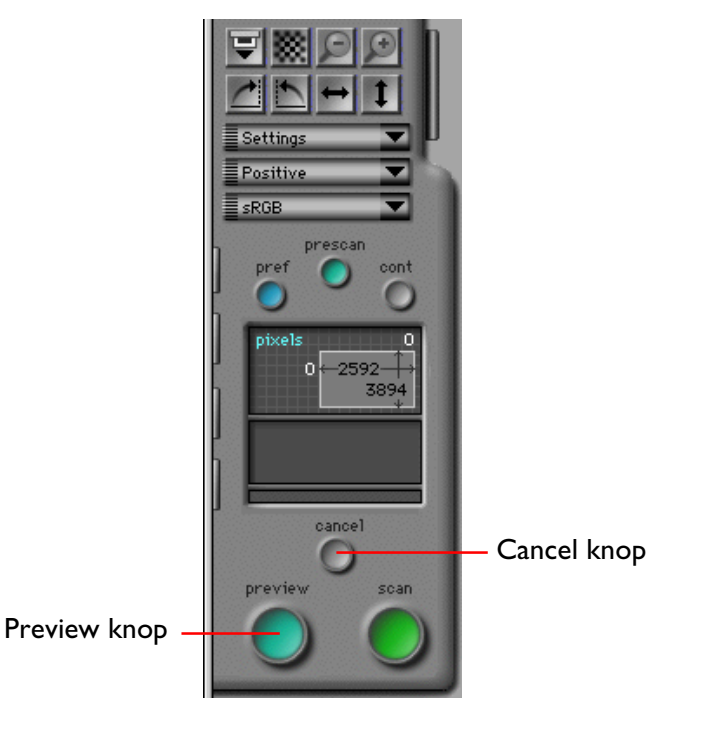

## **Veranderen van de grootte van het Preview/Crop-gebied**

Het beeld in het Preview/Crop-gebied kan vergroot worden door eerst het scanvenster te vergroten (zie onder "*Het scanvenster*") en vervolgens de resize handle in de rechter benedenhoek van het Preview/Crop-gebied naar de gewenste plaats te slepen. Het Preview beeld wordt vergroot zodat het overeenkomt met de grootte van het Preview-gebied maar behoudt zijn verhoudingen. Het beeld kan worden verkleind door de hoek van het Preview-gebied te slepen om het kleiner te maken.

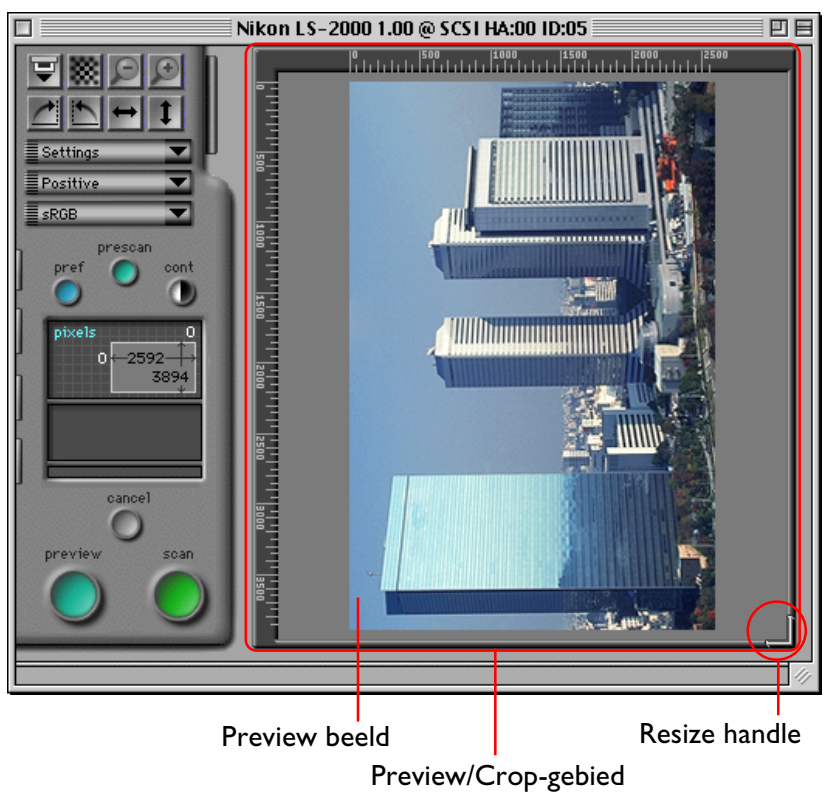

# **Spiegelen en draaien van het Preview beeld**

Vóór het scannen kan het preview beeld worden gedraaid en gespiegeld met de **draai** knop en de **spiegel** knop in het besturingsgedeelte van het scanvenster. Al deze bewerkingen worden bewaard als het beeld wordt gescand en overgebracht naar de aanroepende toepassing.

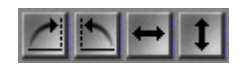

## Draai- en Spiegelknop

De draai- en spiegelknoppen worden hieronder uitgebreid beschreven.

# **Draaien van het Preview beeld**

Het beeld kan negentig graden gedraaid worden met een van de volgende twee knoppen:

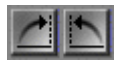

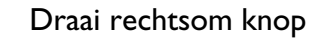

Draait het Preview beeld negentig graden naar rechts.

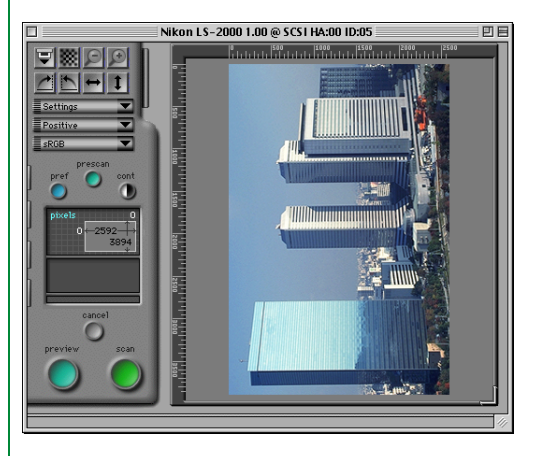

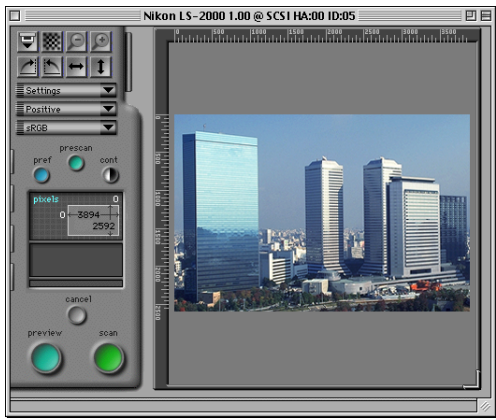

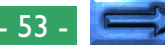

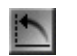

#### Draai linksom knop

Draait het Preview beeld negentig graden naar links.

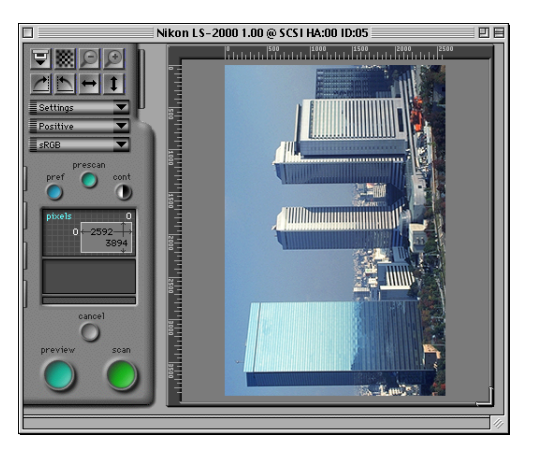

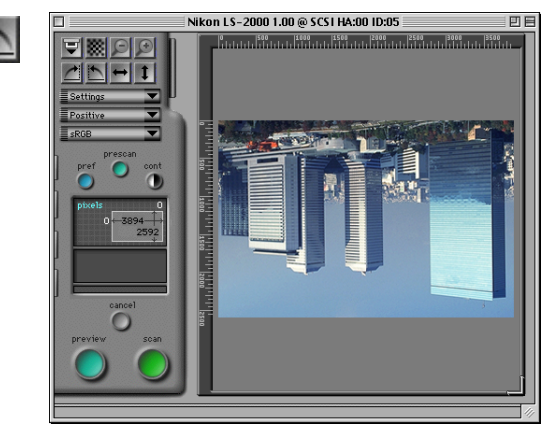

# **Spiegelen van het Preview-beeld**

Het beeld kan gespiegeld worden met de twee onderstaande knoppen:

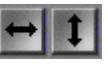

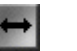

## Spiegel Horizontaal knop

Spiegelt het Preview-beeld horizontaal.

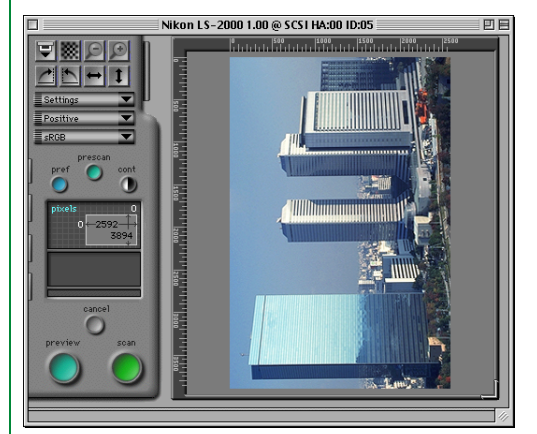

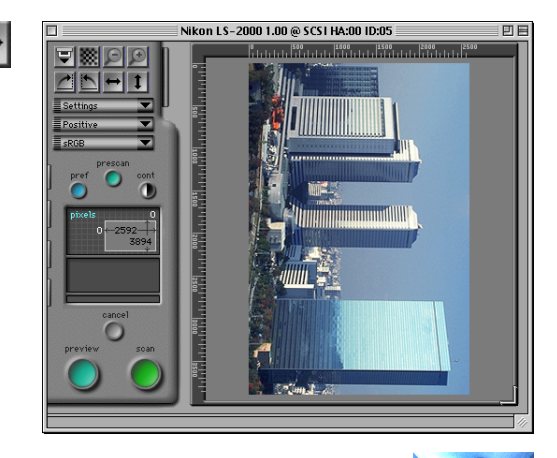

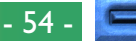

## Spiegel Verticaal knop

Spiegelt het Preview-beeld verticaal.

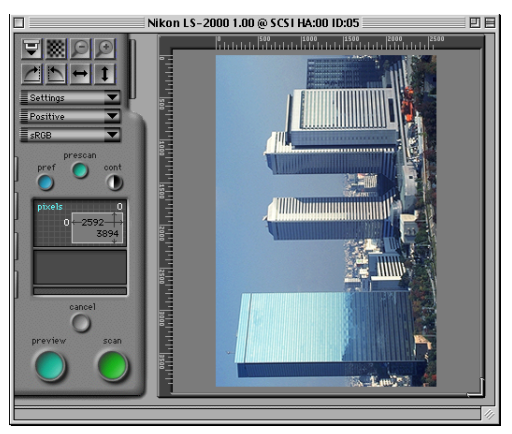

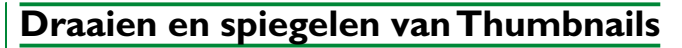

Als de thumbnail drawer open is zijn draai- en spiegelbewerkingen van invloed op alle beelden die in de thumbnail drawer geselecteerd zijn. Als de gekozen thumbnail ook in het Preview/Crop-gebied wordt weergegeven, zijn draai- en spiegelbewegingen van toepassing op de thumbnail en het previewbeeld. Als meerdere thumbnails gekozen zijn, worden alle gekozen thumbnails tegelijkertijd gedraaid en gespiegeld.

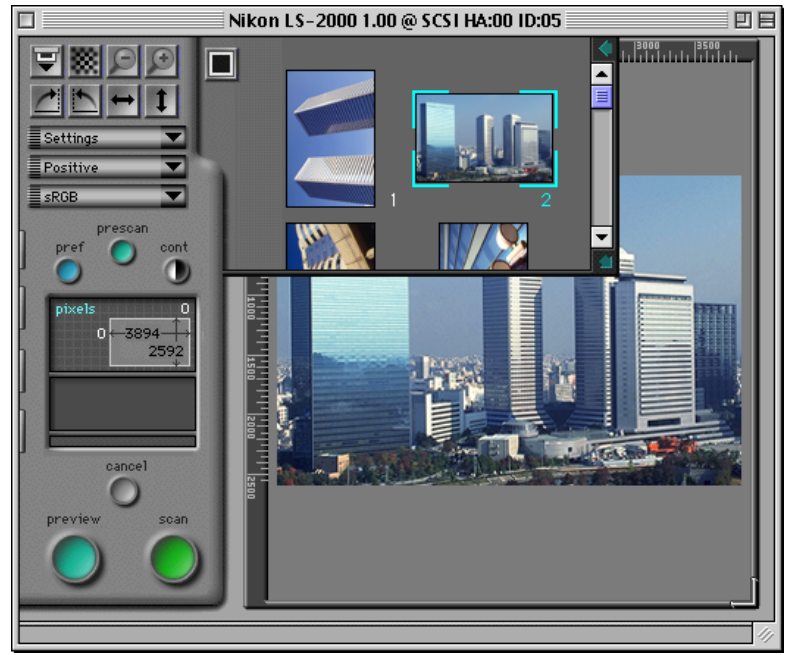

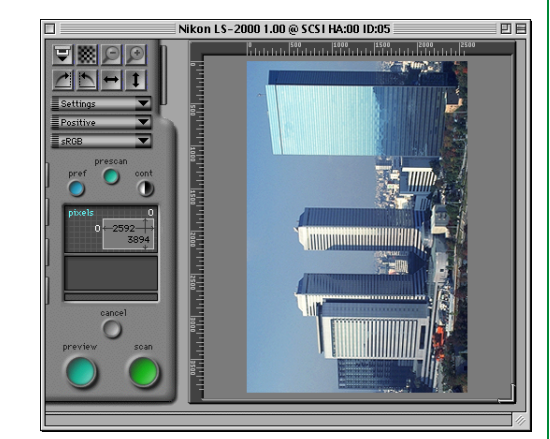

# **Het kiezen van een crop (Uitsnede)**

Als een beeld in het scanvenster van tevoren bekeken wordt (Preview) kunt u het gebied kiezen dat tijdens de uiteindelijke scan zal worden gescand. Het deel van het beeld dat gescand wordt wordt "crop" (uitsnede) genoemd. In deze paragraaf wordt besproken hoe een nieuwe crop gekozen moet worden en hoe de grootte en de positie van de huidige crop gewijzigd kunnen worden (de grootte van de crop kan ook worden ingesteld via directe invoer, zoals besproken in "*De Scan Size Drawer*", hierna).

## **Het maken van een nieuwe crop**

Klik om een crop te kiezen in een hoek van het gewenste gebied en sleep de cursor naar de tegenoverliggende hoek. Het gekozen gebied wordt gemarkeerd door een kader. De huidige crop kan ongedaan worden gemaakt door er in te dubbelklikken of door een andere crop te maken. Wanneer er geen specifieke crop is geselecteerd, beslaat deze het hele beeld, zodat het hele beeld zal worden gescand wanneer er op de **scan** knop wordt geklikt.

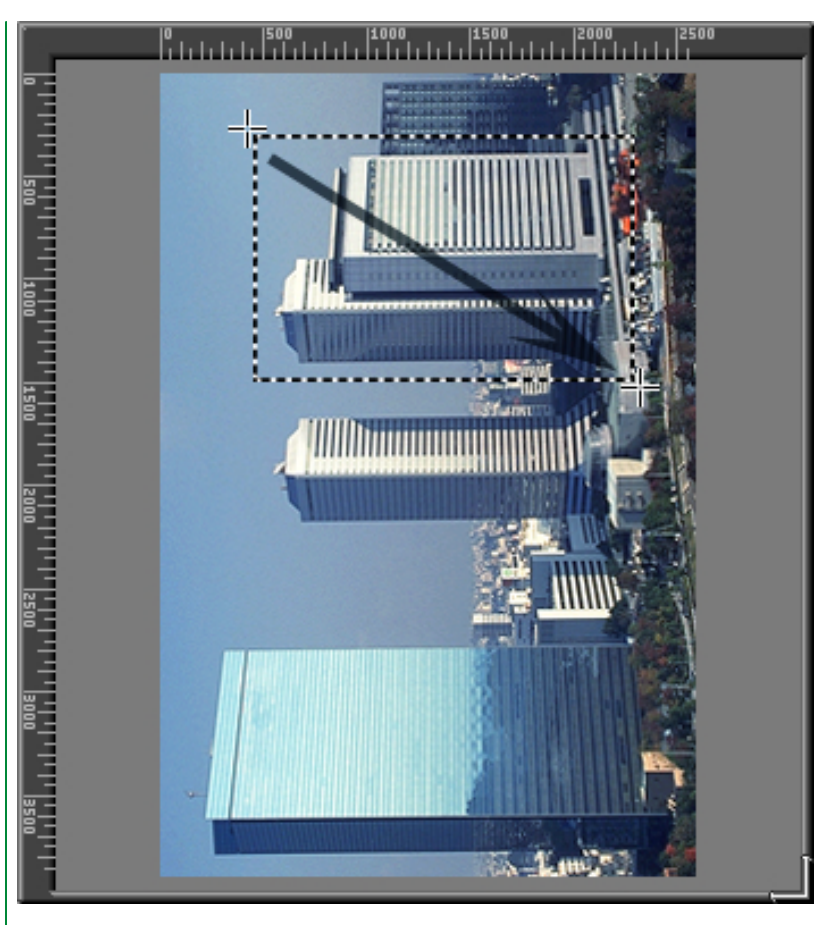

**Opmerking***: wanneer in de scan-size drawer (zie "*De Scan Size drawer*", verderop) de output-lock is geselecteerd, is het soms niet mogelijk de crop het hele beeld te laten beslaan door te dubbelklikken in de huidige crop. In dat geval moet u in de scansize drawer de output-lock afschakelen door de input-lock knop in te drukken.*

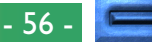

## **Verplaatsen van het crop-gebied**

Het crop-kader kan naar een nieuwe plaats verplaatst worden door de cursor in het kader te plaatsen en dit naar een nieuwe plaats te slepen.

**Opmerking:** *"Slepen" betekent de muis verplaatsen terwijl u de muisknop ingedrukt houdt.*

## **Veranderen van de grootte van het crop-gebied**

Sleep om de grootte van het cropgebied te veranderen een zijde of een hoek van het crop-kader. Het slepen van een zijde verandert de grootte van het gebied in slechts één richting, terwijl het slepen van een hoek het mogelijk maakt om zowel de hoogte als de breedte gelijktijdig te veranderen.

**Opmerking:** *Wanneer in de scan-size drawer (zie "*De Scan Size drawer*", verderop) de output-lock is geselecteerd, is het onmogelijk de hoogte-breedte verhouding van de huidige crop te wijzigen door de zijden te slepen. Om de output-lock uit te schakelen moet u de input-lock knop indrukken.*

**Opmerking:** *Om redenen die te maken hebben met het comprimeren en weergeven van het Preview-beeld kan er een klein verschil zijn tussen het op het scherm aangegeven cropgebied en het gebied dat daadwerkelijk gescand wordt. Zorg bij het croppen van een beeld altijd dat er voldoende marge is, zodat geen belangrijk element van het beeld onbedoeld wegvalt.*

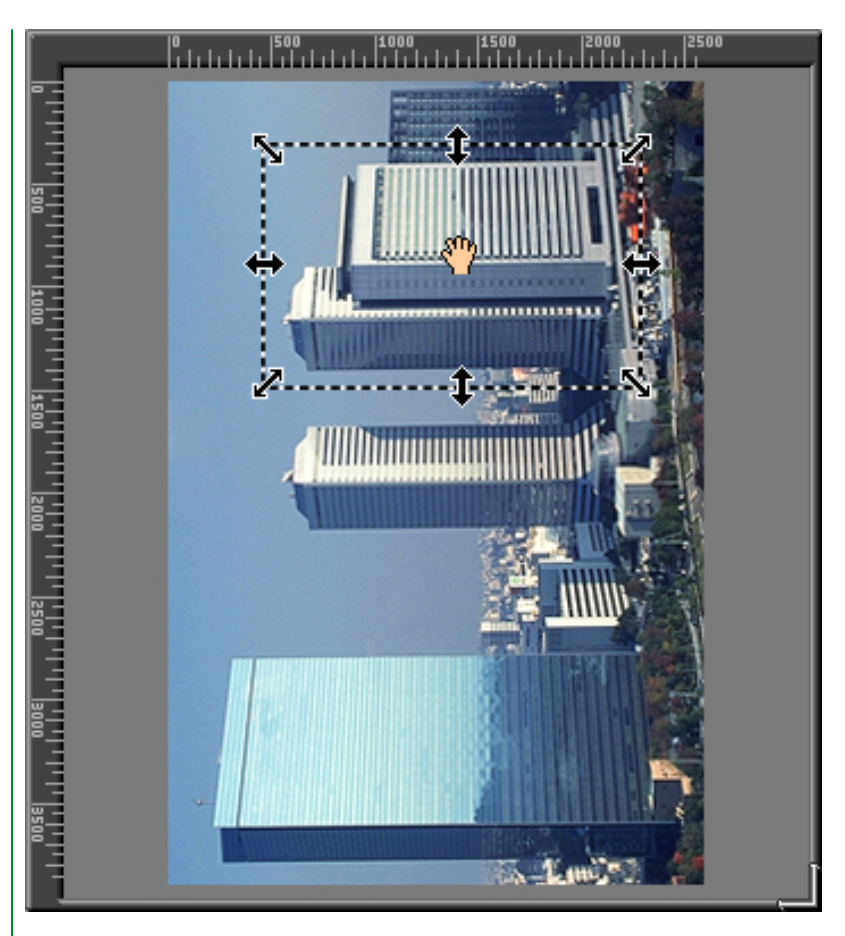

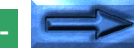

## **De weergave van de crop-coördinaten**

De coördinaten van de linker bovenhoek van de huidige crop, alsmede de hoogte en breedte van de crop worden in het besturingsgebied weergegeven. Standaard worden grootte en plaats in inches aangegeven, maar een nieuwe eenheid voor de weergave kan uit de scan size drawer gekozen worden. De in de weergave van de cropcoördinaten gebruikte eenheden zijn dezelfde eenheden die gebruikt worden in de linialen aan de bovenkant en de linkerkant van het Preview/Crop-gebied.

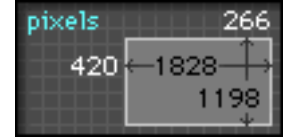

**Opmerking:** *De eenheden die gebruikt worden voor de linialen en de cropcoördinaten zijn dezelfde als de invoer-eenheden die in de scan size drawer worden aangegeven (zie "*De Scan Size Drawer<sup>"</sup> verderop). The contract of the contract of the contract of the contract of the contract of the contract of the contract of the contract of the contract of the contract of the contract of the contract of the contr

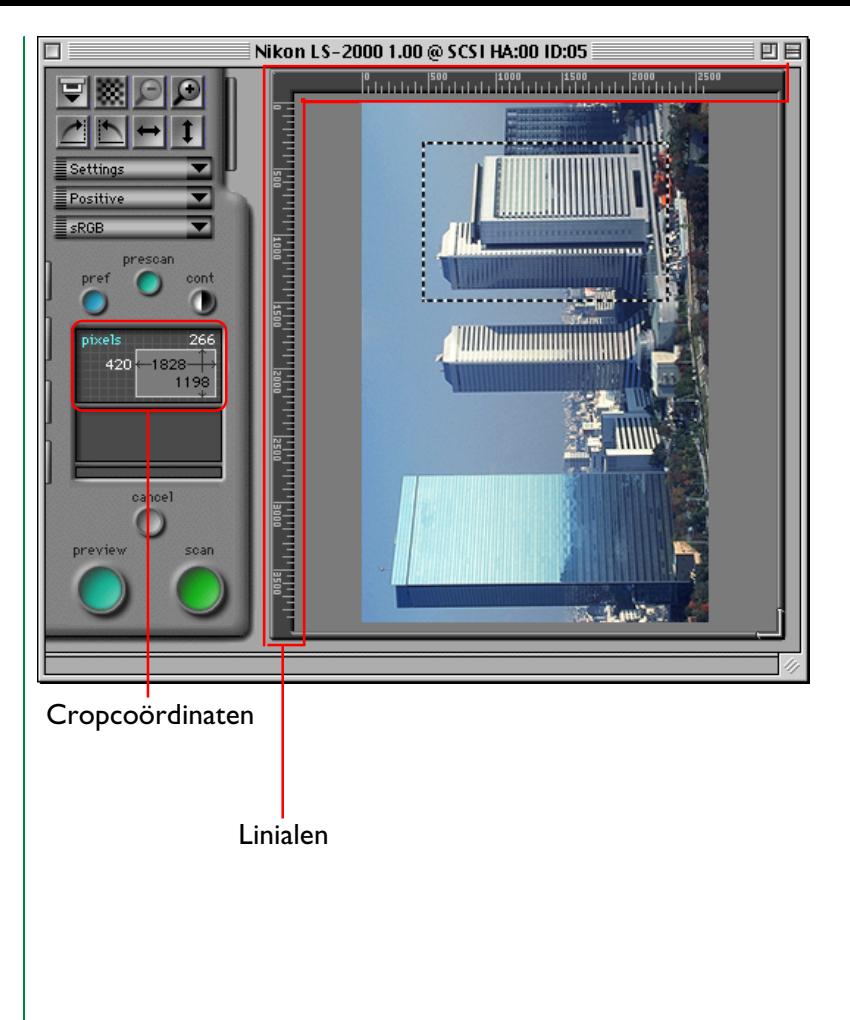

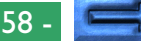

## **Inzoomen op het cropgebied**

De gebruiker kan op de huidige crop verder inzoomen met de "Zoom-in" knop in het besturingsgebied. De "Zoom-uit" knop wordt gebruikt om terug te gaan.

#### **Zoom in**

#### De "Zoom-in" knop

Als de huidige crop kleiner is dan het preview-beeld als geheel, wordt de "Zoom-in" knop geactiveerd. Op deze knop klikken vergroot de crop zodanig dat deze het preview-gebied opvult. Desgewenst kan dan een andere crop gekozen worden binnen de oorspronkelijke crop en de zoom-in bewerking kan opnieuw worden uitgevoerd om het beeld in een nog hogere zoomfactor te zien. Om de snelheid te verhogen wordt er bij het inzoomen niet telkens een nieuwe preview scan uitgevoerd; hiervoor wordt de bestaande preview gebruikt. Om de preview op de nieuwe zoomfactor te bekijken moet u op de **preview** knop klikken.

#### **Zoom out**

## **De "Zoom-uit" knop**

Nadat een zoom-in bewerking is uitgevoerd kan de oorspronkelijke zoomfactor weer worden hersteld door op de "Zoomuit" knop te klikken. Meerdere zoom-in bewerkingen kunnen stuk voor stuk worden omgekeerd door een aantal malen achter elkaar op de "Zoom-out" knop te klikken. De "Zoomout" knop is uitsluitend actief als op het beeld is ingezoomd.

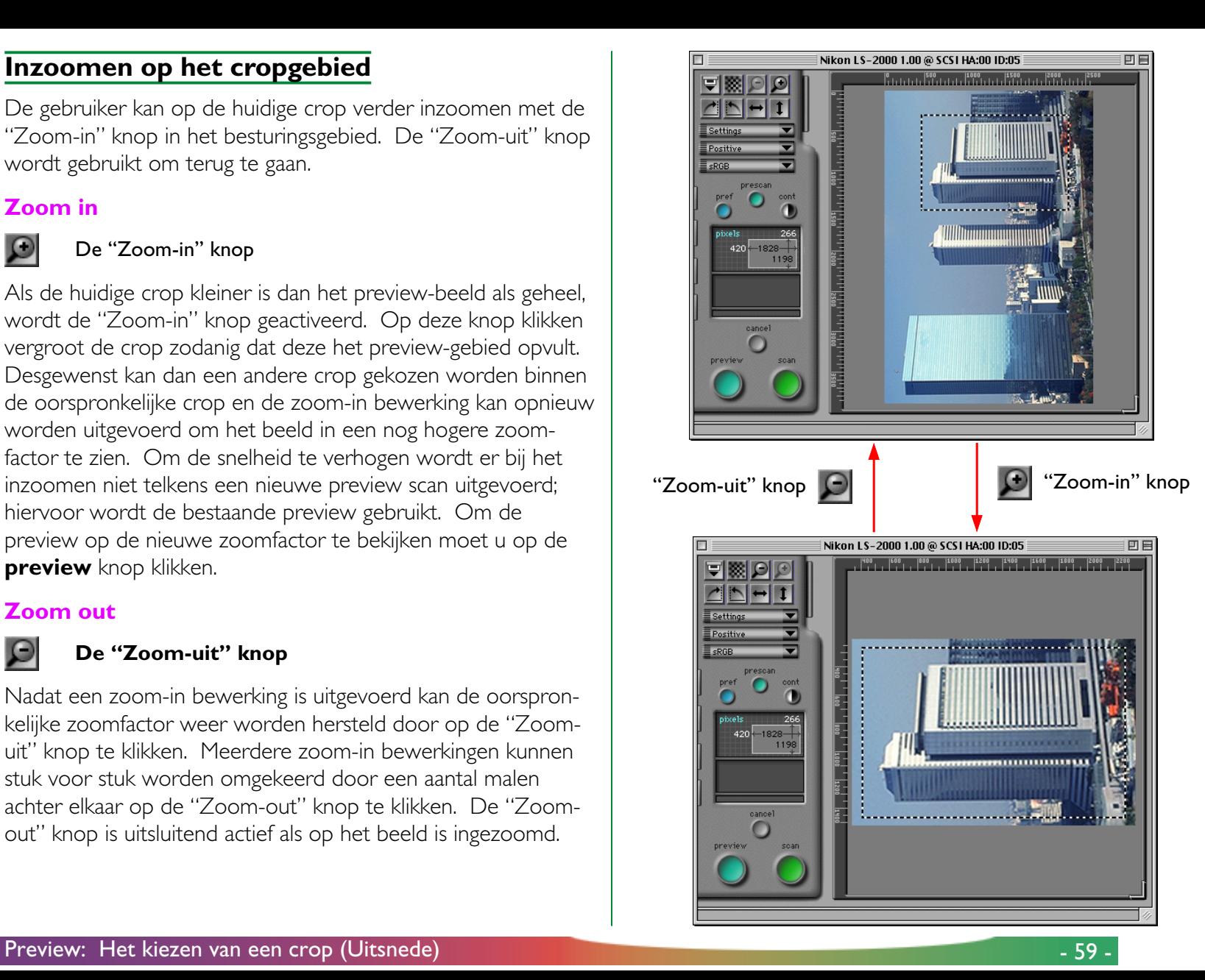

# **Automatische contrast-instelling**

Het contrast van beelden in het Preview/Crop-gebied kan automatisch worden aangepast, waardoor een duidelijker gedefinieerd beeld verkregen wordt (het contrast kan ook handmatig worden ingesteld, zoals verderop beschreven in "*De Curves and Levels Drawer*"). Als een preview beeld wordt weergegeven in het scanvenster, wordt de auto contrast knop (**cont**) geactiveerd. Klik op deze knop om het grootst mogelijke beeldcontrast in te stellen, terwijl de kleurbalans van het originele beeld behouden blijft.

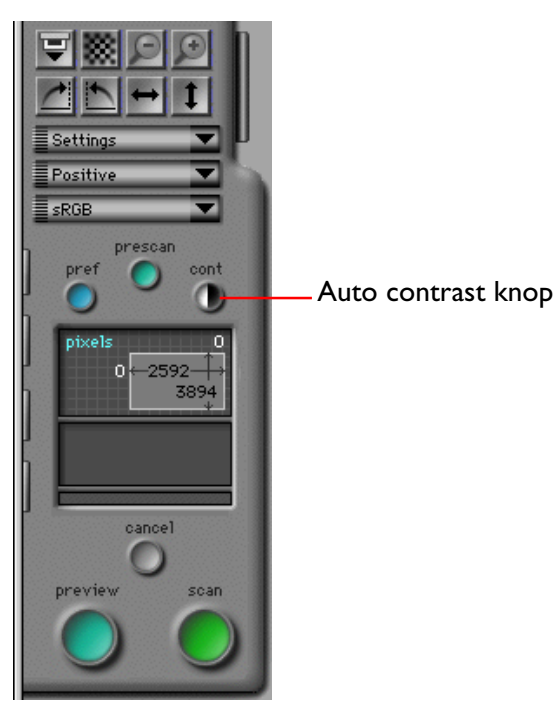

**Opmerking:** *Auto contrast is uitsluitend beschikbaar als de kleurruimte RGB, sRGB, CMYK of grijswaarden is. De auto contrast knop heeft hetzelfde effect als de* **auto** *knop in de curves and levels drawer (zie verderop onder "*De Curves and Levels Drawer*"). Als auto contrast geactiveerd, is worden de tooncurves voor elk kleurkanaal automatisch ingesteld op vergroting van het contrast. Het oorspronkelijke contrast kan worden hersteld door de Option-toets op uw toetsenbord ingedrukt te houden en vervolgens op de* **Reset***-knop in de Curves and Levels Drawer te drukken.*

# **Het Pixel Data Display (pixelgegevens weergave)**

Als de cursor over het beeld in het Preview-gebied bewogen wordt, worden de gegevens over de pixel onder de cursor in het Pixel Data Display weergegeven.

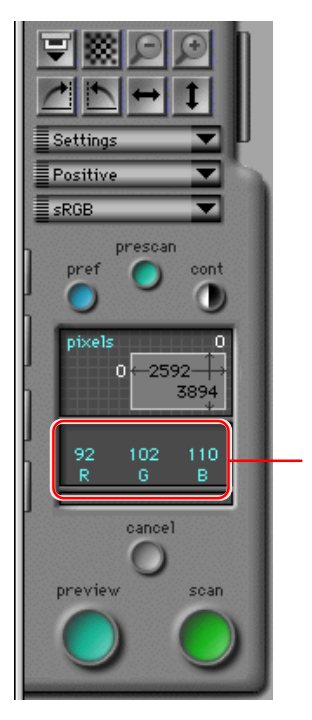

De manier waarop de pixeldata wordt weergegeven is afhankelijk van de op dat moment gekozen kleurruimte. Numerieke informatie wordt voor elk kleurelement apart weergegeven (bijv. rood, groen en blauw voor een RGB kleurruimte, schakering, verzadiging en helderheid voor een HSL kleurruimte). Het display voor de sRGB (of RGB) en CMYK kleurruimte wordt hieronder weergegeven. Als uitvoer-niveaus bewerkt zijn in de curves and levels drawer of in de color balance drawer (zie verderop onder "*De Curves and Levels Drawer*" en "*De Color Balance Drawer*"), worden twee rijen cijfers weergegeven. De bovenste rij cijfers geeft de pixeldata voor het oorspronkelijke beeld weer, de onderste rij die voor het beeld zoals dat na het scannen verschijnt.

#### Pixeldata weergave voor de sRGB of RGB kleurruimte

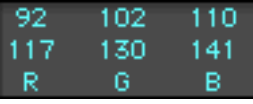

Pixel Data Display **Pixel Data Display** Pixel Data Display

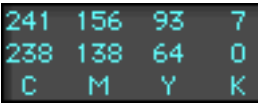

# **Autofocus**

Met de autofocus-functie kan de focus van de scanner worden ingesteld om te compenseren voor films van verschillende dikte en voor ongelijke filmoppervlakken. De focuspositie voor autofocus kan met de "autofocus" knop in het besturingsgebied van het scanvenster veranderd worden.

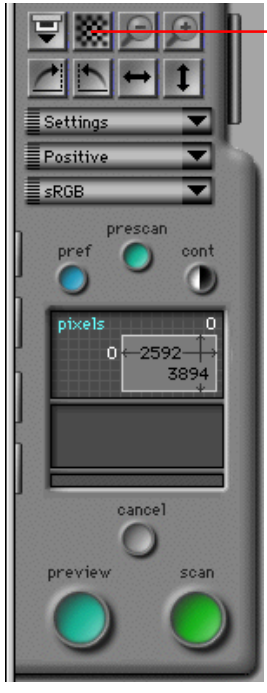

Autofocus knop

In Nikon Scan kan de gebruiker voor het bepalen van de focus kiezen uit de volgende twee methoden: standaard Autofocus en Autofocus op basis van een door de gebruiker gekozen punt. Normaal is de standaard Autofocus ingesteld, waarbij de focus bepaald wordt via een punt in het midden van het preview beeld. Om de standaard autofocus te gebruiken klikt u op de autofocus knop.

**Opmerking:** *Het is mogelijk de autofocus automatisch te laten uitvoeren vóór het maken van een scan, door middel van het Miscellaneous tabblad in het Preferences dialoogvenster (zie "*Scanvenster Voorkeuren*", hiervoor).*

#### **Door de gebruiker geselecteerde focus**

Om de positie van het focuspunt te veranderen, houdt u de option-toets op uw toetsenbord ingedrukt, terwijl u op de **autofocus** knop klikt. De cursor krijgt de vorm van een kruis. Verplaats de cursor naar het punt in het preview beeld dat u wilt gebruiken als het nieuwe focuspunt en klik. Het gekozen punt wordt gebruikt als focuspunt en het resultaat hiervan wordt verwerkt in de volgende scans.

**Opmerking:** *Als een scanner autofocus niet ondersteunt, wordt de autofocus knop grijs en inactief. Als de scanner door de gebruiker-gekozen autofocus niet ondersteunt kan alleen standaard autofocus gebruikt worden.*

## **Pre-scan**

Als de **Preview** knop wordt aangeklikt om preview beelden te scannen, wordt automatisch een prescan bewerking uitgevoerd om de belichtingsinstellingen te bepalen.

**Opmerking:** *Er wordt geen pre-scan uitgevoerd voor een preview als de optie "perform auto exposure before preview scan" in de Miscellaneous tab van het dialoogvenster Preferences niet geactiveerd is. Er wordt geen pre-scan uitgevoerd voor de uiteindelijke scan als de optie "perform auto exposure before main scan" niet geactiveerd is. (Zie "*Scanvenster Voorkeuren*" hierboven.)*

Klik om handmatig de belichting te laten uitvoeren op de **prescan** knop in het besturingsgebied. Een prescan wordt dan uitgevoerd ongeacht de instellingen in de Preferences dialoog. Klik op de **cancel** knop om het prescannen te stoppen.

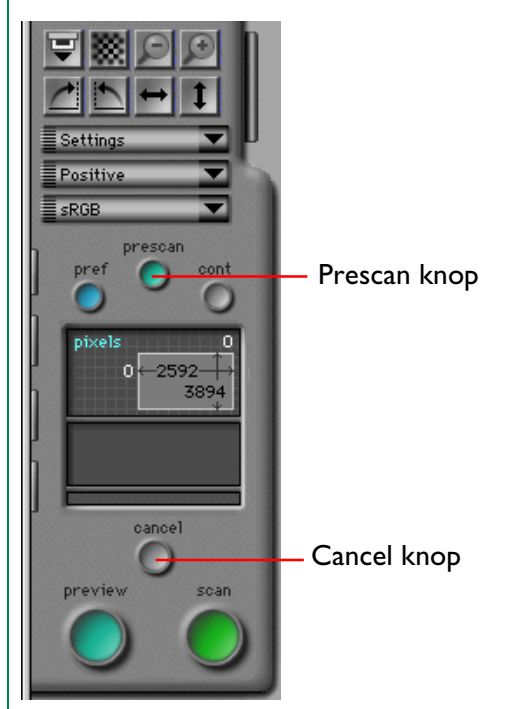

# **Het beeld in een toepassing scannen**

Na het kiezen van een film en kleurmodel, het previewen van het beeld, het kiezen van een crop en het uitvoeren van andere aanpassingen aan scan-instellingen zoals hierboven en in de volgende hoofdstukken beschreven, is het beeld in het preview venster gereed om gescand te worden. Druk op de **scan** knop om het beeld in het hoofdvenster van Nikon Scan of in de aanroepende toepassing te scannen. Terwijl het scannen gaande is wordt de **cancel** knop geactiveerd en verschijnt een voortgangsindicator in het besturingsgebied. Het scannen kan gestopt worden door op de **cancel** knop te drukken.

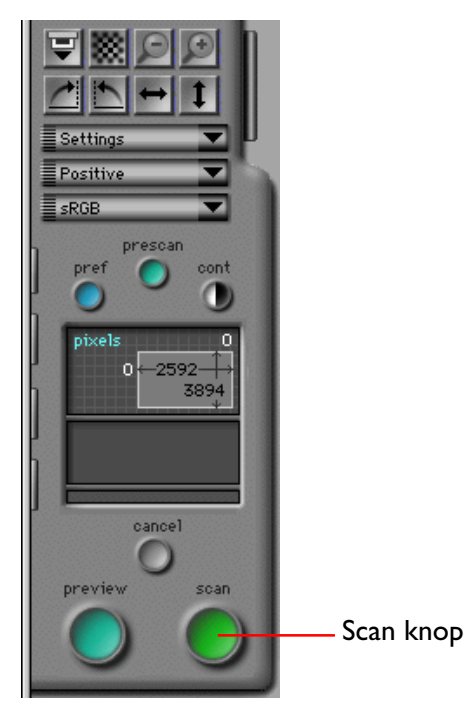

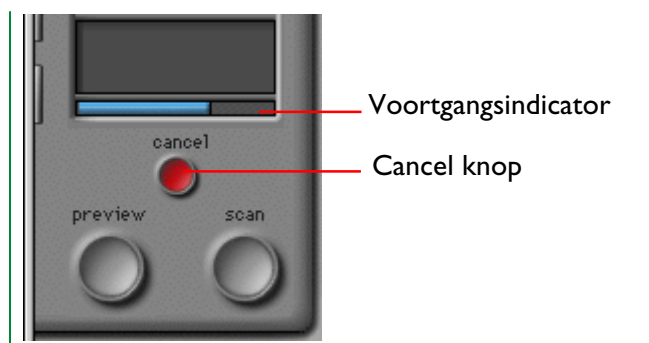

Als Nikon Scan als stand-alone toepassing gebruikt wordt, wordt als het scannen voltooid is het gescande beeld geopend in een beeldvenster (zie "Bewerkingen in het beeldvenster", hierna). Als Nikon Scan als acquire plug-in voor een andere toepassing gebruikt wordt, wordt het beeld overgebracht naar de host toepassing.

# **De Scan Size Drawer**

In dit hoofdstuk worden de functies van de scan size drawer in het scanvenster beschreven. De scan size drawer wordt gebruikt voor het aangeven van de grootte en de resolutie waarop beelden in de host-toepassing gescand worden. De controls voor de grootte kunnen ook gebruikt worden voor het schalen van de crop zodat deze in een aangegeven gebied of bestandsgrootte past of om een crop met bepaalde afmetingen te maken.

# **Het openen van de Scan Size Drawer**

Door te klikken op de scan size drawer tab in het besturingsvenster, zoals hieronder afgebeeld, wordt de scan size drawer geopend. De drawer kan gesloten worden door op de knop in de rechter bovenhoek te klikken.

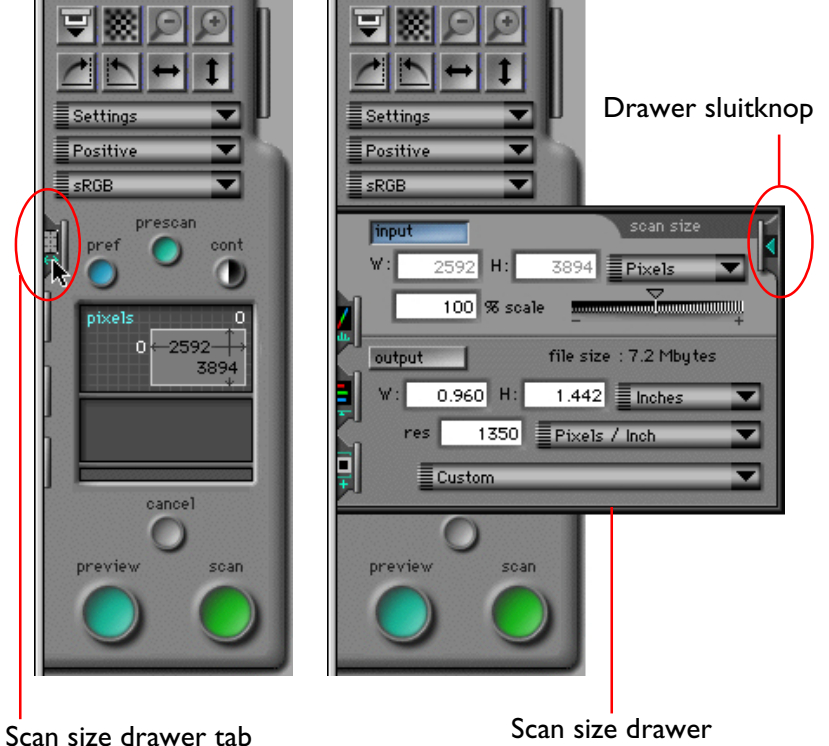

# **De controls van de Scan Size Drawer**

De scan size drawer is hieronder weergegeven.

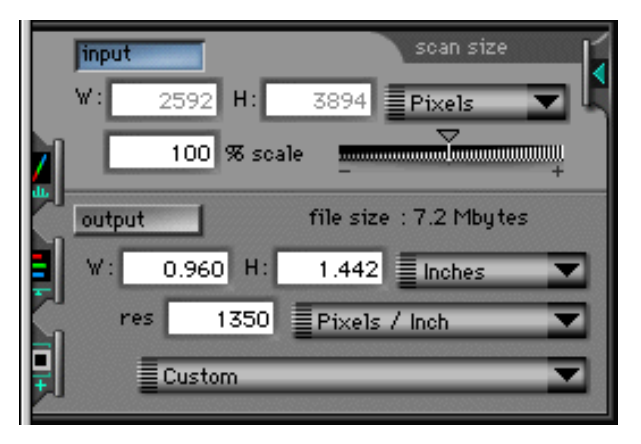

De scan size drawer is in twee delen onderverdeeld. Het bovenste gedeelte bevat de invoergrootte-weergave, waarin de afmetingen van de huidige crop gegeven worden. We vinden hierin de volgende onderdelen:

- Een input-lock knop; deze vergendelt de crop op zijn huidige hoogte-breedte verhouding
- Een invoer eenheden pop-up menu; de hier gekozen eenheden worden voor de linialen en de crop gebruikt
- Een weergave van de huidige cropgrootte in de geselecteerde eenheden (zie boven)
- Een schaal-schuif en tekstvak; deze geven aan hoeveel de invoercrop wordt verschaald bij het scannen

Het onderste gedeelte bevat de controls voor de uitvoergrootte, welke de uiteindelijke grootte van het beeld bepalen nadat dit gescand is. We vinden hierin de volgende onderdelen:

- Een weergave van de bestandsgrootte, welke zou ontstaan als met de huidige instellingen wordt gescand
- Een output-lock knop; deze vergrendelt de uitvoer- en bestandsgrootte
- Een uitvoer eenheden pop-up menu; de hier gekozen eenheden worden voor de uitvoer weergave gebruikt
- Uitvoerresolutie en een uitvoerresolutie eenheden popup menu
- Een apparaat pop-up menu, waaruit de gebruiker een uitvoerresolutie voor een bepaald apparaat kan kiezen

Met behulp van deze controls kan de gebruiker een uitvoerresolutie kiezen, en de afmetingen en bestandsgrootte van het gescande beeld bepalen.

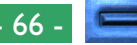

## **Invoergrootte**

Het invoergedeelte van de scan size drawer geeft de hoogte (H) en de breedte (W) van de huidige crop; dit zijn de werkelijke fysieke afmetingen van het gedeelte van het medium dat gescand wordt. Nieuwe waarden voor de cropgrootte kunnen niet in de tekstvakken worden ingevoerd, maar moeten worden ingesteld door de randen van de crop in het Preview/Crop gebied te slepen.

## **Uitvoergrootte**

De uitvoergrootte bepaalt de grootte van het beeld nadat het in de aanroepende toepassing gescand is. De uitvoergrootte kan worden veranderd door de grootte van de crop aan te passen of door waarden rechtstreeks in de vakjes in het uitvoergroottegebied in te voeren. Onaanvaardbare waarden worden in rood weergegeven. De grootte van de huidige crop is gekoppeld aan de uitvoergrootte en verandert als nieuwe waarden worden ingevoerd in de vakjes voor de uitvoerhoogte en breedte.

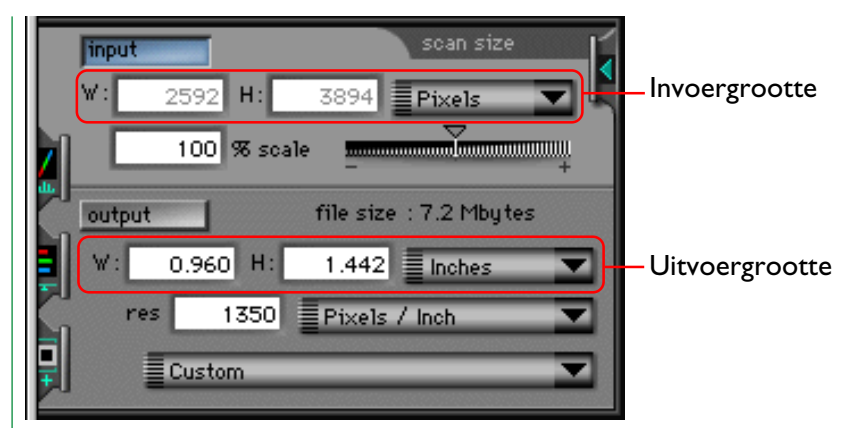

De eenheden voor de invoergrootte weergave kunnen uit het pop-up menu aan de rechterkant worden gekozen.

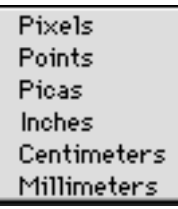

**Opmerking:** *De eenheden die gebruikt worden voor de uitvoerbreedte- en -hoogte zijn tevens de eenheden die gebruikt worden in de crop-coördinaten weergave in het scanvenster en de linialen in het Preview-gebied.*

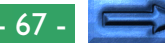

## **Bestandsgrootte**

De bestandsgrootte weergave toont de grootte (in byte, kilobyte of megabyte) van het beeld dat zou worden gemaakt als de huidige crop gescand zou worden met de huidige uitvoergrootte en resolutie.

Het is verstandig om de bestandsgrootte te controleren voordat met het scannen begonnen wordt.

# **Schaal**

De "schaal" geeft het verband weer tussen de invoergrootte en de uitvoergrootte. Als de schaal 200% is, wordt een crop van vijftig bij vijftig pixels doorgegeven aan de host-toepassing als een beeld van 100 bij 100 pixels na het scannen.

De schaal kan worden ingesteld door de schaal schuifregelaar te slepen of een waarde rechtstreeks in het invoervak in te voeren. Onaanvaardbare waarden worden in rood weergegeven. De invoergrootte blijft constant als de schaal veranderd wordt, terwijl de uitvoergrootte zich aan de nieuwe instelling aanpast.

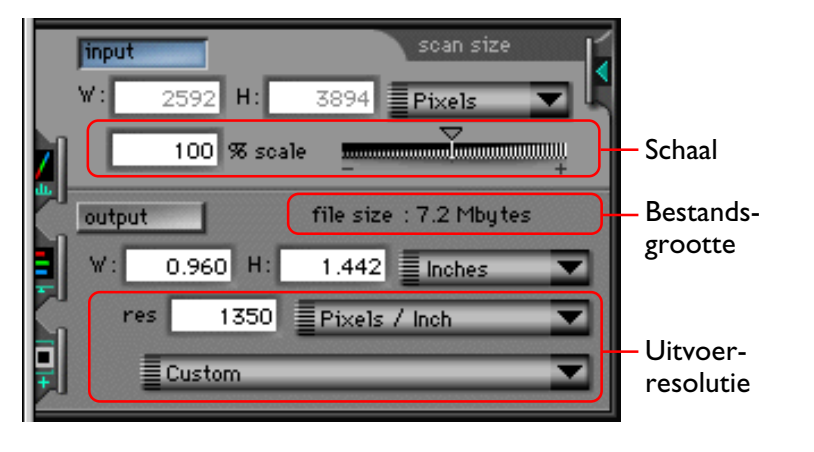

## **Uitvoerresolutie**

De uitvoerresolutie is de resolutie van het beeld die ontstaat als de huidige crop gescand wordt. De gekozen resolutie moet weergeven hoe het beeld gebruikt moet worden. Als het beeld uiteindelijk bedoeld is voor weergave op een printer met een resolutie van 720 dpi ontstaat bijvoorbeeld na het instellen van de uitvoerresolutie op 1350 dpi een onnodig groot bestand. Voer de gewenste resolutie in in het **res**olutie-veld. Onaanvaardbare waarden worden in rood weergegeven.

De eenheden voor de resolutie kunnen gekozen worden uit het pop-up menu rechts van het resolutie-veld.

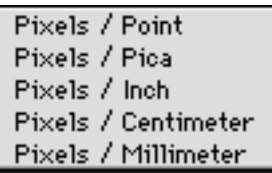

De Scan Size Drawer: De controls van de Scan Size Drawer - 68 -

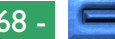

De resolutie kan worden ingesteld op een waarde die past bij de resolutie van een specifiek uitvoerapparaat zoals de computermonitor of de op dat moment gekozen printer. Kies om de resolutie in te stellen op een waarde die overeenstemt met de resolutie van een uitvoer-apparaat het gewenste apparaat uit het pop-up menu onderin de scan size drawer. Welke apparaten in dit menu worden weergegeven is afhankelijk van welke apparaten op uw systeem geregistreerd zijn.

#### Custom

300 dpi Laserprinter (100 dpi). 600 dpi Laserprinter(200 dpi) 360 dpi Inkjet (120 dpi). 720 dpi Inkjet (240 dpi) 1440 dpi Inkjet (360 dpi) Monitor (72 dpi) 300 dpi Due Sub printer (300 dpi). 400 dpi Dye Sub printer (400 dpi)

# **Invoer en Uitvoer vergrendeling (lock)**

De scan size drawer heeft twee vergrendelknoppen: een **input** vergrendelknop en een **output** vergrendelknop. Altijd is een van beide knoppen actief.

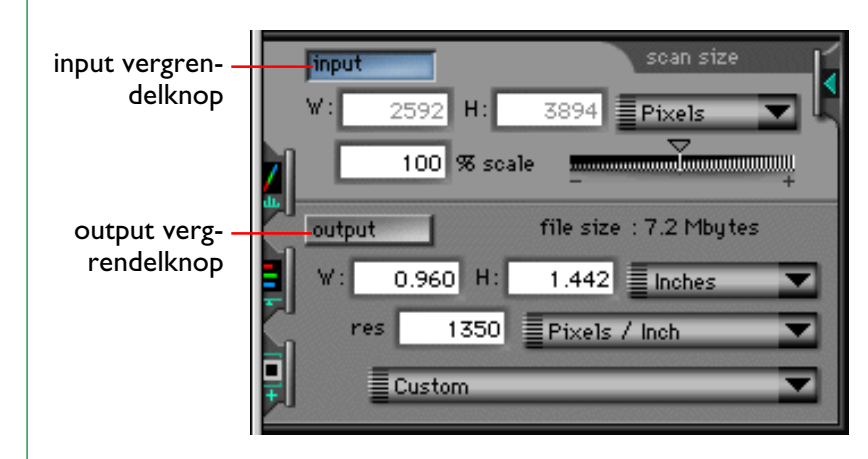

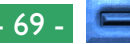

#### **Input vergrendeling (lock)**

De **input** knop vergrendelt de hoogte en de breedte van de huidige invoer-crop, zodat als een van deze afmetingen verandert door een nieuwe waarde in te voeren in het uitvoergrootte tekstvak, de andere ook verandert, zodat de verhouding tussen hoogte en breedte onveranderd blijft. Als op deze knop geklikt wordt, wordt de knop blauw en verschijnt een ketting pictogram boven het hoogte en breedte display in zowel het invoer- als het uitvoergebied. Als in het uitvoergrootte tekstvak een nieuwe waarde voor de hoogte of de breedte wordt ingevoerd, verandert de andere afmeting automatisch, zodat de crop dezelfde verhoudingen houdt. Deze vergrendeling heeft alleen invloed op de scan size drawer; het formaat en de positie van de huidige crop kunnen vrij met de muis worden veranderd in het Preview/Crop-gebied. In dat geval wordt de hoogtebreedte verhouding in de scan size drawer vergrendeld op de afmetingen van de nieuwe crop. Klik om deze verhouding te ontgrendelen op de **output** knop.

## **Output vergrendeling (lock)**

De **output** knop vergrendelt de uitvoergrootte en de bestandsgrootte op hun huidige waarden. Als op de knop wordt geklikt, licht deze blauw op. Zelfs wanneer de randen van de huidige crop in het Preview/Crop-gebied gesleept worden om de crop groter/kleiner te maken, verandert de uitvoergrootte niet. In plaats daarvan verandert de schaal zodanig dat de uitvoergrootte en de bestandsgrootte hun waarden behouden. Als de crop vergroot wordt, wordt de schaal kleiner, zodat de uitvoergrootte gelijk blijft; het verkleinen van de crop leidt ertoe dat de schaal groter wordt. De crop kan niet buiten de aanvaarbare waarden voor de schaal worden vergroot/ verkleind. Als Output Lock geactiveerd is, kan de uitvoergrootte in het uitvoergrootte gebied van de scan size drawer nog wel veranderd worden via directe invoer, in welk geval de schaal niet verandert. Klik op de **input** knop om de uitvoergrootte en de bestandsgrootte te ontgrendelen.

# **De Curves and Levels Drawer**

Nikon Scan biedt twee methoden voor kleurregeling: rechtstreekse manipulatie van de gammacurves via de curves and levels drawer en basis kleurbalans-instelling door middel van de schuifregelaars in de color balance drawer. In dit hoofdstuk worden de tools beschreven die beschikbaar zijn in de curves and levels drawer in het scanvenster. Kleurbalans komt in het volgende hoofdstuk aan de orde.

De curves and levels drawer wordt gebruikt voor het veranderen van het contrast en de helderheid van de verschillende kleurelementen ("kanalen") in de uitvoer door het instellen van de gammacurves en niveaus voor het beeld als geheel of voor elk kleurkanaal afzonderlijk. In veel gevallen produceren de in de fabriek ingestelde standaard-gammacurves, die ontworpen zijn voor het afhandelen van de grootst mogelijke verscheidenheid aan films, beelden met uitstekende kleuren. In sommige gevallen wilt u echter misschien de gammacurves vóór het scannen aanpassen. De color balance drawer biedt een eenvoudige methode om dat te doen, maar de curves and levels drawer biedt een meer precieze regeling.

# **Uitleg curves en niveaus**

De curves and levels drawer bevat twee tools voor het veranderen van de gammacurves en -niveaus: gammacurve-instelling en zwartpunt/witpunt-instelling. De gammacurves worden op twee assen geplot, de ene stelt de invoer voer, d.w.z. de kleuren in het beeld en de andere de uitvoer, welke weergeeft hoe de kleuren in de invoer voorgesteld worden in de uiteindelijke scan. Aan het ene uiteinde van de as vinden we de laagst mogelijke waarde voor de kleur (nul, geen kleur) en aan het

andere uiteinde de maximumwaarde (de maximumwaarde is afhankelijk van de bitdiepte van de scanner; als het te scannen beeld gescand moet worden op een bitdiepte van acht bits per pixel, is de maximumwaarde 255). De gammacurve bepaalt hoe de invoerwaarden geconverteerd of "mapped" worden in uitvoerwaarden. De standaard-mapping is één-op-één, zodat invoerwaarden van nul als nul worden uitgevoerd, terwijl invoerwaarden van 255 in de uitvoer als 255 worden voorgesteld.

Door de gammacurves te veranderen kan de mapping tussen invoer- en uitvoerkleuren op elk punt op de curve veranderd worden. Zo kunnen invoerwaarden van nul gemapped worden naar een waarde van 255 in de uitvoer en invoerwaarden van 255 naar een waarde van nul. Als de curve tussen deze twee punten een rechte lijn was, zou het resultaat een negatief beeld zijn. In de praktijk zullen er kleinere correcties mee worden uitgevoerd, om specifieke delen van het beeld zoals de schaduwpartijen, de middentonen en de hoge lichten, te verbeteren. Het steiler maken van de helling in een deel van de curve zal de detaillering in dat deel van het toonwaarden bereik accentueren.

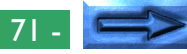

Instellen van wit- en zwartpunten stelt de gebruiker in staat het bereik voor elk kleurelement in te stellen en daarmee het contrast. Het zwartpunt voor een gegeven kleur stelt de donkerste schaduw of de minimumwaarde voor die kleur in het beeld voor. Deze waarde is standaard nul. De minimumwaarde in de werkelijke invoer kan echter groter zijn dan nul, met als gevolg dat het gedeelte van het kleurbereik van de scanner tussen nul en het werkelijke minimum verloren gaat. Via zwartpunt instelling is het mogelijk de werkelijke minimuminvoerwaarde te mappen in een uitvoerwaarde van nul, waardoor het kleurbereik in de uitvoer overeenkomt met het bereik dat in de uitvoer beschikbaar is. Op dezelfde manier kan witpunt instelling gebruikt worden voor het mappen van de maximumwaarde van de uitvoer naar de grootst mogelijke uitvoerwaarde, waardoor alle waarden boven de maximum invoerwaarde uitvallen en het kleurbereik van de scanner optimaal gebruikt wordt.

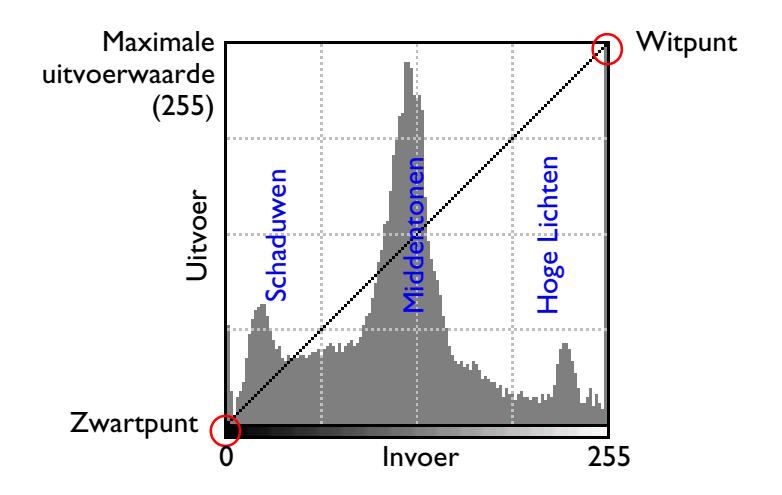

#### Standaard hoofd-gammacurve

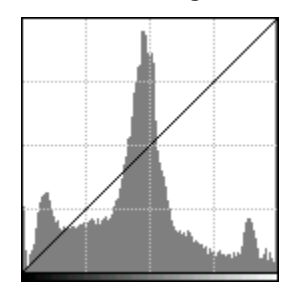

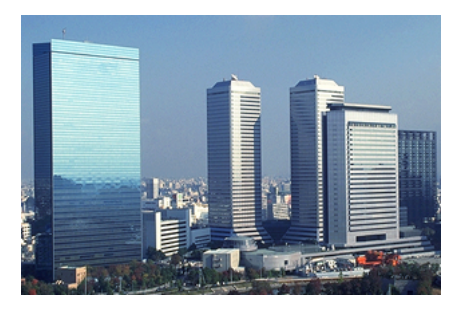

#### Verhoogd zwartpunt

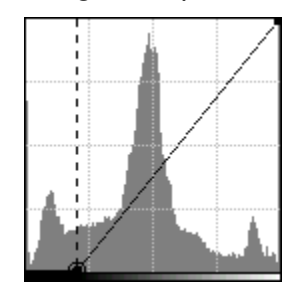

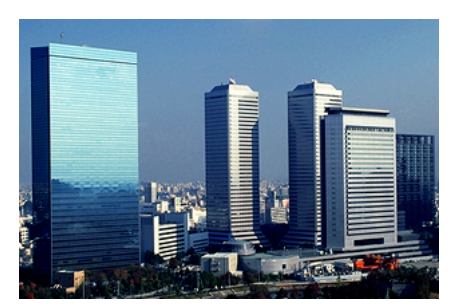

(Let op het verhoogde contrast in de hoge lichten en middentonen, en het detailverlies in de schaduwen)

#### Verhoogde gammawaarde

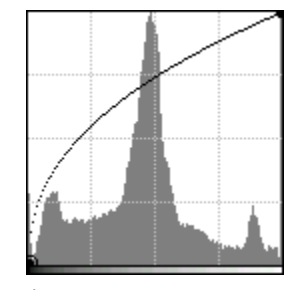

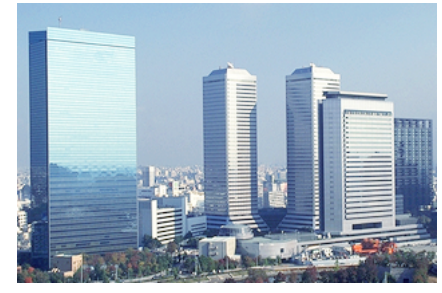

(Let op de verhoogde helderheid en het verlies van contrast in de hoge lichten en middentonen)

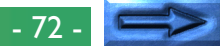
In de curves and levels drawer zijn de volgende vier methoden beschikbaar voor het instellen van de gammacurves en -niveaus:

- automatische witpunt en zwartpunt bepaling
- pixel sampling om het witpunt en het zwartpunt te bepalen
- eenvoudige gammacurve instelling met een schuifregelaar
- nauwkeurige gammacurve instelling door punten toe te voegen en te verplaatsen op de curve.

# **Het openen van de Curves and Levels Drawer**

De Curves and Levels Drawer wordt geopend door op de curves and levels drawer tab te klikken. De drawer kan gesloten worden door op de close knop te klikken.

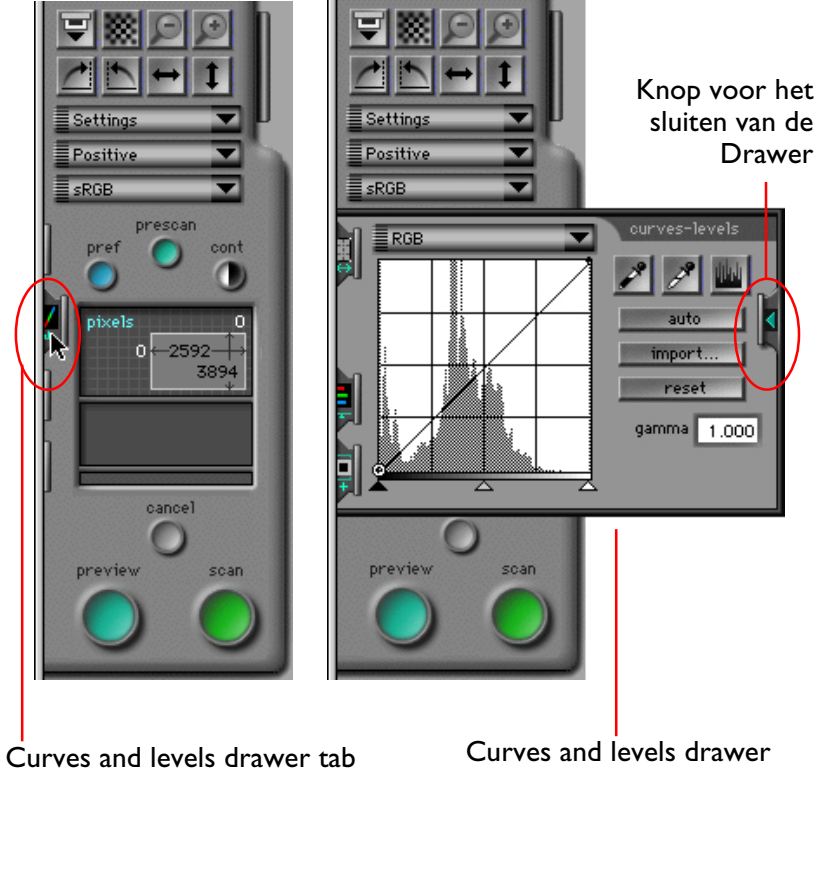

Het uiterlijk van de curves and levels drawer is afhankelijk van de geselecteerde kleurruimte.

# **Het Curves and Levels display**

Het curves and levels display voor een RGB kleurruimte wordt hieronder weergegeven. De displays voor de grijswaarden en de CMYK kleurruimtes zijn gelijk; het display voor een HSL kleurruimte is uniek en komt in de laatste paragraaf van dit hoofdstuk aan de orde.

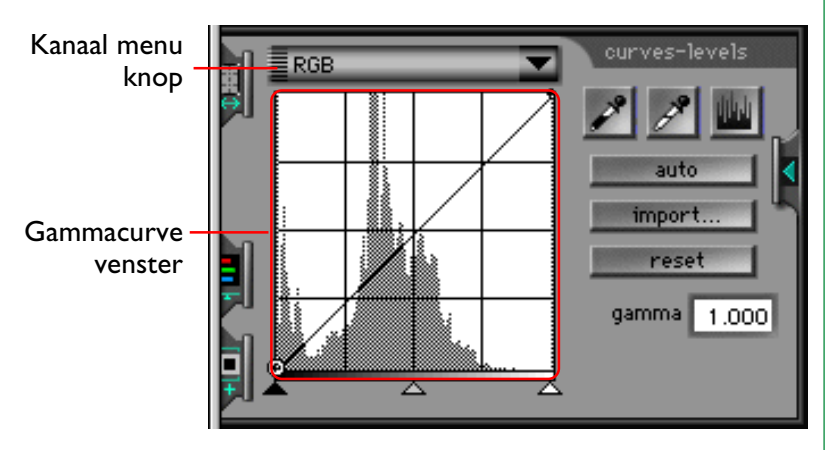

Het gammacurve venster in de curves and levels tab toont de gammacurve voor het op dat moment geselecteerd kleurelement of "kanaal". De bovenstaande afbeelding toont de standaard gammacurve, die diagonaal loopt vanaf linker benedenhoek naar de rechter bovenhoek van het venster. De invoerwaarde is op de horizontale as geplot, de uitvoerwaarde op de verticale as. Zo komt de linker rand van het gammacurve-venster overeen met een invoerwaarde van nul en de rechter rand met de maximaal mogelijke invoerwaarde voor het huidige kanaal, terwijl de onderkant en de bovenkant van het venster respectievelijk de minimum- en de maximum uitvoerwaarden tonen.

Een histogram van het huidige kanaal wordt als een staafdiagram in de achtergrond van het gammacurve venster weergegeven. De horizontale as van het histogram stelt de pixel-intensiteit voor, de waarden met een hoge dichtheid (donkerder) links en de transparante (lichtere) delen rechts. De verticale as stelt een geschaalde versie voor van het aantal malen dat elke pixelwaarde voorkomt. Het histogram geeft zo een grafisch beeld van de helderheid van een beeld.

### **Kanaalkeuze**

De gammacurve en het histogram kunnen voor elk kanaal worden weergegeven met het kanaal pop-up menu. Kies het gewenste kanaal voor de huidige kleurruimte uit dit menu, dat weergegeven kan worden door op de channel menu knop te klikken. Het huidige kanaal wordt in de menu knop getoond. De keuze-opties die in het channel menu beschikbaar zijn, verschillen afhankelijk van de kleurruimte. Elke kleurruimte heeft een master kanaal, waarmee instellingen mogelijk zijn die van invloed zijn op alle kleurelementen in het beeld, en een apart kanaal voor elk van de kleurelementen in de ruimte. De menu's voor de sRGB (of RGB) en de CMYK kleurruimte worden hieronder aangegeven.

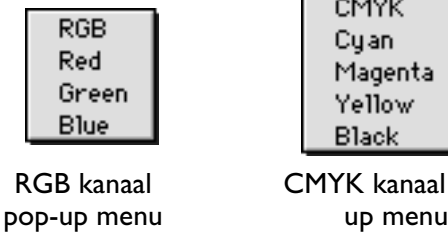

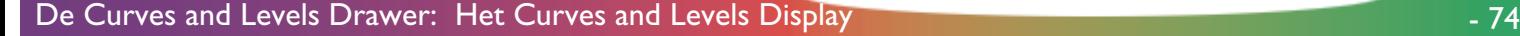

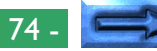

pop-

De grijswaarden kleurruimte bestaat uit één kleurelement en heeft daarom slechts één gammacurve. Als de geselecteerd kleurruimte een "grijswaarde" is, wordt de channel menu knop niet in de curves and levels drawer getoond.

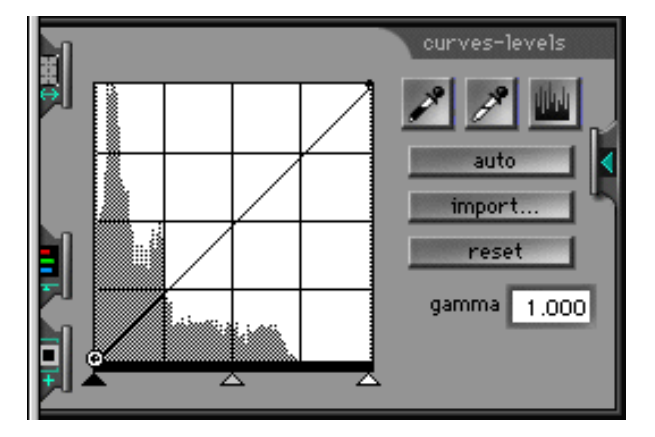

### **Het uitvoer-/invoerwaarde display**

Als de cursor over het gammacurve venster verplaatst wordt, neemt deze de vorm van een kruis aan en de verticale (uitvoer) en horizontale (invoer) coördinaten van het punt onder de cursor worden weergegeven in het uitvoer-/invoerwaarde display. Het bereik van de waarden is 0–255, onafhankelijk van de bitdiepte van de scanner (de werkelijke bitdiepte van de scanner wordt bij interne berekeningen echter wel volledig benut).

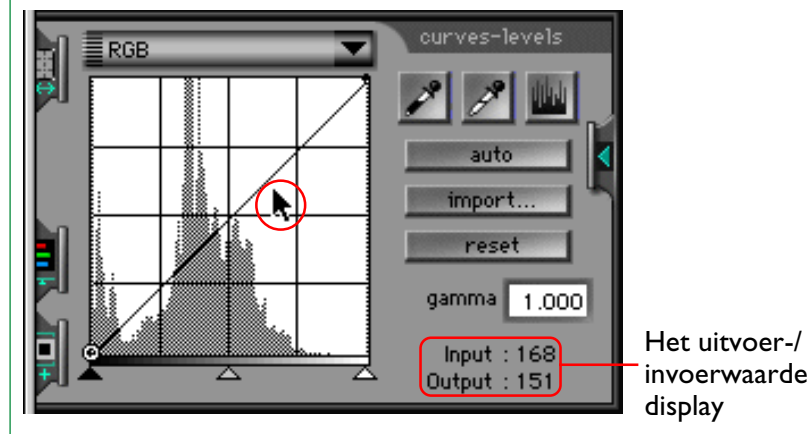

Als de cursor op het beeld in het Preview/Crop-gebied staat, wordt het punt op de gammacurve dat overeenstemt met de waarde van de pixel onder de cursor opgelicht. De invoerwaarde toont de werkelijke waarde van de pixel, de uitvoerwaarde de waarde van de pixel nadat de mapping-functie die door de gammacurve wordt voorgesteld is toegepast.

### **Het instellen van de gammacurve**

De gammacurve voor elk kanaal kan worden ingesteld met de gamma schuifregelaar die de uitvoerniveaus voor de curve als geheel verhoogt of verlaagt of door het toevoegen van extra punten aan de curve om de uitvoerniveaus preciezer te kunnen instellen.

### **Het gebruik van de gamma schuifregelaar**

Uitvoerniveaus kunnen worden verhoogd of verlaagd voor de gehele gammacurve, met gebruikmaking van de schuifregelaar onderaan het gammacurve venster. De schuifregelaar kan geactiveerd worden door er één maal op te klikken. **Het invoervak voor de gammawaarde**

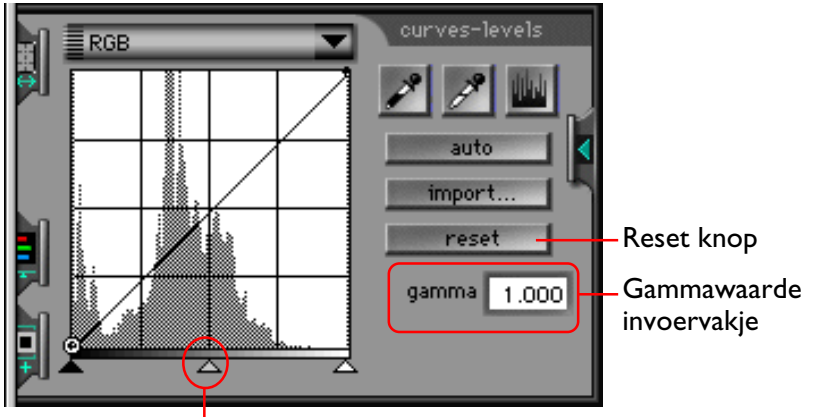

#### Gamma schuifregelaar

Het naar links verplaatsen van de schuifregelaar verhoogt alle uitvoerwaarden voor het geselecteerd kanaal, terwijl de uitvoerwaarden afnemen als de schuifregelaar naar rechts verplaatst wordt. De gammacurve wordt zodanig veranderd dat deze de nieuwe waarden weergeeft en het Preview-beeld in het scanvenster toont de effecten van de nieuwe waarden.

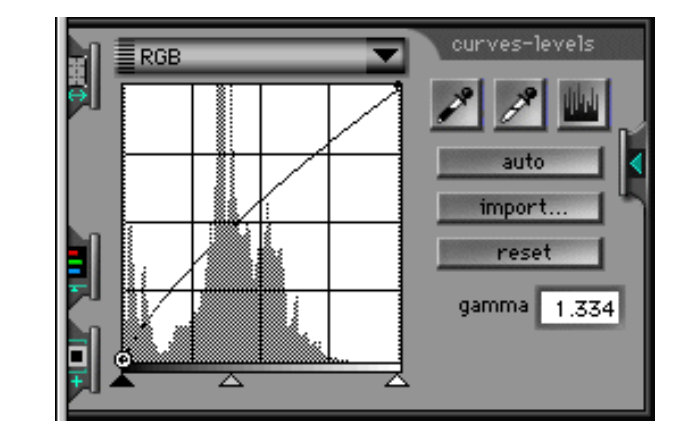

De gammawaarde die wordt weergegeven in het Gamma invoervak rechts van het gammacurve venster is gekoppeld aan de gamma schuifregelaar. De waarde neemt toe als de schuifregelaar naar links wordt verplaatst en af als deze naar rechts wordt verplaatst. Desgewenst kan de gammacurve worden ingesteld door een waarde tussen 0,45 en 3,00 in het invoervak in te voeren.

#### **Ongedaan maken van veranderingen**

Als op de **reset** knop geklikt wordt, gaat de gammacurve voor het huidige kanaal terug naar lineair (gelijk aan een gammawaarde van 1). Als de option-toets op het toetsenbord ingedrukt gehouden wordt als op de **reset** knop geklikt wordt, worden de gammacurves van alle kanalen hersteld naar lineair.

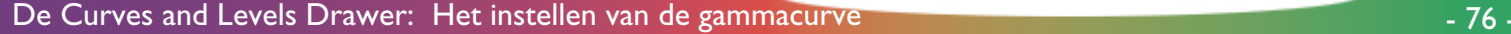

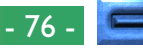

### **Grafisch veranderen van de gammacurves**

Voor fijnere instellingen van uitvoerniveaus kunnen punten aan de gammacurve worden toegevoegd door ergens in het gammacurve venster te klikken. Deze punten kunnen vrij worden ingesteld door ze naar de gewenste positie te slepen, waardoor de vorm van de gammacurve verandert.

#### **Toevoegen van nieuwe punten aan de gammacurve**

Verplaatst de cursor naar het gammacurve venster en klik ergens in het venster om de gammacurve bewerkingsmodus binnen te gaan. Verplaats de cursor naar de plaats waar u een nieuw punt toe wilt voegen en klik. Een nieuw punt wordt op deze positie toegevoegd en de curve wordt automatisch ingesteld om door dit punt te gaan. Het nieuwe punt kan worden verplaatst door het te slepen in het gammacurve venster. Het Preview-beeld verandert automatisch en geeft de veranderingen in de gammacurve weer.

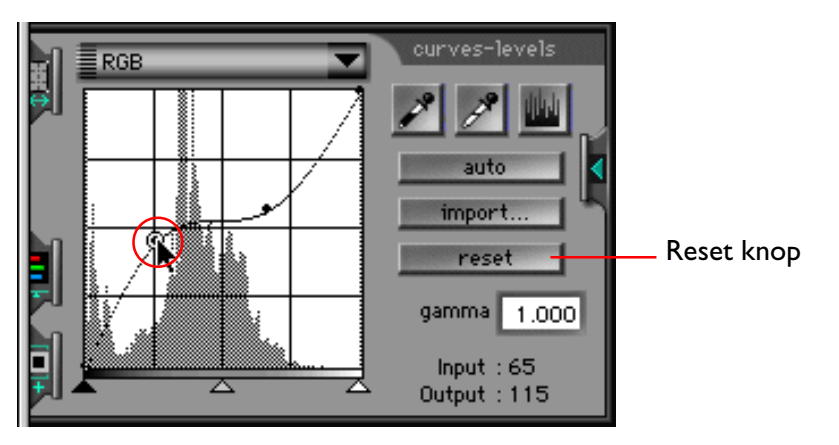

#### **Het verwijderen van punten uit de gammacurve**

Punten kunnen uit de gammacurve worden verwijderd door ze buiten het gammacurve venster te slepen.

### **Veranderingen ongedaan maken**

Door op de **reset** knop te klikken wordt de gammacurve voor het huidige kanaal hersteld in lineair; alle punten worden verwijderd behalve die aan de beide uiteinden van de curve. Als de option-toets op het toetsenbord ingedrukt gehouden wordt als op de **reset** knop geklikt wordt, worden de gammacurves van alle kanalen hersteld naar lineair.

### **Het instellen van de wit- en zwartpunten**

De linkerkant van de gammacurve voor een gegeven kanaal stelt het "zwartpunt" voor dat kanaal voor, het rechteruiteinde het "witpunt". Het naar rechts verplaatsen van het zwartpunt leidt ertoe dat alle invoerwaarden minder dan het zwartpunt maar een uitvoerwaarde van nul gemapped worden. Het naar links verplaatsen van het witpunt leidt ertoe dat alle invoerwaarden die groter zijn dan het witpunt naar de maximum uitvoerwaarde gemapped worden. Deze tools kunnen gebruikt worden voor het instellen van de gammacurve om waarden te verwijderen die niet in de invoer beschikbaar zijn, waardoor beter gebruik gemaakt wordt van het dynamische bereik en het contrast verhoogd wordt.

Nikon Scan biedt drie methoden voor het instellen van de witen de zwartpunten. Deze kunnen automatisch worden ingesteld of handmatig met de schuifregelaars in het gammacurve venster. Het Preview-beeld kan ook rechtstreeks worden gesampled om een wit- of een zwartpunt te kiezen uit de waarden die daadwerkelijk in de invoer zichtbaar zijn.

### **Automatische contrast-instelling**

Nikon Scan kan desgewenst de huidige crop analyseren en de beste wit- en zwartpunten voor het geselecteerde kanaal kiezen. Klik om automatische contrast instelling te kiezen op de **auto** knop in de curves and levels drawer. De eindpunten van de geselecteerde curve worden zodanig ingesteld dat de dynamic range voor de gehele crop geoptimaliseerd wordt.

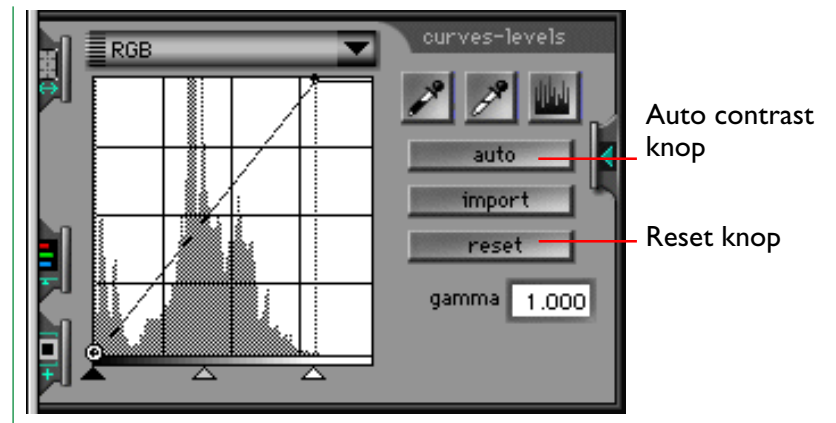

Klik op de **reset** knop om automatisch contrast te annuleren en de gammacurve terug te zetten op lineair. Als de **option**toets op het toetsenbord ingedrukt gehouden wordt als op de **reset** knop geklikt wordt, worden de gammacurves van alle kanalen hersteld naar lineair.

**Opmerking:** *Het effect van de* **auto** *knop in de curves and levels drawer verschilt van de* **cont***rast knop in het scanvenster besturingsgebied. De* **cont***rast knop in het scanvenster besturingsgebeid is niet alleen van invloed op het geselecteerde kanaal, maar op het master kanaal, dat het contrast instelt voor alle kleurkanalen tegelijk. Dit kan soms leiden tot een ongewenste kleurbalans. Als bijvoorbeeld het oorspronkelijke beeld voornamelijk een scène is met "warme kleuren", zoals een zonsondergang, zou het neutrale beeld dat door de automatische contrast-instelling geproduceerd wordt te "koud" zijn voor het beeld.*

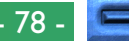

### **De schuifregelaars voor zwart- en witpunt gebruiken**

De wit- en zwartpunten kunnen ook rechtstreeks voor elk kanaal worden ingesteld met de schuifregelaars onder het venster Gamma curve. In tegenstelling tot automatische contrastcorrectie, kunnen de schuifregelaars worden gebruikt om de curven voor elk willekeurig kanaal te bewerken. In de meeste gevallen zullen echter de beste resultaten worden bereikt wanneer u de schuifregelaars gebruikt om de master curve te wijzigen.

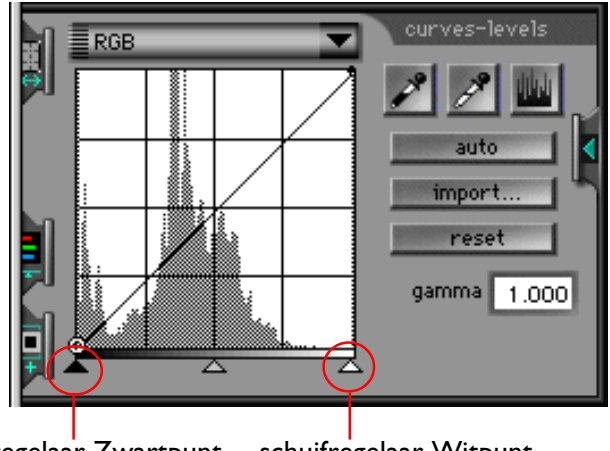

schuifregelaar Zwartpunt schuifregelaar Witpunt

#### **De schuifregelaar Zwartpunt**

Klik één keer op de zwartpunt schuifregelaar om deze te activeren en sleep hem vervolgens naar rechts of links om het nieuwe zwartpunt in te stellen. Alle pixels in de invoer die een lagere waarde hebben dan het zwartpunt, krijgen een uitvoerwaarde van nul toegewezen. U kunt deze functie gebruiken om punten uit de curve te verwijderen die niet in de invoer voorkomen; hierdoor wordt het contrast verbeterd of de helderheid aangepast. Wanneer in het Gamma curve venster een histogram wordt weergegeven, kunt u het zwartpunt instellen op de laagste beschikbare invoerwaarde door de schuifregelaar op hetzelfde niveau te zetten als de meest linkse staaf van het histogram. U kunt het effect van de nieuwe zwartpunt instelling controleren in de preview waarin de nieuwe zwartpunt instellingen automatisch zijn verwerkt.

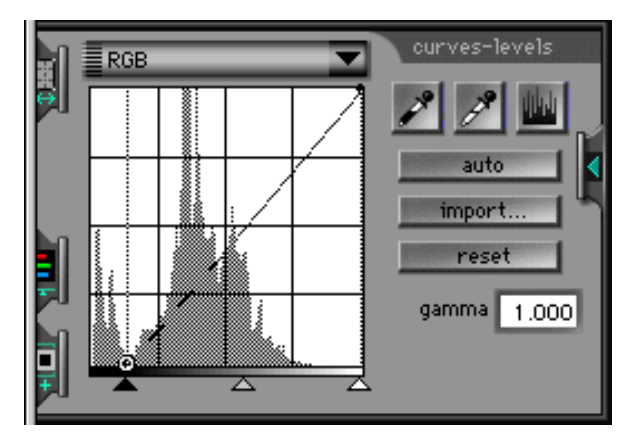

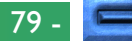

#### **De schuifregelaar Witpunt**

Klik één keer op de witpunt schuifregelaar om deze te activeren en sleep hem vervolgens naar rechts of links om het nieuwe witpunt in te stellen. Alle pixels in de invoer met een hogere waarde dan het witpunt krijgen een maximale uitvoerwaarde toegewezen. U kunt deze functie gebruiken om punten uit de curve te verwijderen die niet in de invoer voorkomen; hierdoor wordt het contrast verbeterd of de helderheid aangepast. Wanneer in het Gamma curve venster een histogram wordt weergegeven, kunt u het witpunt instellen op de hoogst beschikbare invoerwaarde door de schuifregelaar op hetzelfde niveau te zetten als de meest rechtse staaf van het histogram. U kunt het effect van de nieuwe witpunt instelling controleren in de preview waarin de nieuwe witpunt instellingen automatisch zijn verwerkt.

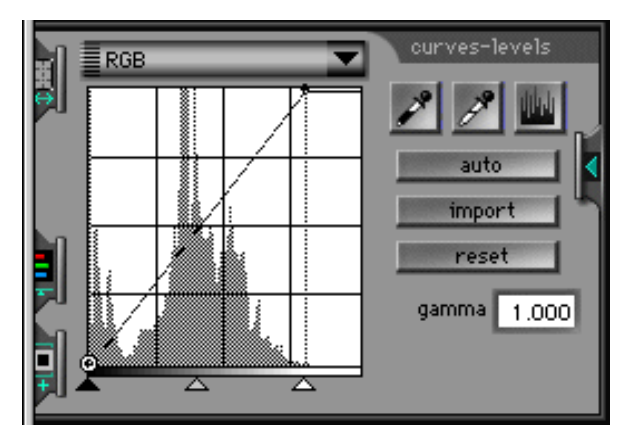

#### **Wijzigingen ongedaan maken**

U kunt de standaardwaarden voor de zwart- en witpunten herstellen door op de **reset** knop te klikken. Als de optiontoets op het toetsenbord ingedrukt gehouden wordt als op de **reset** knop geklikt wordt, worden de gammacurves van alle kanalen hersteld naar lineair.

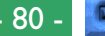

### **De zwart- en witpunten steekproefsgewijs instellen**

U kunt de zwart- en witpunten instellen door rechtstreeks steekproeven te nemen van de pixels in het afdrukvoorbeeld. Op deze manier kunt u de zwart- en witpunten instellen op de uiterste waarden die daadwerkelijk zichtbaar zijn in de invoer. Deze steekproefmethode kunt u gebruiken om de eindpunten van de gammacurve voor ieder willekeurig kanaal in te stellen. Deze methode werkt echter het beste wanneer deze wordt gebruikt met het master kanaal.

#### **Steekproeven nemen van het zwartpunt**

U kunt het zwartpunt of de minimum invoerwaarde instellen door het gewenste kleurkanaal te selecteren en vervolgens op de knop zwartpunt ( $\leq$ ) te klikken. Wanneer u op deze knop klikt en u de cursor over het beeld in het Preview/Crop-gebied verplaatst, verandert de cursor in een pipet.

Verplaats de cursor naar het punt dat u wilt gebruiken als het donkerste punt in het beeld. U kunt eventueel de curves and levels drawer sluiten zodat u het pixel data display kunt bekijken om vast te stellen welk gebied van het beeld het donkerste is voor de kleur of kleuren in het huidige kleurkanaal. Het donkerste punt in het beeld heeft de laagste pixelwaarden voor die kleur. Plaats de cursor op het punt dat u wilt gebruiken als het donkerste punt in het beeld en druk vervolgens op de muisknop. Het geselecteerde punt is nu het nieuwe zwartpunt of referentiepunt voor donkerte. De cursor neemt zijn oorspronkelijke vorm weer aan en het preview-beeld wordt automatisch afgestemd op het nieuwe zwartpunt.

**Opmerking:** *Door steekproeven te nemen met het zwartpunt wordt de master curve niet beïnvloed. Als het master kanaal geselecteerd wordt wanneer er steekproeven worden genomen met het zwartpunt, wordt het zwartpunt voor elke kleurkanaal afzonderlijk (b.v. de kanalen voor rood, groen en blauw in het geval van RGB) zodanig gewijzigd dat het overeenkomt met de invoerwaarde voor die kleur bij het beproefde pixel. Het zwartpunt voor het master kanaal blijft echter ongewijzigd. De nieuwe zwartpunten voor de resterende kleurkanalen kunnen worden bekeken door de histogram-knop ( ) ingedrukt te houden.*

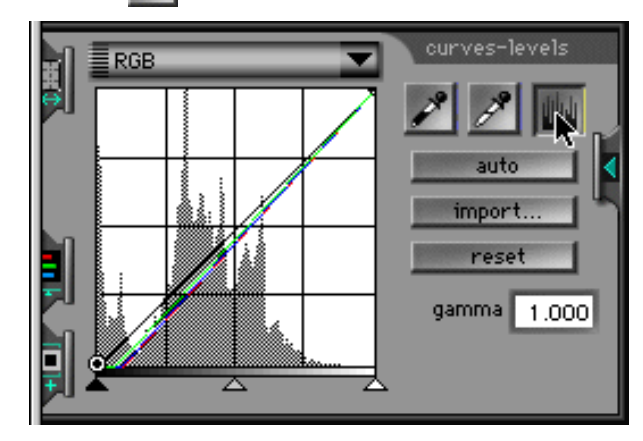

**Opmerking:** *De zwartpunt knop is alleen actief wanneer er een preview wordt weergegeven in het Preview/Crop-gebied.*

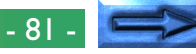

#### **Steekproeven nemen van het witpunt**

U kunt het witpunt of de maximum invoerwaarde instellen door het gewenste kleurkanaal te selecteren en vervolgens op de knop witpunt ( $\blacktriangleright$ ) te klikken. Wanneer u op deze knop klikt en u de cursor over het beeld in het Preview/Crop-gebied verplaatst, verandert de cursor in een pipet.

Verplaats de cursor naar het punt dat u wilt gebruiken als het lichtste punt in het beeld. U kunt eventueel de curves and levels drawer sluiten zodat u het pixel data display kunt bekijken om vast te stellen welk gebied van het beeld het lichtste is voor het huidige kleurkanaal. Het lichtste punt in het beeld heeft de hoogste pixelwaarden voor die kleur. Plaats de cursor op het punt dat u wilt gebruiken als het lichtste punt in het beeld en druk vervolgens op de muisknop. Het geselecteerde punt is nu het nieuwe witpunt of referentiepunt voor lichtheid. De cursor neemt zijn oorspronkelijke vorm weer aan en het previewbeeld wordt automatisch afgestemd op het nieuwe witpunt.

**Opmerking:** *Door steekproeven te nemen met het witpunt wordt de master curve niet beïnvloed. Als het master kanaal geselecteerd wordt wanneer er steekproeven worden genomen met het witpunt, wordt het witpunt voor elke kleurkanaal afzonderlijk (b.v. de kanalen voor rood, groen en blauw in het geval van RGB) zodanig gewijzigd dat het overeenkomt met de invoerwaarde voor die kleur bij het beproefde pixel. Het witpunt voor het master kanaal blijft echter ongewijzigd. De nieuwe witpunten voor de resterende kleurkanalen kunnen worden bekeken door de histogram-knop* ( ) *ingedrukt te houden.*

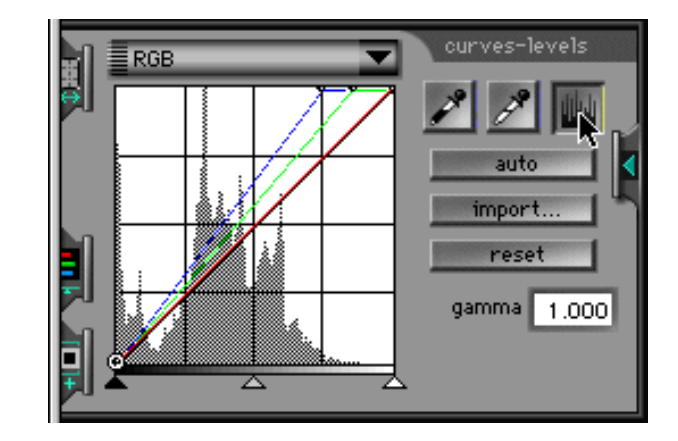

**Opmerking:** *De witpunt knop is alleen actief wanneer er een preview wordt weergegeven in het Preview/Crop-gebied.*

#### **Wijzigingen ongedaan maken**

U kunt de standaardwaarden voor de zwart- en witpunten herstellen door op de **reset** knop te klikken. Als de option toets op het toetsenbord ingedrukt gehouden wordt als op de **reset** knop geklikt wordt, worden de gammacurves van alle kanalen hersteld naar lineair.

# **Het gewijzigde histogram weergeven**

Wanneer u in de curves and levels drawer op de knop histogram (**UUI**) klikt, wordt een histogram voor het uitvoerbeeld weergegeven. Hierin zijn alle wijzigingen in de gammacurve voor het huidige kanaal verwerkt.

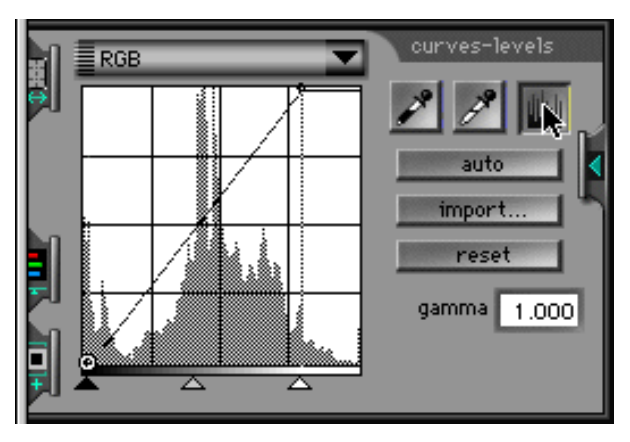

Het gewijzigde histogram wordt alleen weergegeven zolang u de knop histogram ingedrukt houdt. Als u de knop loslaat, wordt het oorspronkelijke invoerhistogram weergegeven.

# **Instellingen importeren**

Niveau (Level) instellingen die zijn gemaakt en opgeslagen in Adobe® Photoshop™ kunnen in Nikon Scan worden ingelezen en gebruikt om de wijze waarop beelden worden gescand te wijzigen. U kunt instellingen importeren door in de curves and levels drawer op de **import** knop te klikken.

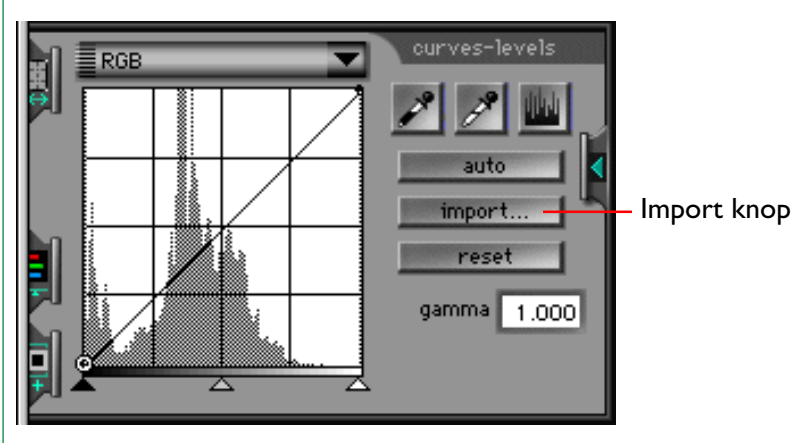

De standaard open-dialoog wordt weergeven. Hier kunt u de map opzoeken waar de Photoshop-instellingen zijn opgeslagen.

**Opmerking:** *Wanneer u instellingen importeert in Nikon Scan worden de eindpunten van de gammacurven ingesteld op de waarden van de geïmporteerde waarden en de gammawaarde zal rond 1.00 liggen. Punten die in het venster curves and levels aan de gammacurven waren toegevoegd gaan verloren.*

# **HSL besturingselementen**

Wanneer de geselecteerde kleurruimte HSL is, worden gammacurven niet weergegeven in de curves and levels drawer. In plaats daarvan worden de HSL besturingselementen weergegeven waarmee u kunt bepalen hoe de invoer kleurschakering, verzadiging en luminantie worden gewijzigd wanneer het beeld wordt gescand.

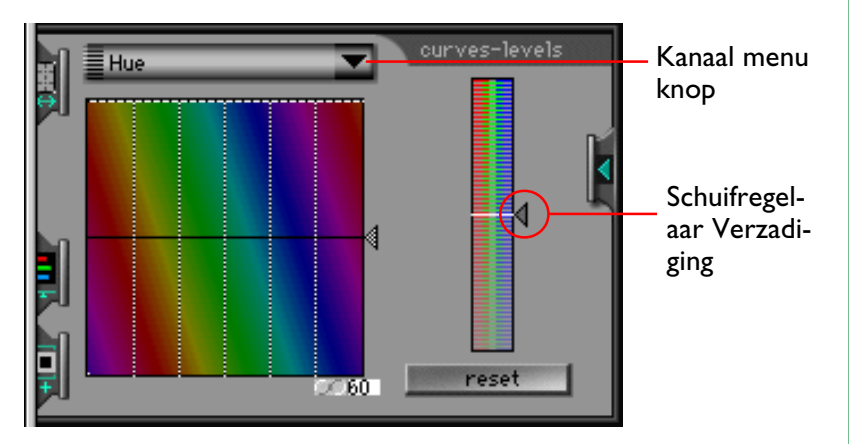

De HSL besturingselementen bestaan uit een schuifregelaar voor verzadiging en aparte kanalen voor luminantie en kleurschakering. Het volgende kanaal pop-up menu verschijnt wanneer u op de kanaal menu knop klikt. Het uiterlijk van de drawer is afhankelijk van de selectie van luminance (luminantie) of hue (kleurschakering).

> Luminance Hue

### **De verzadiging schuifregelaar gebruiken**

De schuifregelaar voor verzadiging verschijnt zowel in het display voor luminantie als in het display voor kleurschakeringskanalen. De functie van deze schuifregelaar is hetzelfde als die van de gamma schuifregelaar in de RGB, CMYK en grijswaarden gamma vensters. Wanneer u de schuifregelaar hoger instelt wordt de verzadiging verhoogd en de gammawaarde verlaagd waardoor u diepere kleuren krijgt. Wanneer u de schuifregelaar lager instelt, wordt de gammawaarde verhoogd waardoor de kleuren in het beeld lichter worden. Het midden van de schaal is gelijk aan een gammawaarde van 1.00.

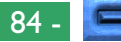

### **Bewerken van het kleurschakeringkanaal**

Wanneer het kleurschakeringkanaal (hue) is geselecteerd in het kanaal pop-up menu, ziet de curves and levels drawer eruit zoals hieronder is afgebeeld. De besturingselementen voor het bewerken van kleurschakering zijn uniek en bestaan uit een horizontale lijn op een regenboog-kleurige achtergrond. De invoerwaarden voor elke kleurschakering (kleur) zijn uitgezet op een rechte lijn die door het midden van het bewerkingsvenster loopt. Punten op de controlelijn kunnen worden verhoogd of verlaagd om de invoerkleur te mappen naar een nieuwe uitvoerkleur.

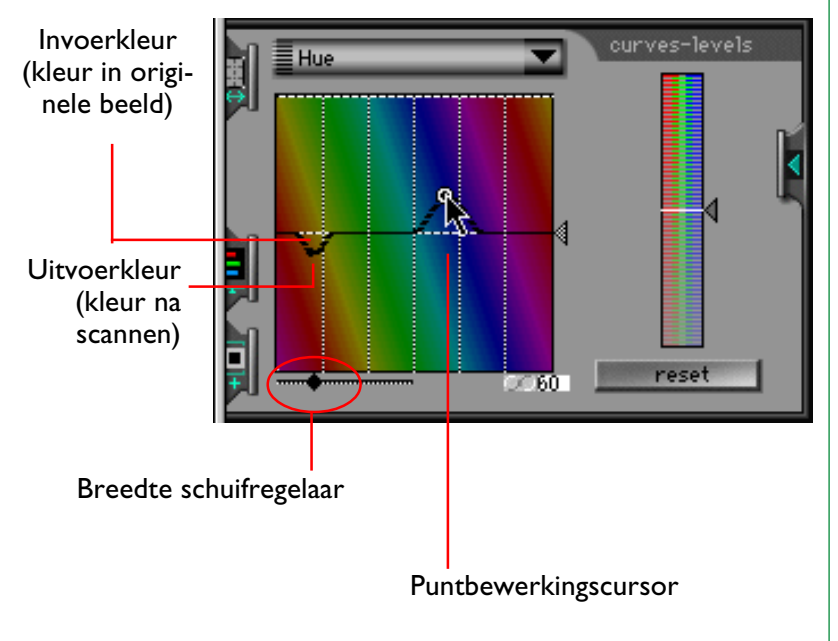

#### **Breedte schuifregelaar**

Wanneer u een punt op de controlecurve verplaatst, wordt de controlecurve gewijzigd zodat deze door het nieuwe punt loopt, door met behulp van een eenvoudige klokvormige curve het nieuwe punt te verbinden met de middenlijn. U kunt de breedte van de klokvormige curve aanpassen met de schuifregelaar Breedte. Deze besturingselementen voor kleurschakering vormen een krachtige bewerkingsfunctie waarmee u de toewijzing van een specifieke kleur kunt wijzigen zonder de andere kleuren in het beeld te wijzigen. U kunt de kleur van een specifieke pixel vaststellen door de cursor over de preview in het scanvenster te bewegen. Een punt op de invoerlijn die overeenkomt met de kleur van de pixel onder de cursor wordt aangegeven in het curves and levels bewerkingsvenster.

#### **De schaal knop**

U kunt de verticale schaal wijzigen door op de Schaal knop onder het bewerkingsvenster te klikken. Wanneer u de schaal vergroot, kunt u voor elk invoerpunt uit meer kleuren kiezen.

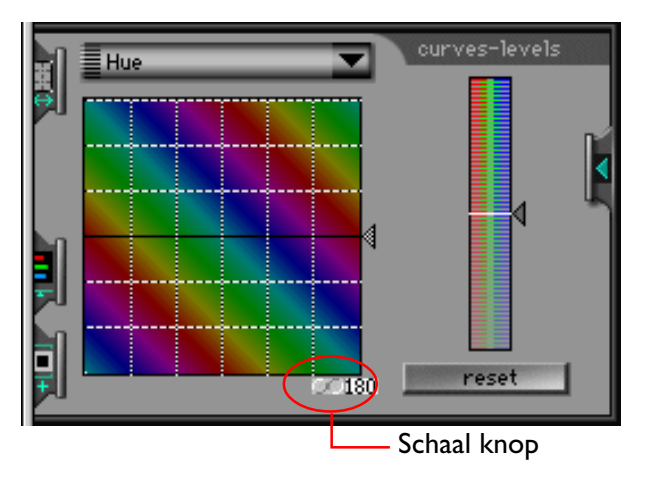

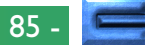

#### **Invoer Schuifregelaar**

U kunt de schuifregelaar aan de rechterzijde van het venster gebruiken om alle invoerkleuren tegelijk te wijzigen.

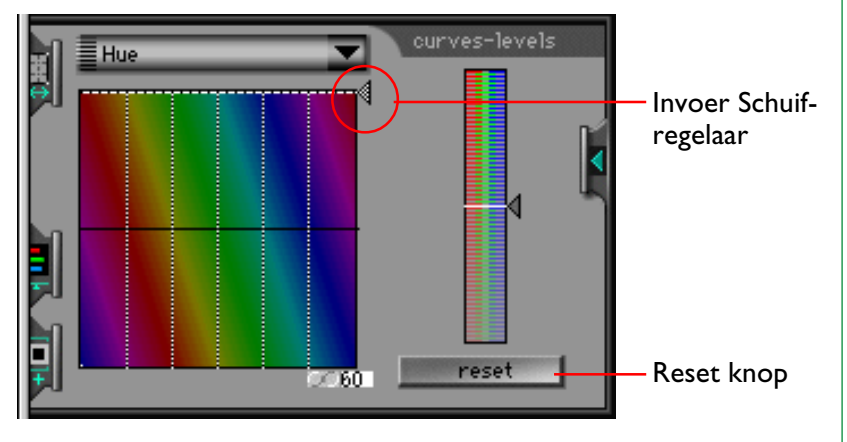

#### **Reset knop**

U kunt de standaardwaarden voor kleurschakering herstellen door op de **reset** knop te klikken. Wanneer u de option toets ingedrukt houdt wanneer u op de **reset** knop klikt, worden beide kanalen voor kleurschakering en luminantie gereset.

### **Het kanaal Luminantie**

Met het kanaal luminantie kunt u bepalen hoe de invoerluminantie (helderheid) wordt gewijzigd wanneer het beeld wordt gescand. De besturingselementen voor luminantie zijn vergelijkbaar met die voor gamma, zwartpunt en witpunt die eerder in dit hoofdstuk zijn besproken en bestaan uit een schuifregelaar voor luminantie waarmee de hoofdcurve voor luminantie kan worden ingesteld, en schuifregelaars voor het instellen van minimum- en maximumwaarden voor invoerluminantie. Het bewerkingsvenster voor de luminantiecurve bevat eveneens een histogram. De horizontale as van het histogram geeft de waarde voor luminantie; de minimum luminantie wordt aan de linkerzijde weergegeven, de maximum luminantie aan de rechterzijde. De staven in het histogram geven het aantal pixels in de huidige crop weer op elk punt van de luminantieschaal.

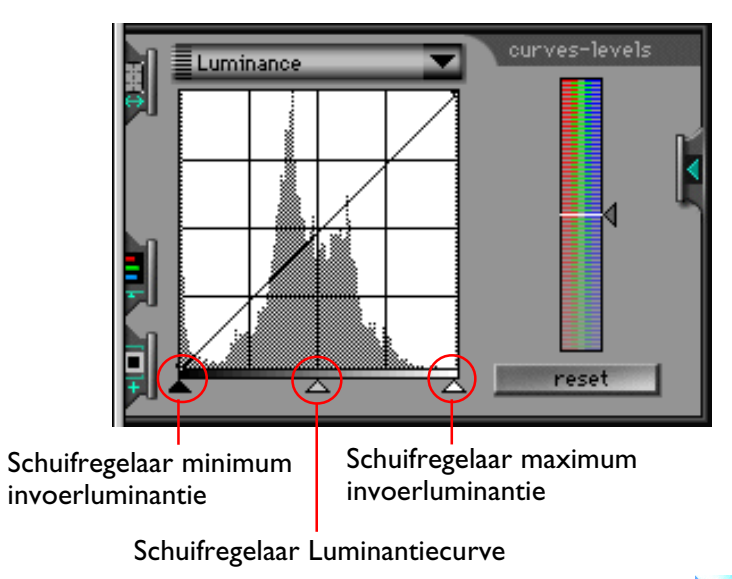

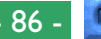

Wanneer u de schuifregelaar luminantiecurve naar links verplaatst, wordt de uitvoerluminantie verhoogd waardoor het beeld lichter wordt. Als u de schuifregelaar naar rechts verplaatst wordt de uitvoerluminantie verlaagd waardoor het beeld donkerder wordt. U kunt het effect van de verschillende luminantie-instellingen zien door het beeld in het Preview/Cropgebied te bekijken.

U kunt de schuifregelaars voor maximum en minimum luminantie gebruiken om de uitvoerluminantie aan te passen zodat deze overeenkomt met de verschillende waarden die werkelijk aanwezig zijn in de invoer. Op deze manier kunt u het dynamisch bereik van de scanner optimaal benutten. Met de schuifregelaar voor minimum invoerluminantie stelt u de minimumwaarde voor invoerluminantie in. Wanneer het beeld wordt gescand, worden alle pixels in het invoerbeeld met waarden die lager zijn dan de minimumwaarde geconverteerd naar een waarde van nul (zwart). De minimumwaarde wordt verhoogd wanneer u de schuifregelaar naar rechts beweegt en verlaagd wanneer u de schuifregelaar naar links beweegt. De minimum invoerwaarde voor luminantie kan worden ingesteld op dezelfde waarde als de laagste waarde die werkelijk aanwezig is in het invoerbeeld. Dit doet u door de schuifregelaar in te stellen op hetzelfde niveau als de meest linkse staaf in het histogram. U kunt de luminantiewaarde voor een specifieke pixel in het invoerbeeld ook bepalen door de cursor over het afdrukvoorbeeld in het scanvenster te bewegen. In het bewerkingsvenster curves and levels wordt op de horizontale as een punt gemarkeerd dat gelijk is aan de luminantiewaarde van de pixel onder de cursor.

De schuifregelaar voor maximum invoerluminantie wordt gebruikt om de maximumwaarde voor invoerluminantie in te stellen. Wanneer het beeld wordt gescand, worden alle pixels in het invoerbeeld met een hogere waarde dan de maximumwaarde geconverteerd naar wit (d.w.z. de maximum uitvoerwaarde; deze varieert afhankelijk van de bitdiepte van de scanner). De maximumwaarde wordt lager wanneer u de schuifregelaar naar links verplaatst en hoger wanneer u de schuifregelaar naar rechts verplaatst. U kunt de maximumwaarde voor invoerluminantie instellen op zelfde niveau als de hoogste waarde in het invoerbeeld door de schuifregelaar in te stellen op hetzelfde niveau als de meest rechtse staaf in het histogram.

U kunt de standaardwaarden voor besturingselementen voor luminantie herstellen door op de **reset** knop te klikken. Wanneer u de option toets ingedrukt houdt wanneer u op de **reset** knop klikt, worden beide kanalen voor kleurschakering en luminantie gereset.

# **De Color Balance Drawer**

Met Nikon Scan 2.0 kunt u op twee verschillende manieren de kleuren in een beeld aanpassen. De eerste manier is de curves and levels drawer welke eerder is behandeld, waarmee u de uitvoerniveaus voor de componenten van elke kleurruimte precies kunt instellen. De tweede manier is de color balance drawer waarmee u op eenvoudige wijze de kleurbalans, helderheid en het contrast voor het hele beeld kunt aanpassen. Dit hoofdstuk behandelt de bewerkingen die u met behulp van de color balance drawer kunt uitvoeren.

### **De Color Balance Drawer openen**

De color balance drawer wordt geopend wanneer u in het besturingsgebied van het scanvenster op de color balance drawer tab klikt. U kunt de drawer sluiten door op de knop aan de rechter rand te klikken.

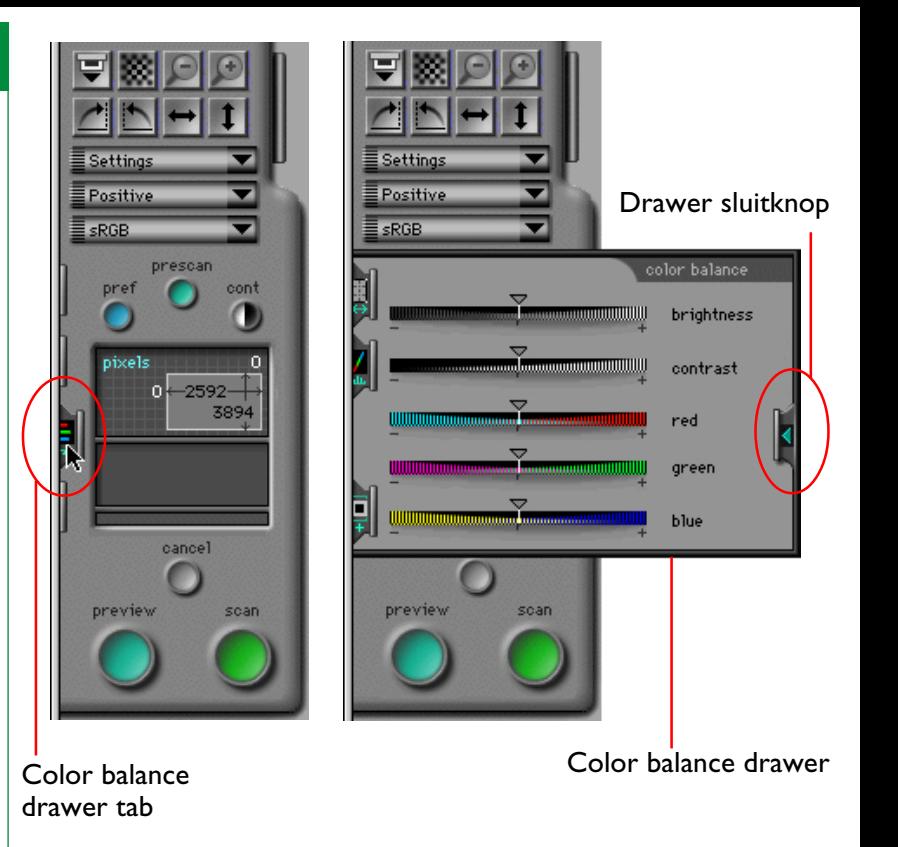

**Opmerking:** *De Color Balance Drawer is alleen actief wanneer de huidige kleurruimte is ingesteld op sRGB/RGB of grijswaarden.*

# **De Color Balance besturingselementen**

Wanneer de kleurruimte is ingesteld op sRGB/RGB worden op de color balance tab de hieronder afgebeelde besturingselementen weergegeven. Wanneer de kleurruimte is ingesteld op grijswaarden, dan zijn alleen de schuifregelaars voor helderheid en contrast actief.

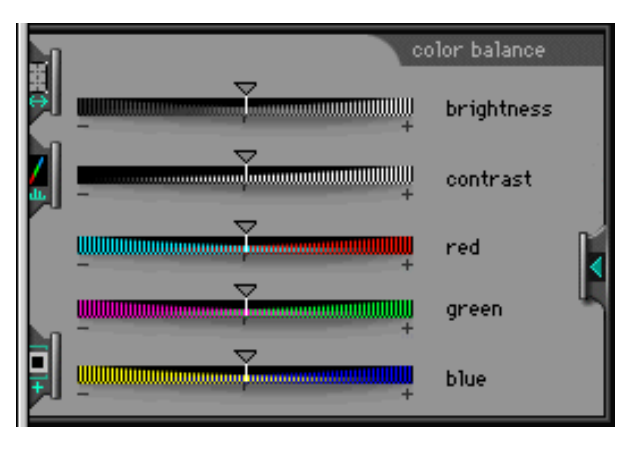

U kunt helderheid, contrast en kleurbalans instellen door de schuifregelaars naar rechts of links te slepen. De wijzigingen die u in de color balance drawer hebt aangebracht, worden direct weergegeven in de preview in het scanvenster.

### **Helderheid**

Wanneer u de schuifregelaar voor helderheid naar rechts sleept, worden alle kleuren in het beeld helderder waardoor het hele beeld witter wordt. Wanneer u de schuifregelaar naar links sleept, worden alle kleuren in het beeld donkerder waardoor het hele beeld donkerder en minder uitgesproken wordt.

### **Contrast**

Wanneer u de schuifregelaar voor contrast naar rechts sleept, wordt het verschil tussen lichte delen en schaduwen in het beeld vergroot en het contrast verhoogd. Wanneer u de schuifregelaar naar links sleept, wordt het verschil tussen lichte en donkere delen in het beeld verkleind waardoor het beeld vlak en saai wordt.

### **Kleurbalans**

Met de schuifregelaar voor helderheid past u de helderheid van het hele beeld aan. Met de drie aparte besturingselementen voor kleurbalans kunt u de helderheid van elke afzonderlijke kleur aanpassen. Als u bijvoorbeeld de rode schuifregelaar naar rechts sleept, worden de rode delen in het beeld helderder waardoor het hele beeld roder wordt. Wanneer u deze schuifregelaar naar links sleept, worden de rode elementen in het beeld gedempt waardoor de overige kleuren in het beeld beter uitkomen.

**Opmerking:** *De helderheid en kleurbalans schuifregelaars hebben dezelfde functie als de gammaschuifregelaar (helderheid correspondeert met de schuif voor de hoofd-curve, de kleurbalans met de schuif voor elke kleur apart). Wanneer het contrast wordt verhoogd met de contrast schuifregelaar, geeft dit hetzelfde effect als het naar elkaar toebrengen van de zwart- en wit schuifregelaars waardoor de gamma curve steiler wordt. De twee drawers werken echter onafhankelijk van elkaar; zodoende hebben veranderingen in de ene drawer geen invloed op de instellingen van de andere drawer. De instellingen van de twee drawers worden opgeteld wanneer het beeld wordt gescand.*

# **Instellingen Opslaan en Laden**

In dit hoofdstuk wordt behandeld hoe u de in het scanvenster aangebrachte wijzigingen in de scaninstellingen kunt opslaan en hoe u eerder opgeslagen instellingen kunt herstellen.

# **Het Settings menu**

Het besturingsgebied van het scanvenster bevat een pop-up menu Settings waarmee u de huidige scaninstellingen kunt opslaan en eerder opgeslagen instellingen kunt herstellen. U kunt het pop-up menu Settings openen door op de knop Settings te klikken.

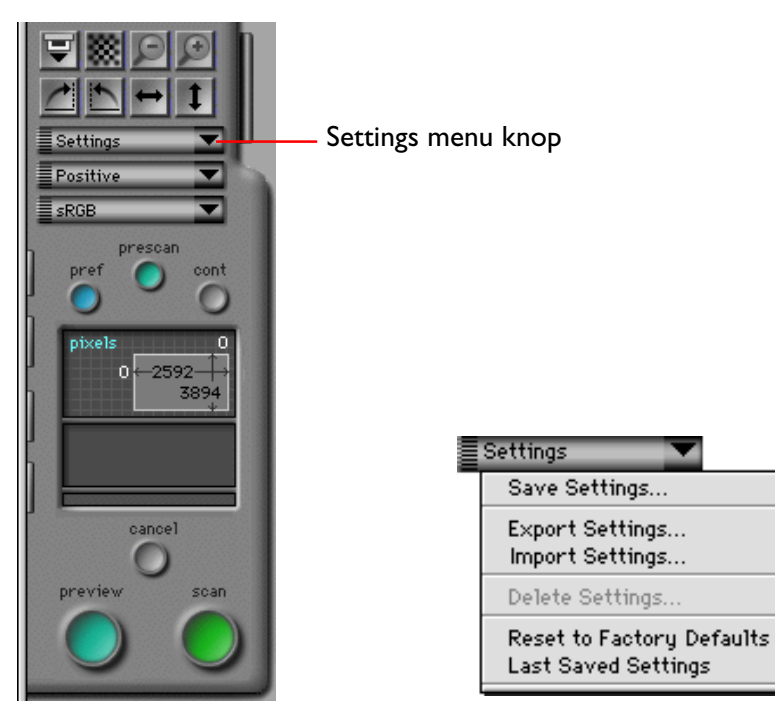

De instellingen die zijn opgeslagen via het Settings menu zijn alle instellingen die u in het scanvenster kunt wijzigen, waaronder:

- het huidige geselecteerde apparaat, media en filmtype, uitvoereenheden, de afmetingen en locatie van de huidige crop en spiegelingen of rotaties die eventueel momenteel van kracht zijn
- invoer- en uitvoervergrendeling, uitvoerresolutie, schaal
- de master gammacurve voor de huidige kleurruimte en de gammacurven voor ieder kanaal, instellingen voor helderheid en contrast, en kleurbalans
- scannerinstellingen en of de interactieve helpfunctie in- of uitgeschakeld is.

**Opmerking:** *De instellingen voor verschillende scanners zijn niet uitwisselbaar. Bijvoorbeeld: instellingen die u hebt opgeslagen terwijl u een LS-20 filmscanner als apparaat had geselecteerd kunnen niet worden gelezen of gebruikt wanneer u een ander apparaat, bijvoorbeeld de LS-2000, hebt geselecteerd als de huidige scanner.*

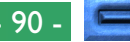

### **Instellingen toevoegen aan het Settings menu**

Wanneer u de optie **Save Settings…** selecteert in het popup menu Settings, wordt de Save Settings dialoog weergegeven.

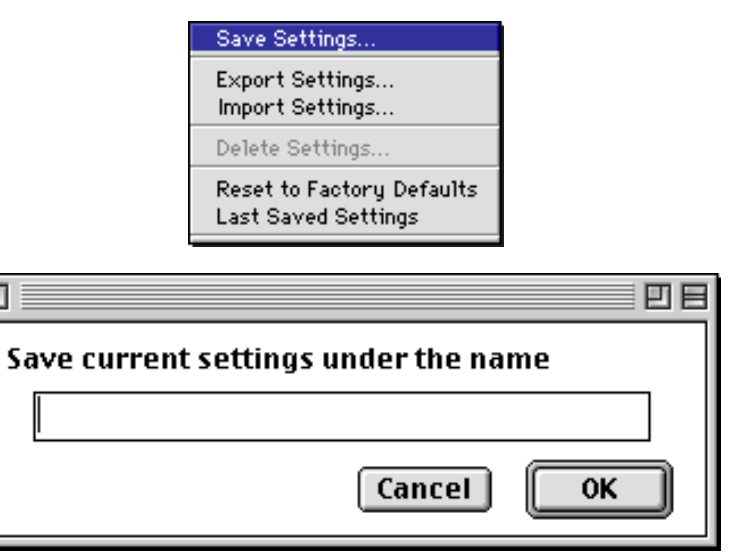

Voer in het tekstkader een naam in voor de huidige instellingen en klik op de **OK** knop. De instellingen worden opgeslagen in een speciaal bestand in dezelfde map als Nikon Scan 2.0. U kunt de dialoog Save Settings afsluiten zonder de huidige instellingen op te slaan door op de **Cancel** knop te klikken.

Als u een bestandsnaam opgeeft die u eerder voor instellingen hebt gebruikt, wordt een waarschuwing gegeven wanneer u op de **OK** knop klikt. Klik op **Yes** als u het bestaande instellingenbestand wilt overschrijven. Klik op **No** om terug te keren naar de dialoog Save Settings en voer een andere bestandsnaam in.

### **Instellingen ophalen vanuit het Settings menu**

De opgeslagen instellingen worden onderaan het pop-up menu Settings toegevoegd. Als u eerder opgeslagen instellingen wilt herstellen, selecteert u de gewenste instellingen in het pop-up menu. De instellingen in het scanvenster worden direct gewijzigd in de opgeslagen waarden.

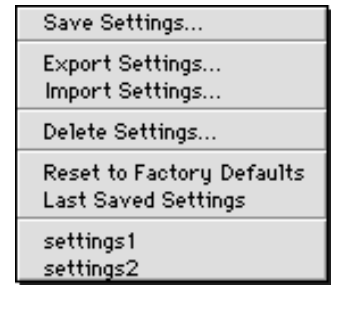

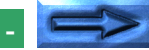

### **Instellingen verwijderen uit het Settings menu**

Wanneer u de optie **Delete Settings…** selecteert in het pop-up menu Settings wordt het venster Delete Settings geopend. Hierin vindt u een lijst waarin u de te verwijderen instellingen kunt selecteren.

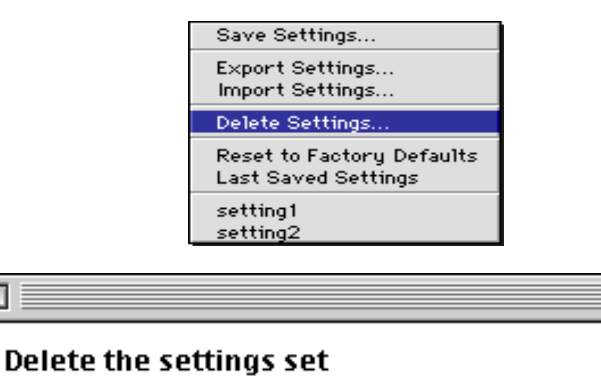

 $\div$ 

**Delete** 

回目

Cancel

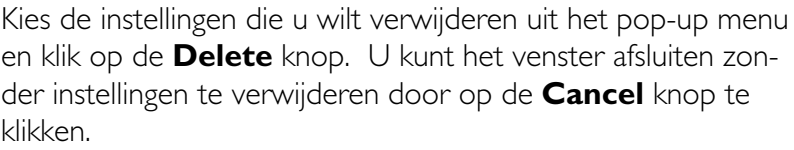

Wanneer de instellingen zijn verwijderd, worden de desbetreffende bestandsnamen niet meer onderaan in het Settings menu weergegeven.

# **Fabrieksinstellingen herstellen**

De fabrieksinstellingen voor de scanvenster instellingen kunnen worden hersteld door **Reset to Factory Defaults** uit het Settings menu te kiezen.

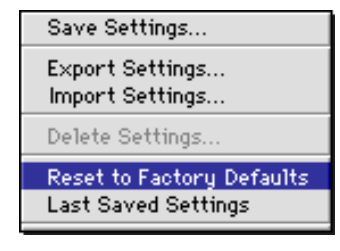

settings1

# **Instellingen exporteren en importeren**

Met de optie **Export Settings…** kunt u de huidige instellingen van het scanvenster als een bestand opslaan. In tegenstelling tot **Save Settings…**, waarmee instellingen als een systeembestand worden opgeslagen dat alleen door Nikon Scan 2.0 kan worden gebruikt, worden de instellingen met de optie **Export Settings…** naar onafhankelijke bestanden opgeslagen. Deze bestanden kunnen worden gelezen met de optie **Import Settings…** Het is raadzaam **Export Settings…** te gebruiken om instellingen op een andere locatie op te slaan dan Nikon Scan, bijvoorbeeld in dezelfde map als waar de beelden die met de opgeslagen instellingen zijn gescand worden bewaard.

### **Instellingen exporteren**

Wanneer u in het Settings menu de optie **Export Settings…** selecteert, wordt de standaard Opslaan dialoog geopend. Nadat u drive en map hebt opgegeven waar de instellingen moeten worden opgeslagen en een bestandsnaam voor de instellingen hebt ingevoerd, klikt u op de knop **Save** om de instellingen onder de opgegeven naam op te slaan.

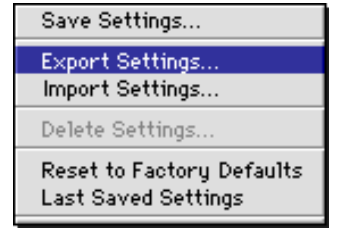

### **Instellingen importeren**

Met de optie **Import Settings…** kunt u instellingen inlezen die zijn opgeslagen met **Export Settings…**.

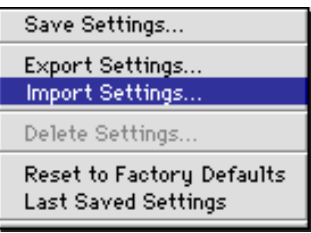

Wanneer u in het Settings menu de optie **Import Settings…** selecteert, verschijnt het standaard dialoogvenster "Open file". Selecteer het station en de map waarin de te lezen instellingen zich bevinden en selecteer het gewenste bestand. Klik vervolgens op de knop **Open** om de opgegeven instellingen in Nikon Scan te laden.

De preview in het scanvenster verdwijnt wanneer een instellingenbestand in Nikon Scan wordt ingelezen.

# **Bewerkingen in het beeldvenster**

Wanneer u Nikon Scan 2.0 gebruikt als een stand-alone toepassing, worden beelden nadat ze zijn gescand geopend in het hoofdvenster van Nikon Scan. Het hoofdvenster is een kleinschalige toepassing waarmee u gescande beelden kunt omkeren en roteren, beelden in diverse bestandsindelingen op schijf kunt opslaan, eerder opgeslagen beeldbestanden kunt openen en afbeeldingen kunt afdrukken. Dit hoofdstuk behandelt het hoofdvenster en zijn functies.

**Opmerking:** *Wanneer u Nikon Scan 2.0 als acquire plug-in gebruikt voor een andere toepassing zoals Adobe Photoshop in plaats van als stand-alone toepassing, worden beelden geopend in de host-toepassing. Raadpleeg het handboek van de desbetreffende toepassing voor nadere informatie over het bewerken van gescande beelden.*

# **De Nikon Scan toepassing**

Wanneer u Nikon Scan 2.0 gebruikt als stand-alone toepassing, worden gescande beelden geopend in beeldvensters op het bureaublad. Hier kunt u de beelden bekijken, wijzigen, afdrukken of opslaan. De bewerkingen die in de beeldvensters kunnen worden uitgevoerd worden uitgevoerd met de menu's op de Nikon Scan menubalk.

#### ▼ De Nikon Scan menubalk

Nikon Scan Window Help File Edit View

#### ▼ Beeldvenster

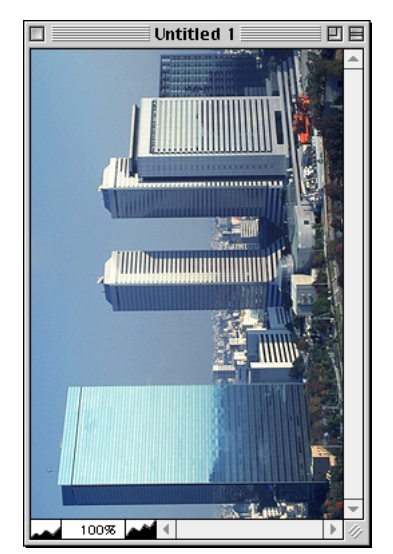

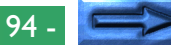

**De menubalk**

De menu's van Nikon Scan zijn hieronder aangegeven. Elke menu-optie in de onderstaande scherm-afbeeldingen is gekoppeld aan een paragraaf in deze handleiding waarin de functie nader wordt verklaard. Klik op de menu-opties in de illustratie om een beschrijving van hun functie te bekijken.

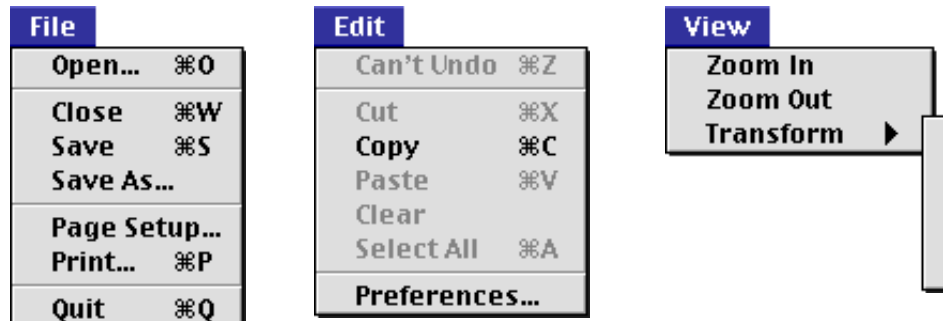

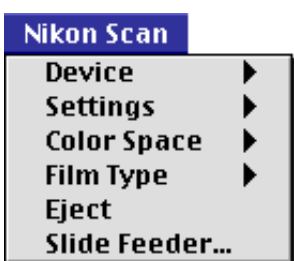

**Rotate CW Rotate CCW Flip Horizontal Flip Vertical Flip Both Axes** 

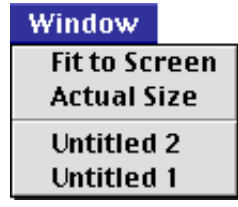

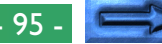

### **Verplaatsen en groter/kleiner maken van beeldvensters**

Beeldvensters kunnen worden verplaatst en vergroot/verkleind met standaard venster-controls. Sleep de rechterbenedenhoek van het venster om dit in te stellen op een grootte tussen 600 x 450 pixels en de afmetingen van de computermonitor. Sleep de titelbalk om het venster naar een andere plaats op het bureaublad te verplaatsen.

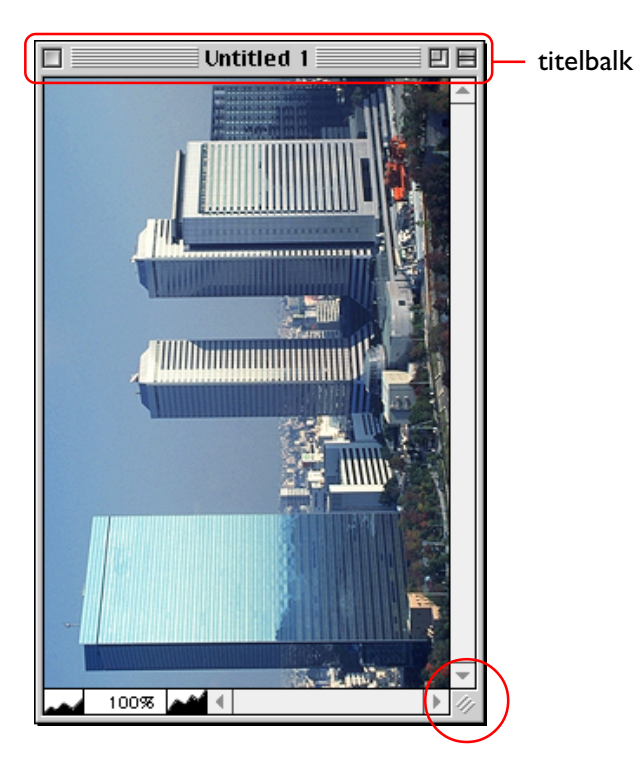

#### **De venster besturingsknoppen**

De venster besturingsknoppen in de titelbalk bieden de volgende functies (de hieronder getoonde titelbalk is van toepassing op MacOS versies 8.0 of later. Systeem 7 heeft geen "window-shade"-knop):

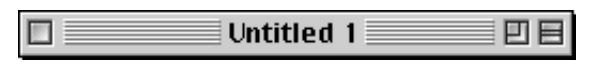

### **T** (Close)

Sluit het beeldvenster. Het actieve beeldvenster kan ook worden gesloten door in het **File** menu **Close** te kiezen.

### $\|\cdot\|$  (Resize)

Vergroot het venster, zodat dit het scherm vult. Klik voor de tweede maal op de knop om het venster zijn oude afmetingen terug te geven.

### (Window-shade)

Reduceert het venster tot een drijvende titelbalk. Klik voor de tweede maal op de knop om het venster zijn oude afmetingen terug te geven.

## **Zoom**

Op het beeld in het actieve beeldvenster kan worden ingezoomd of uitgezoomd met de commando's in het **View** menu. Op het beeld in het actieve beeldvenster kan worden ingezoomd door **Zoom In** te kiezen uit het **View** menu, of door op de zoom-in knop onderaan het venster te klikken. Om het beeld uit te zoomen kunt u **Zoom Out** te kiezen in het **View** menu, of op de zoom-out knop klikken.

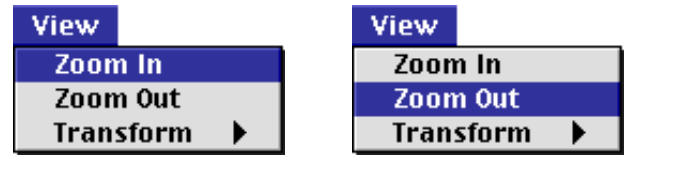

inzoomen

uitzoomen

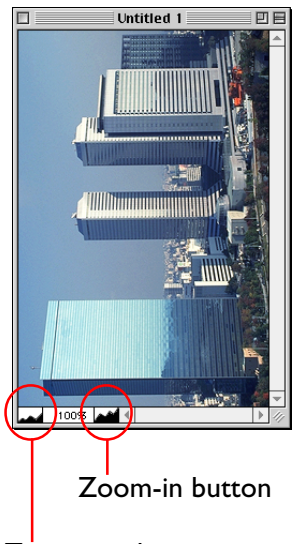

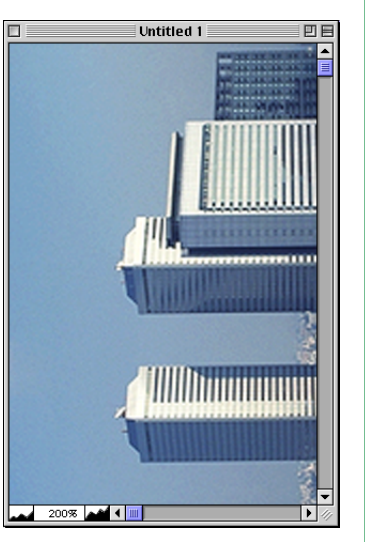

Om het beeld bij een zoomverhouding van 1:1 te bekijken, dient u in het **Window**-menu "**Actual Size**" te selecteren.

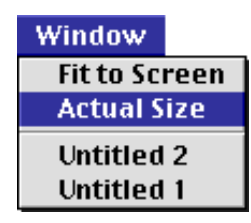

Om het beeld te bekijken bij de maximale zoomverhouding waarbij het gehele beeld nog op het bureaublad past, dient u in het **Window**-menu "**Fit to Screen**" te selecteren. Het beeldvenster wordt nu maximaal vergroot, zodat het op schaal vergrote beeld het gehele bureaublad beslaat.

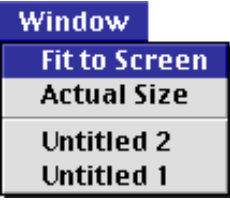

Zoom-out button

# **Het draaien en spiegelen van beelden**

Het beeld in het actieve venster kan worden gespiegeld of gedraaid met gebruikmaking van de commando's in het submenu **Transform** van het **View** menu.

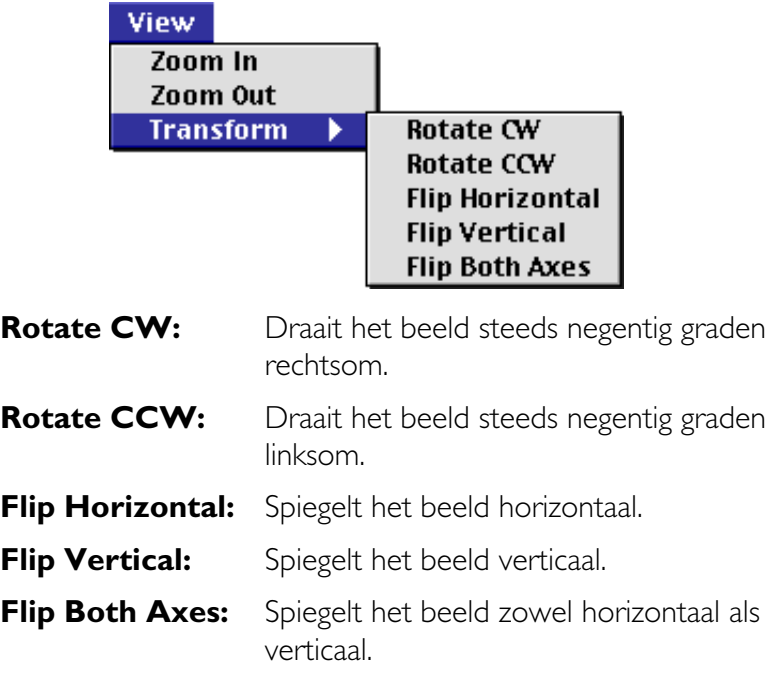

# **Het draaien van beelden**

Het beeld in het actieve beeldvenster kan gedraaid worden met de commando's **Rotate CW** en **Rotate CCW** in het submenu **Transform**. Het beeld wordt bijvoorbeeld, telkens wanneer **Rotate CW** geselecteerd wordt, negentig graden naar rechts gedraaid.

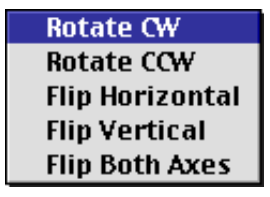

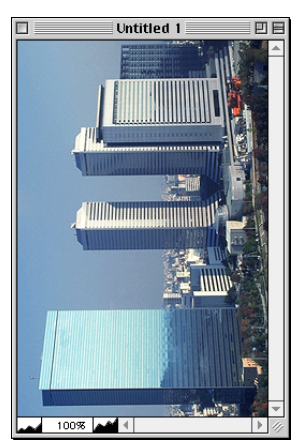

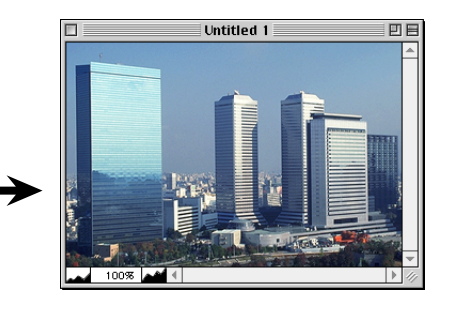

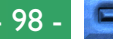

### **Het spiegelen van beelden**

Het beeld in het actieve beeldvenster kan gespiegeld worden met de commando's **Flip Horizontal**, **Flip Vertical** en **Flip Both Axes** in het submenu **Transform**. Het beeld wordt bijvoorbeeld, telkens wanneer **Flip Horizontal** geselecteerd wordt, horizontaal gespiegeld.

> **Rotate CW Rotate CCW Flip Horizontal Flip Vertical Flip Both Axes**

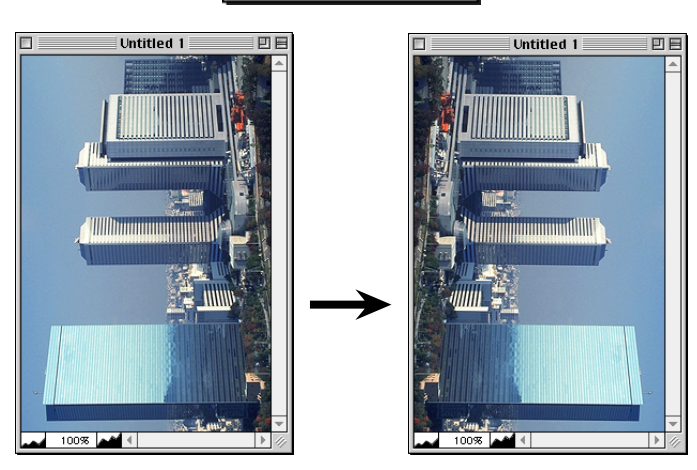

# **Selecties naar het Klembord kopiëren**

Het beeld in het actieve beeldvenster kan naar het klembord gekopieerd worden door **Copy** uit het **Edit** menu te kiezen. De beelden die naar het klembord gekopieerd zijn kunnen in andere toepassingen geplakt worden.

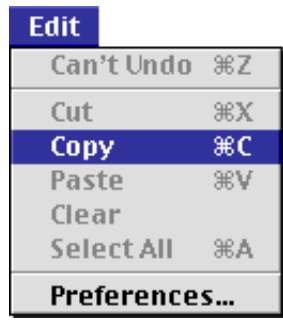

**Opmerking:** *De commando's "cut" (knippen), "paste" (plakken), "clear" (wissen) en "select all" (alles selecteren) zijn in het* **Edit** *menu opgenomen om gebruikers in staat te stellen toegang te krijgen tot de standaard toetsenbord-shortcuts (*command+X*,* command+V*,* delete *en* command+A*) als een dialoog met een tekstvakje geopend is. Deze commando's krijgen altijd een grijze kleur en zijn dus niet beschikbaar als een beeldvenster actief is.*

# **Beelden opslaan op schijf**

Het beeld in het actieve beeldvenster kan worden opgeslagen door **Save As…** uit het **File** menu te kiezen.

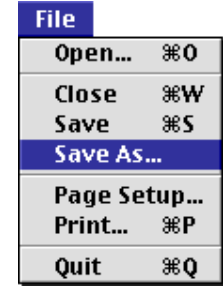

De Save As dialoog verschijnt op het scherm. Navigeer naar de drive en de map waar het beeld moet worden opgeslagen, voer een naam in voor het bestand in het tekstkader Save this document as, en kies een bestandstype en beeldkwaliteit voor het bestand.

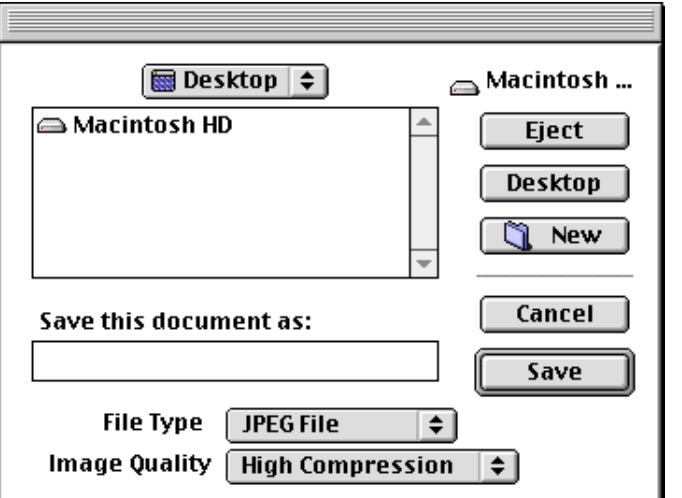

Het bestandstype en de beeldkwaliteit kunnen geselecteerd worden uit de volgende pop-up menu's. Het beeldkwaliteitmenu, waarin geregeld wordt in welke mate JPEG beelden bij het opslaan gecomprimeerd worden, is uitsluitend beschikbaar als het gekozen bestandstype JPEG, JPEG PICT of JPEG FlashPix is. JPEG compressie leidt tot verlies van detail in het opgeslagen beeld; hoe meer het beeld gecomprimeerd wordt, des te meer detail verloren gaat.

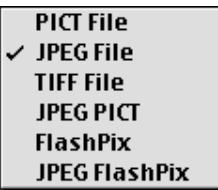

**High Compression Good Compression** Good Balance **High Quality Excellent Quality** 

Het beeld wordt opgeslagen op de aangegeven locatie als op de **Save** knop geklikt wordt. Op **Cancel** klikken sluit de Save As dialoog zonder dat het beeld wordt opgeslagen. Zodra een beeld op schijf is opgeslagen, kan het opnieuw worden opgeslagen onder dezelfde naam en in dezelfde locatie door **Save** te kiezen uit het **File** menu.

# **Beelden van schijf lezen**

Beelden die met het commando **Save As** zijn opgeslagen kunnen in het hoofdvenster geopend worden door **Open…** te kiezen uit het **File** menu.

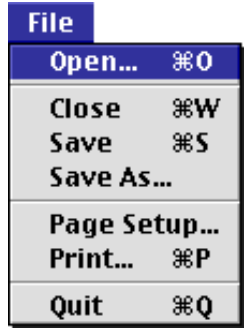

De Open dialoog verschijnt. Navigeer naar de drive en de map die het beeldbestand bevat en dubbelklik op de bestandsnaam of selecteer het bestand en klik op de **Open** knop. Het geselecteerde bestand wordt geopend in een beeldvenster.

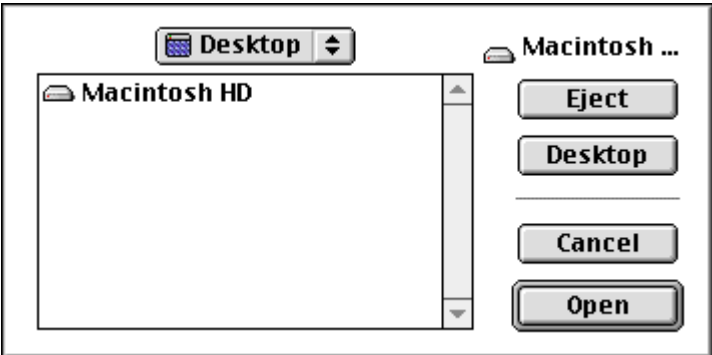

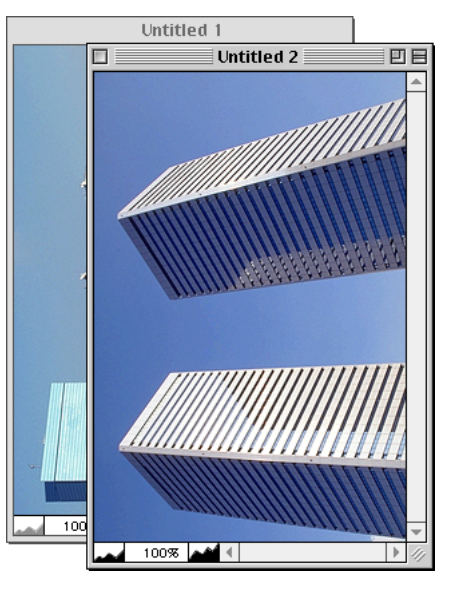

U kunt schakelen tussen meerdere beeldvensters door het gewenste beeld te selecteren uit de beelden die zijn aangegeven onderaan in het **Window** menu.

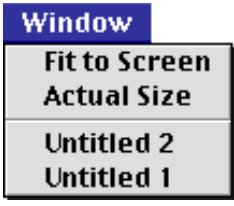

### **Beelden afdrukken**

Het beeld in het actieve beeldvenster kan worden afgedrukt met de twee afdrukcommando's in het **File** menu.

### **Page Setup**

Kies om een printer te selecteren en veranderingen aan te brengen in het paginaformaat en andere afdruk-opties **Page Setup…** uit het **File** menu.

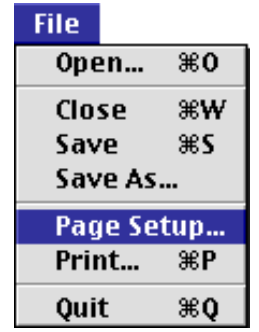

De Page Setup dialoog verschijnt. De Page Setup dialoog verschilt afhankelijk van de gekozen printer.

# **Print**

Kies **Print** uit het **File** menu om het beeld af te drukken.

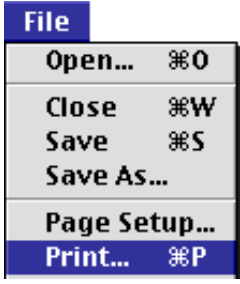

#### De Print dialoog verschijnt.

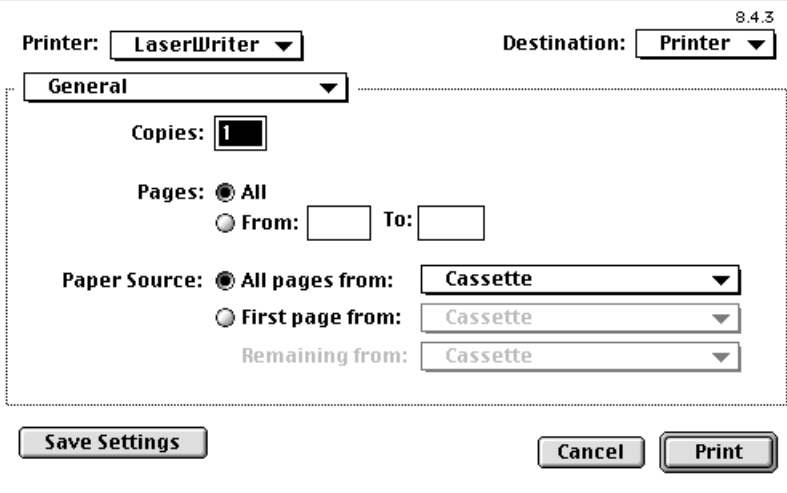

Kies in de Print dialoog een printer, een afdrukresolutie en het aantal kopieën dat moet worden afgedrukt; klik dan op de **Print** knop om het beeld af te drukken. Als u op **Cancel** klikt sluit de Print dialoog zonder dat het beeld wordt afgedrukt.

## **Scanvenster instellingen**

De scanvenster instellingen voor een geselecteerde scanner kunnen vanuit het **Nikon Scan** menu veranderd worden.

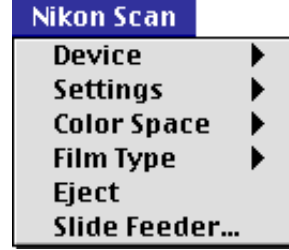

### **Nikon Scan menu opties**

- **Device:** Open het scanvenster voor een geselecteerde scanner door het apparaat te kiezen uit de lijst met apparaten in dit submenu.
- **Settings:** Dit submenu is uitsluitend beschikbaar als een scanvenster actief is. Als een scanvenster actief is, biedt dit menu dezelfde commando's als het pop-up menu Settings in het scanvenster. Met dit menu kunt u instellingen opslaan en laden of fabrieksinstellingen herstellen voor het actieve scanvenster.

#### **Color Space:**

Als een scanvenster actief is, biedt dit menu dezelfde commando's als het pop-up menu Color Space in het scanvenster. Met dit menu kunt u in het actieve scanvenster de kleurruimte veranderen. Wanneer een beeldvenster actief is, kunt u een nieuwe kleurruimte voor het beeld kiezen uit RGB, sRGB, CMYK, en HSL. Aangezien HSL door geen enkele van de beschikbare bestandsformaten wordt ondersteund, dient u de document kleurruimte te veranderen in RGB of CMYK voordat u een HSL-beeld opslaat.

**Film Type:** Dit submenu is uitsluitend beschikbaar als een scanvenster actief is. Als een scanvenster actief is, biedt dit menu dezelfde commando's als het pop-up menu Film Type in het scanvenster. Met dit menu kunt u in het actieve scanvenster het filmtype veranderen.

#### **Eject/Next Slide:**

Dit submenu is uitsluitend beschikbaar als een scanvenster actief is, als het dezelfde functie uitvoert als de eject knop in het besturingsgebied van het scanvenster.

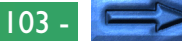

#### **Slide Feeder:**

Wanneer het apparaat gekozen in het actieve scanvenster een dia-feeder heeft, verschijnt er een batch-scan dialoogvenster. Voer in het tekstkader "**number of slides to scan**" in hoeveel dia's u wilt scannen, en klik op **OK**. Het gekozen aantal wordt ingevoerd in het Slide Feeder Scan paneel van de scanner extras drawer (zie "*LS-2000 Scanner Extra's*", in Bijlage A hierna).

### **Nikon Scan afsluiten**

Kies om Nikon Scan af te sluiten **Quit** uit het **File** menu.

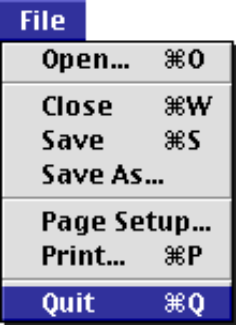

Als er beelden in het hoofdvenster zijn die nog op schijf moeten worden opgeslagen, wordt u gevraagd ze op te slaan voordat u afsluit.

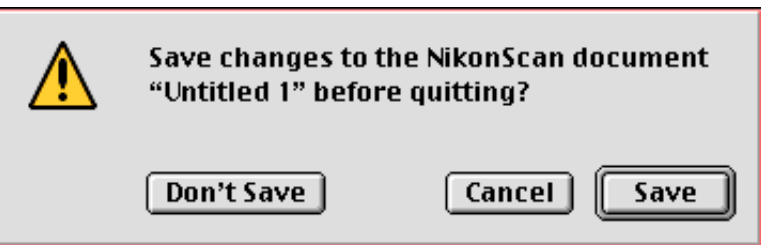

# **Bijlage A: Scanner Extra's**

De inhoud van de "scanner extras" drawer in het scanvenster is afhankelijk van het op dat moment geselecteerde apparaat. De scanner extras drawers voor elke door Nikon Scan ondersteunde scanner vindt u in de volgende paragrafen.

# **Openen van de Scanner Extras Drawer**

Klik om de scanner extras drawer voor het geselecteerde apparaat te openen op de scanner extras tab in het besturingsgebied van het scanvenster. De drawer kan gesloten worden door op de tab rechts te klikken.

┳

 $\overline{8}$ 

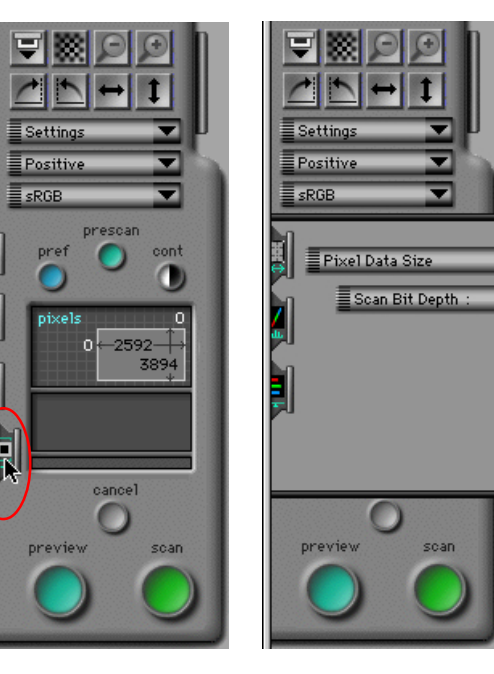

# **LS-2000 Scanner Extra's**

De Scanner Extras Drawer voor de LS-2000 bestaat uit twee onderdelen. Het bovenste bevat een pop-up menu met de mogelijkheden die beschikbaar zijn voor de adapter die op dat moment in de scanner geplaatst is. Het onderste bevat pop-up menu's of schuifregelaars waarmee de gebruiker instellingen kan kiezen.

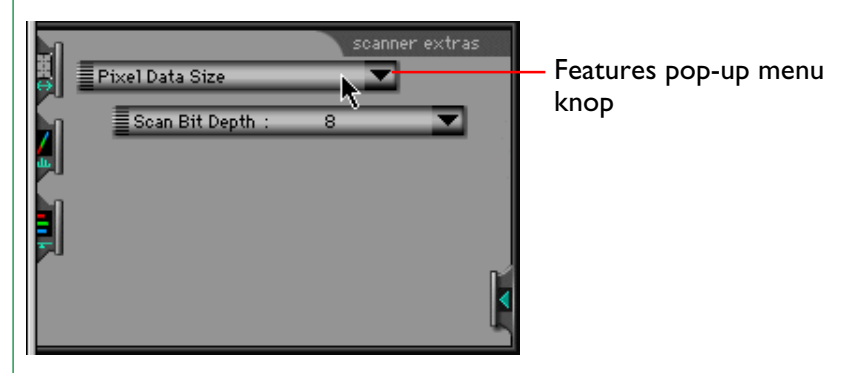

Kies om de scanner extras instellingen te veranderen het gewenste kenmerk uit het features pop-up menu, kies de instellingen voor dat kenmerk uit het/de instellingen pop-up menu('s). Het features pop-up menu wordt hieronder weergegeven.

> Pixel Data Size **Defect Correction** Manual Focus Adjustment Analog Gain Multi Sample Scanning Misc.

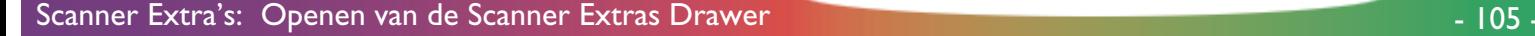

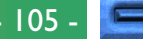

De scanner extra's van de LS-2000 scanner geven de gebruiker toegang tot de volgende items:

- Pixel-dataformaat
- Defect Correction
- handmatige focus instelling
- analoge versterking
- multi-sample scannen
- diverse instellingen
	- softwareinterpolatie
	- negatieve prescan modus
- module extra's
	- filmstrip offset (SA-20 filmstrip adapter)
	- IX240 crop-keuzes (IA-20 IX240 film adapter)
	- dia-feeder scan (SF-200 dia-feeder adapter)

**Opmerking:** *Veranderingen in de instellingen van de scanner extras drawer gaan pas in als op de preview- of de scan knop geklikt wordt. Instellingen worden geannuleerd als een thumbnail geselecteerd is voordat een preview-scan is uitgevoerd. Voer na het veranderen van de scanner extras instellingen een preview-scan uit voordat u thumbnails selecteert.*

### **Pixel-dataformaat**

De Pixel data-size dialoog regelt de bitdiepte van het gescande beeld. Beelden kunnen gescand worden met een diepte van acht bits per pixel, wat beelden produceert met maximaal 256 kleuren of grijswaarden, of met een diepte van twaalf bits per pixel, wat maximaal 4096 kleuren of grijswaarden produceert.

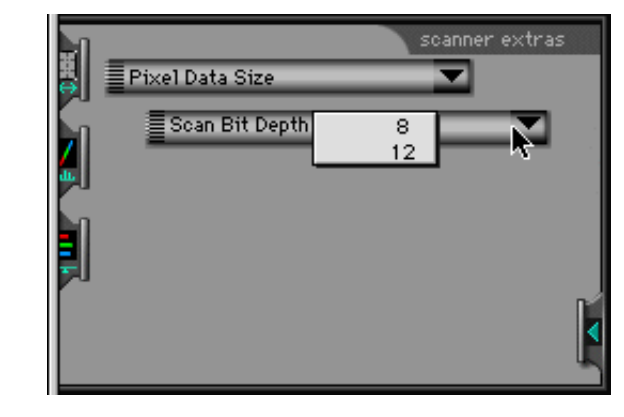

Verhoging van de bitdiepte van acht naar twaalf bits vergroot de bestandsgrootte met een halve byte voor elke pixel in het beeld.

**Opmerking:** *Beelden die gescand worden met een bitdiepte van twaalf bits worden geconverteerd naar zestien bits als ze in de host-toepassing geopend worden of naar acht bits als de kleurruimte CMYK is. Als de kleurruimte HSL is, worden beelden verwerkt met een bitdiepte van zestien bits per pixel, ongeacht de instelling van de bitdiepte. Als de instelling van de bitdiepte op acht bits per pixel is ingesteld, worden HSL beelden geconverteerd naar acht bits als ze aan de host-toepassing worden doorgegeven.*

### **Defect Correction**

"Defect Correction" verwijdert op digitale wijze stof en krassen van gescande beelden. De instellingen kunnen uit het pop-up menu rechtsonder gekozen worden.

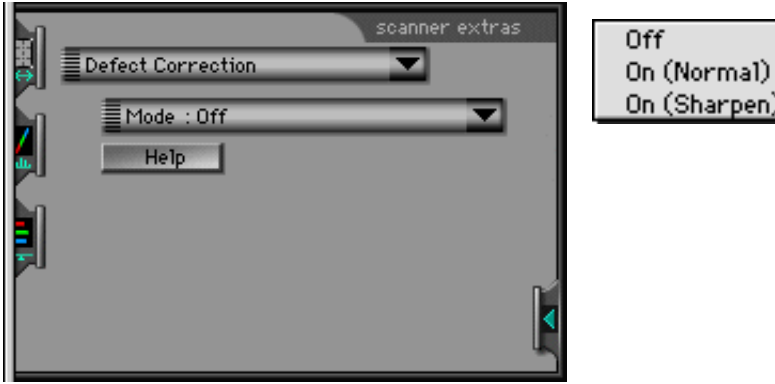

**Off:** Krassen of stof worden niet gecompenseerd. Het beeld wordt gescand zoals het is.

### **On (Normal):**

Het beeld wordt digitaal verwerkt om krassen en vuil te verwijderen. De effecten van "Defect Correction" worden in het Previewbeeld weergegeven.

(Sharpen)

### **On (Sharpen):**

Door "Defect Correction" kunnen sommige details in het beeld vervagen. Wanneer u deze optie selecteert, worden de randen in het beeld tijdens het corrigeren verscherpt.

Klik op de **Help** knop voor informatie over het gebruik van de Defect Correction instellingen.

# **Manual Focus Adjustment**

Handmatige focus-instelling stelt u in staat de focus in te stellen met de schuifbalk voor de focuspositie. De veranderingen in de focus gaan in als het beeld van tevoren wordt bekeken (preview) of bij het scannen. Klik op de **Help** knop voor informatie over het gebruik van handmatige focus-instelling.

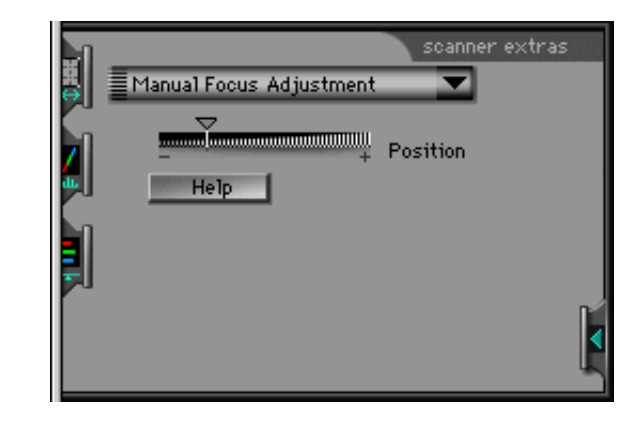

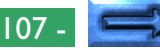

### **Analog gain**

Analoge versterking wordt gebruikt voor het instellen van de intensiteit van de lichtbron van de scanner, kleuren in het invoerbeeld te benadrukken. De controls voor analoge versterking bestaan uit vier schuifregelaars: een hoofdschuifregelaar waarmee de gebruiker de helderheid van alle LED's in de lichtbron van de scanner tegelijkertijd in kan stellen en rode, groene en blauwe schuifregelaars waarmee het mogelijk is de rode, groene en blauwe LED's afzonderlijk in te stellen.

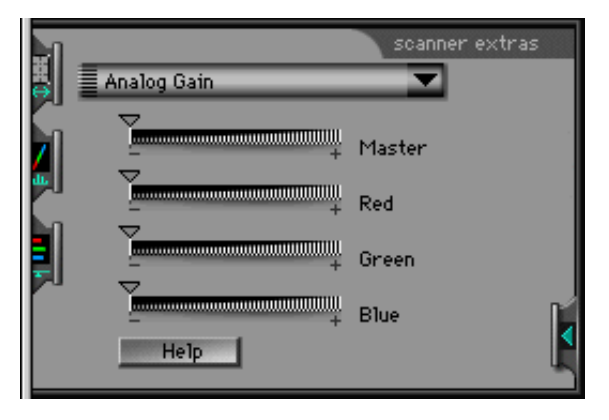

Het naar rechts schuiven van een schuifregelaar verhoogt de intensiteit van het LED, naar links schuiven verlaagt deze. Klik op de **Help** knop voor informatie over het gebruik van analoge versterking.

**Opmerking:** *Het te hoog instellen van de intensiteit van de lichtbron van de scanner kan leiden tot "smear" of andere afwijkingen in het gescande beeld.*

### **Multi-sample scanning**

"Multi sample scanning" regelt de pixel bitdiepte van de AD (analoog naar digitaal) conversie van de scanner. De werkelijke bitdiepte is 12 bits; deze kan echter verhoogd worden door multi sample scanning toe te passen. Dit reduceert de systeemruis. Hierdoor ontstaat een 12 bits beeld met een kwaliteit die kan worden vergeleken met een 16 bits beeld zonder multi sample scanning.

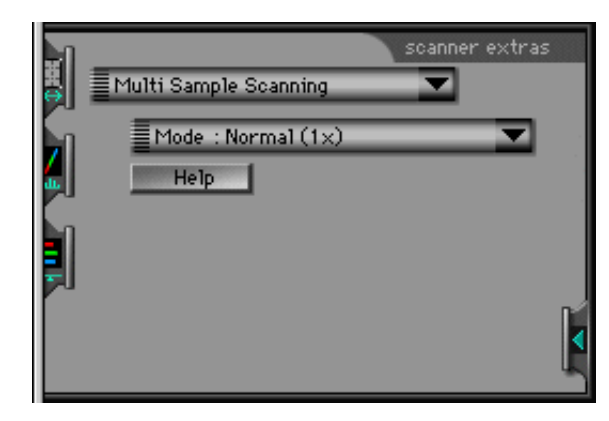

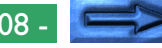
De volgende multi-sample scanning opties zijn beschikbaar:

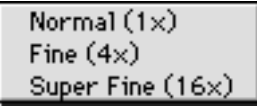

#### **Normal (1x):**

Multi-sample scanning wordt niet uitgevoerd (normale beeldkwaliteit).

**Fine (4x):** Multi sample scanning wordt toegepast, waardoor de bitdiepte met 2 bits per pixel wordt verhoogd (hoge beeldkwaliteit)

### **Super Fine (16x):**

Multi sample scanning wordt toegepast, waardoor de bitdiepte met 4 bits per pixel wordt verhoogd (super hoge beeldkwaliteit)

Klik op de **Help** knop voor informatie over multi-sample scanning.

### **Miscellaneous**

"Diverse instellingen" biedt de volgende twee controls: software interpolatie en negatieve prescan modus. De eerste bepaalt hoe het beeld bij het scannen digitaal verwerkt wordt, de laatste regelt de belichtingsinstellingen voor negatieffilm.

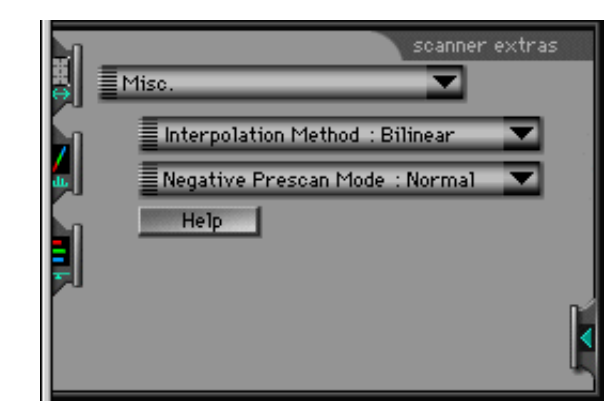

Klik op de **Help** knop voor informatie over het gebruik van "diverse instellingen".

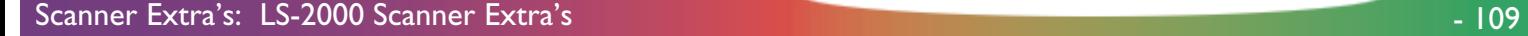

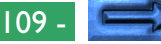

#### **Software interpolatie**

De LS-2000 ondersteunt resoluties van 2700 dpi en elke breuk van 2700 dpi waarvan de noemer een heel getal is (b.v. 2700/ 2=1350dpi, 2700/3=900dpi, etc.). Bij andere resoluties moet een aantal pixels gegenereerd worden via een computeralgoritme om het aangegeven aantal pixels per inch te verkrijgen. Softwareinterpolatie regelt het algoritme dat bij het genereren van die extra pixels gebruikt wordt. De volgende keuzes zijn beschikbaar:

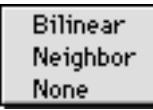

- **Bilinear:** Extra pixels worden gegenereerd met een bilineair algoritme.
- **Neighbor:** Extra pixels worden gegenereerd met een "nearest neighbor" algoritme.
- **None:** Er wordt geen interpolatie uitgevoerd. (in dat geval wordt het gescande beeld groter dan de waarde die in de scan size drawer is aangegeven).

#### **Negatieve prescan modus**

Voor de beste resultaten is het nodig een prescan uit te voeren wanneer er met negatieffilm wordt gewerkt. Voor de prescan kan uit twee opties worden gekozen: "normaal"! é "alternatief". "Alternatief" moet worden gebruikt wanneer er geen duidelijk zwarten witpunt in het beeld aanwezig is, zoals bij macro opnamen, waar een beperkt bereik aan kleuren in het beeld domineert.

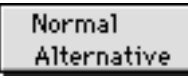

### **Module extra's**

Aparte module extra's zijn beschikbaar voor de SA-20 filmstrip adapter, de IA20 IX240 film adapter (een optioneel accessoire dat apart verkrijgbaar is voor de LS-2000) en de SF-200 auto dia-feeder adapter (apart verkrijgbaar).

#### **Filmstrip offset (SA-20 filmstrip adapter extra's)**

Filmstrip offset is beschikbaar als de SA-20 filmstrip adapter in de adaptersleuf van de LS-2000 geplaatst wordt. Deze optie kan gebruikt worden voor het instellen van de offset als de positie van de film iets verschilt van de scanpositie. Om deze optie te gebruiken moet de Thumbnail Drawer open zijn en de thumbnails weergegeven. De positie van de film kan dan worden ingesteld met de schuifregelaar. De effecten van de offset kunnen beoordeeld worden door op de **Reload** knop te klikken.

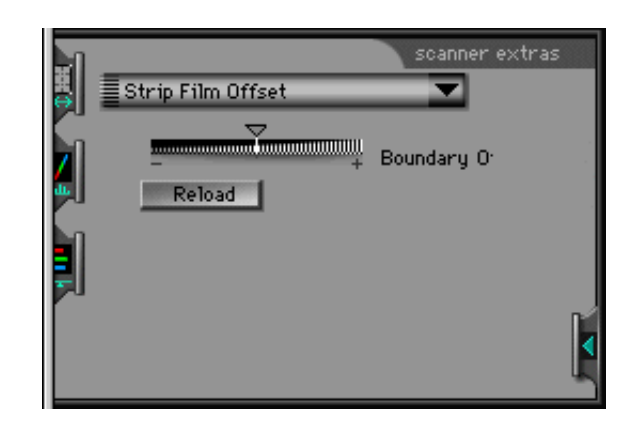

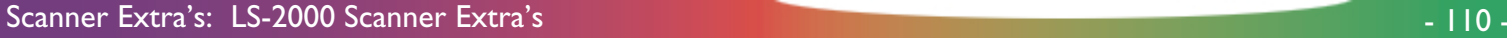

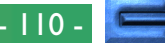

#### **IX240 crop-keuzes (IA-20 IX240 filmadapter extra's)**

IX240 crop-keuzes zijn beschikbaar als de IA-20 adapter voor IX240 film (apart verkrijgbaar) in de LS-2000 geplaatst is en regelen de crop instelling voor verschillende IX240 filmformaten.

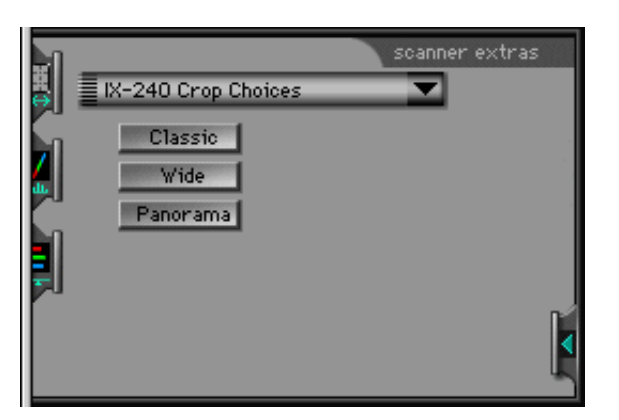

**Classic:** De eerste crop in het Preview/Crop-gebied wordt zodanig ingesteld dat deze geschikt is voor foto's die als "classic" gemaakt zijn.

- **Wide:** De eerste crop in het Preview/Crop-gebied wordt zodanig ingesteld dat deze geschikt is voor foto's die als "wide" gemaakt zijn.
- **Panorama:** De eerste crop in het Preview/Crop-gebied wordt zodanig ingesteld dat deze geschikt is voor foto's die als "panorama" gemaakt zijn.

### **Dia-feeder scan (SF-200 dia-feeder module extra's)**

Dia-feeder scan (Slide Feeder Scan) instellingen zijn beschikbaar als de SF-200 auto dia-feeder adapter (apart verkocht) in de LS-2000 is geplaatst. Het aantal dia's dat gescand wordt als de **scan** knop is ingedrukt kan worden ingesteld door een getal in te voeren in het **Feed Images** tekstkader. Als de **scan** knop wordt ingedrukt, wordt het aangegeven aantal dia's gescand bij de huidige scaninstellingen en aan de aanroepende toepassing doorgegeven. Voer om alle dia's in de feeder te scannen een groot getal in, bijvoorbeeld "999".

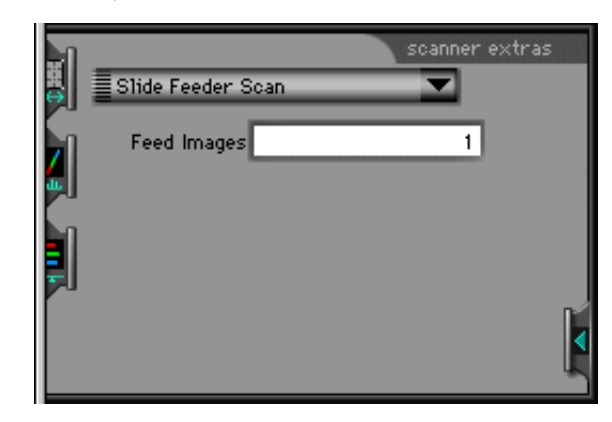

## **Bijlage B: Installatie Map**

Deze sectie bevat een overzicht van de bestanden op de installatie CD, en de door Nikon Scan 2.0 geïnstalleerde bestanden.

## **Nikon Scan 2.0 Installatie CD-ROM**

De Nikon Scan 2.0 installer CD-ROM bevat de volgende bestanden:

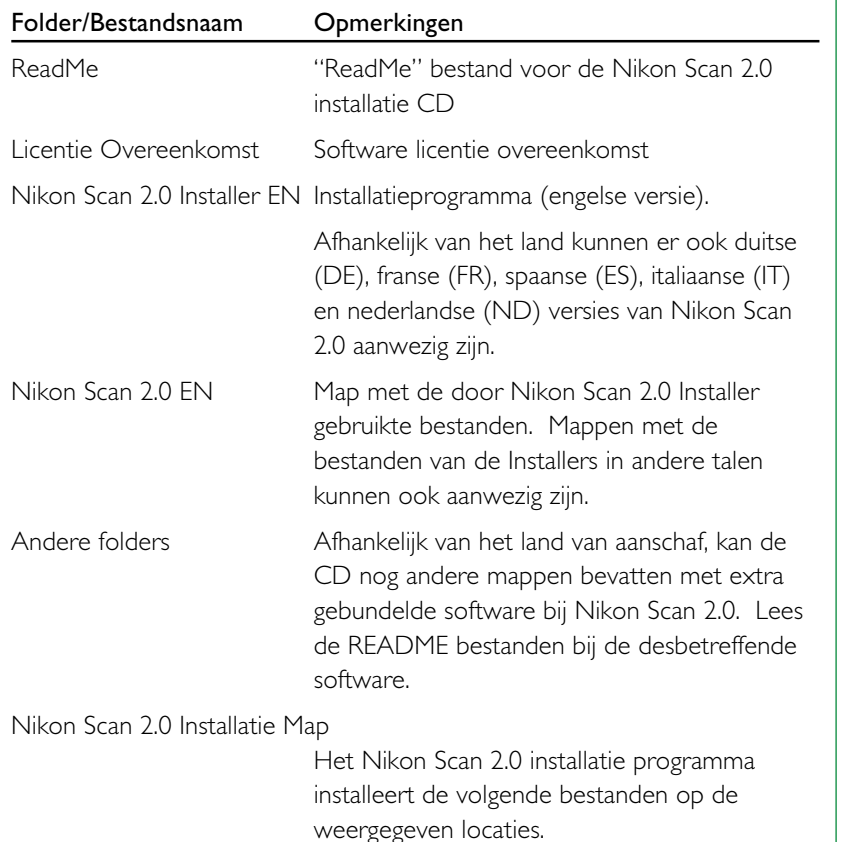

# **Nikon Scan 2.0 Installatie Map**

Het Nikon Scan 2.0 installatie programma installeert de volgende bestanden op de weergegeven locaties.

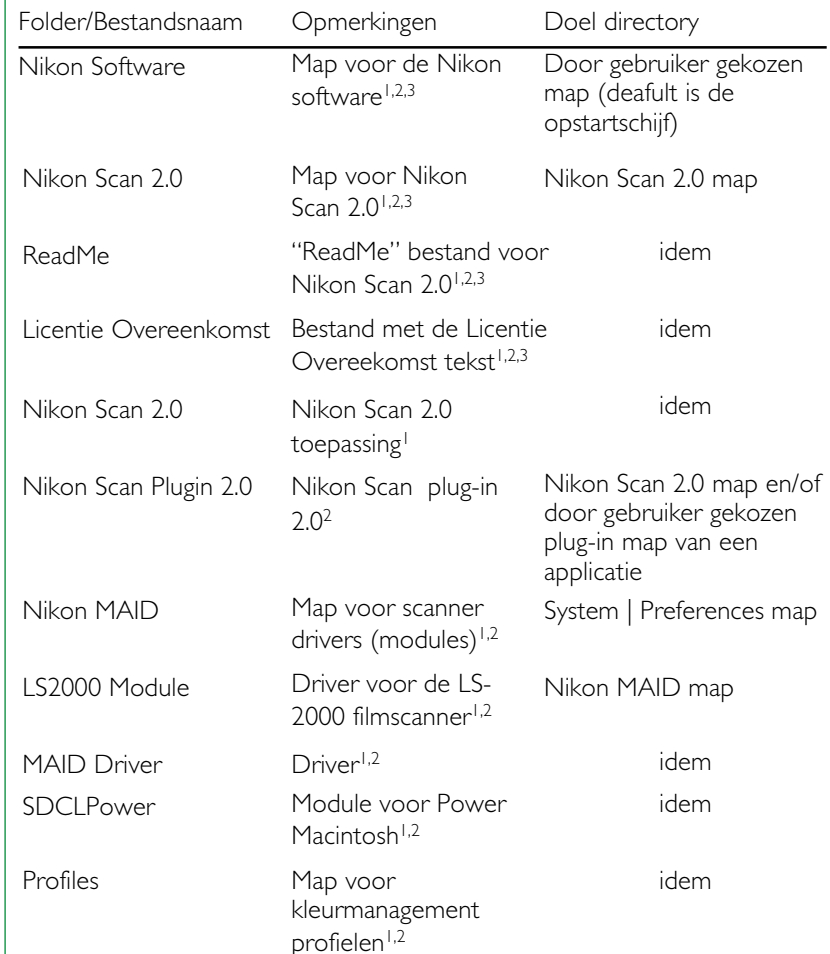

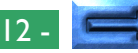

Installatie Map **112 - 112 - 112 - 112 - 112 - 112 - 112 -** 112 - 112 - 112 - 112 - 112 -

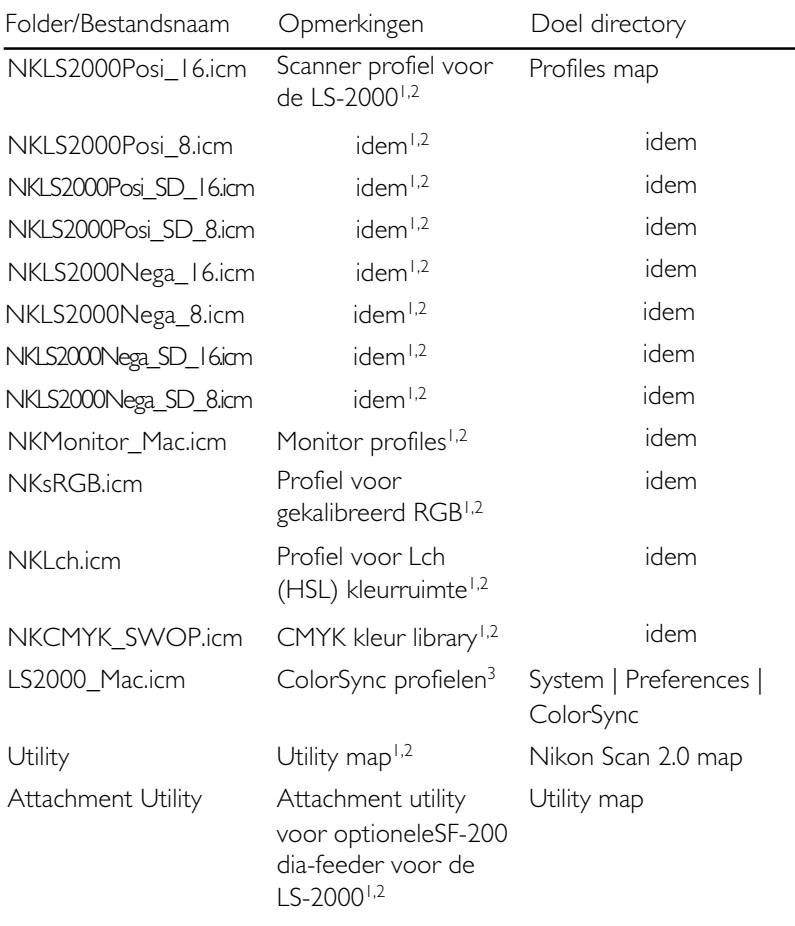

#### Opmerkingen:

- | 1 Geïnstalleerd met de "Easy Install" en "Custom Install/Nikon Scan" opties
- 2 Geïnstalleerd met de "Easy Install" en "Custom Install/Nikon Scan Plugin 2.0" opties
- 3 Geïnstalleerd met de "Easy Install" en "Custom Install/Profiles" opties

# **Bijlage C: Uninstall**

Om Nikon Scan 2.0 van uw systeem te verwijderen, kunt u in de Nikon Scan Installatie dialoog de "Remove" optie kiezen. Plaats de Nikon Scan 2.0 CD in uw CD drive en dubbelklik op de installer van de taal van uw keuze.

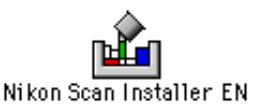

Doorloop stappen 1 t/m 3 van het installatieproces, zoals beschreven in "*Voordat u begint: De installatie van de software*". De installatiedialoog wordt weergegeven.

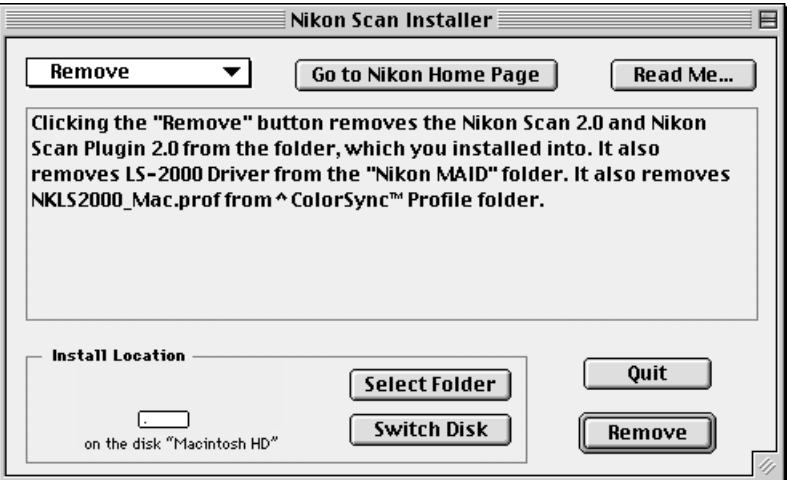

Klik op de menu knop in de linkerbovenhoek van de installer dialoog en kies **Remove** uit het pop-up menu.

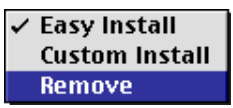

De inhoud van de dialoog ziet er uit zoals hierboven in aangegeven. Klik op **Remove** om Nikon Scan en alle bijbehorende bestanden van uw systeem te verwijderen.